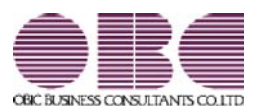

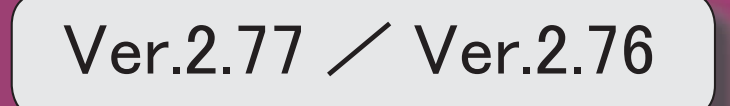

● e-Taxの令和3年3月22日受付開始分に対応しました。

令和3年4月より発行が開始される日税連第五世代税理士用電子証明書に対応しまし た。

≪ 関連メニュー ≫ [消費税申告書]-[電子申告]-[消費税署名付与]メニュー

● 消費税関係申告書等の様式の変更に対応しました。

申告書および提出書類の押印が廃止されました。

○消費税申告書

○税務代理権限証書

○税理士法第33条の2第1項に規定する添付書面

≪ 関連メニュー ≫

- ・[消費税申告]-[消費税申告書]メニュー
- ・[消費税申告]-[税理士添付書面]-[税務代理権限証書]メニュー
- ・[消費税申告]-[税理士添付書面]-[税理士法第33条の2添付書面]メニュー

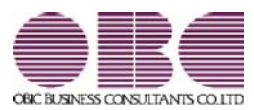

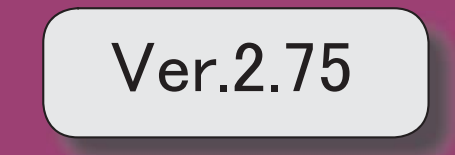

# 【消費税申告】

国税電子申告(e-Tax)の改正(令和3年1月4日受付開始分)に対応しました。 | 2

# ● 国税電子申告 (e-Tax) の改正 (令和3年1月4日受付開始分) に対応しまし た。

令和3年1月4日受付開始分では、以下に対応しました。 〇消費税申告書(付表1-3、付表2-3、付表4-3、付表5-3) 〇居住用賃貸建物の仕入税額控除の適正化

#### ≪ 関連メニュー ≫

[消費税申告]-[電子申告]-[消費税電子申告作成]メニュー

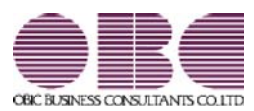

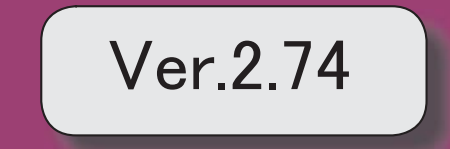

目次

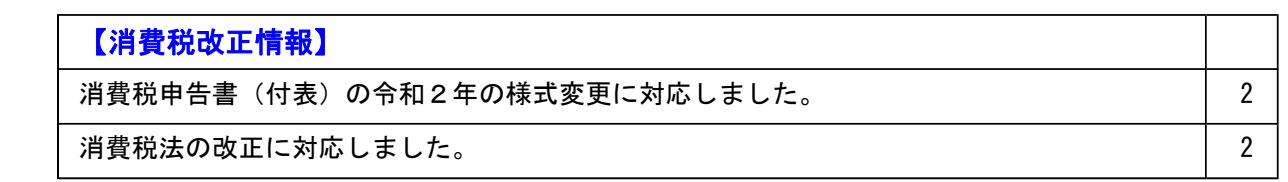

#### 消費税改正情報

#### ● 消費税申告書(付表)の令和2年の様式変更に対応しました。

新しい付表が追加されました。

新税率(10%、8%軽減税率)の取引だけしかない場合に使用します。

<原則課税の場合>

- ・付表1-3
- ・付表2-3

令和2年4月1日以後終了する課税期間に適用されます。

<簡易課税の場合>

- ・付表4-3
- ・付表5-3

令和元年10月1日以後終了する課税期間に適用されます。

※詳細は、国税庁ホームページ「消費税及び地方消費税の確定申告の手引き・様式等」をご参照くださ い。

#### ≪ 関連メニュー ≫

[消費税申告]-[消費税申告書]メニュー

#### ● 消費税法の改正に対応しました。

居住用賃貸建物に係る課税仕入れ等の消費税額は、仕入税額控除の対象外になりました。 ただし、次のいずれかに該当する場合には、仕入控除税額を調整できます。

- ・居住用賃貸建物の全部又は一部を調整期間に課税賃貸用に供した場合
- ・居住用賃貸建物の全部又は一部を調整期間に他の者に譲渡した場合

これに伴い、付表2に、項目「居住用賃貸建物を課税賃貸用に供した(譲渡した)場合の加算 額」が追加されています。

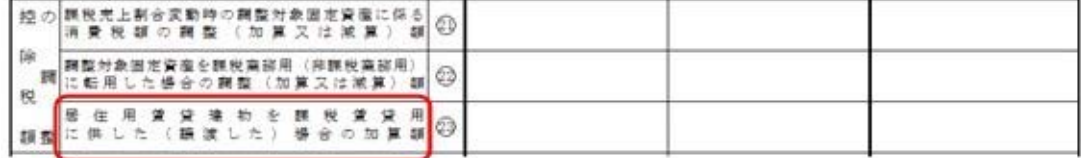

(令和2年4月1日以後に終了する課税期間)

当システムでは、付表2の項目「居住用賃貸建物を課税賃貸用に供した(譲渡した)場合の加 算額」に対して、金額を手入力できます。 該当する仕入控除の金額がある場合だけ、入力します。

#### ≪ 関連メニュー ≫

[消費税申告]-[消費税申告書]メニュー

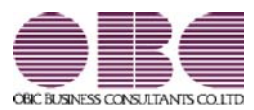

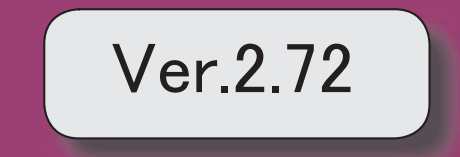

【消費税改正情報】

消費税申告書の新様式(消費税10%・軽減税率制度)に対応しました。 2

#### ● 消費税申告書の新様式(消費税10%・軽減税率制度)に対応しました。

新様式では軽減税率制度の実施に伴い、すべての申告書・付表が変更されています。 ・申告書は、「課税標準額等の内訳」が第二表として外出しされました。

▼イメージ図

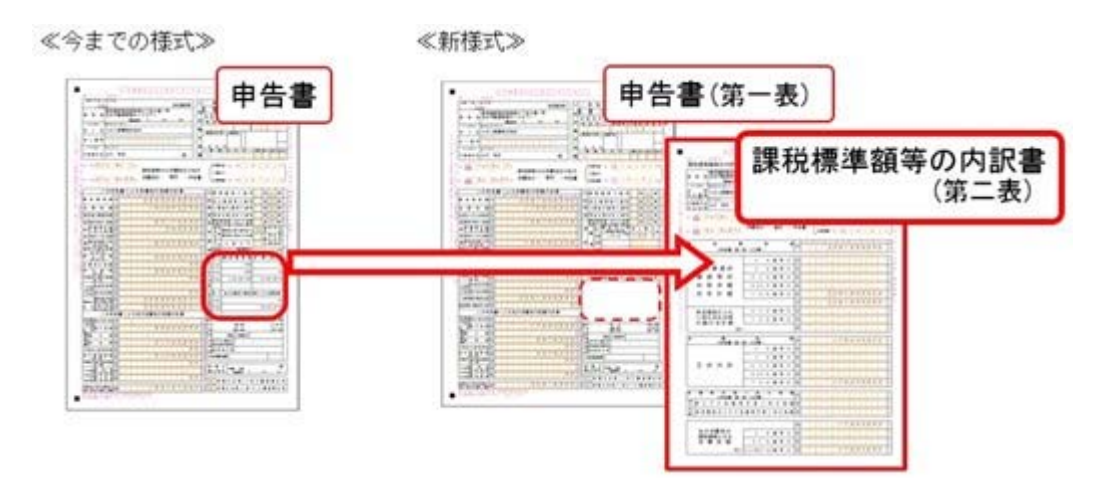

・「付表 ○―1」は必ず出力し、「付表 ○―2」は旧税 (8%・5%) がある場合に出 力されます。

▼イメージ図

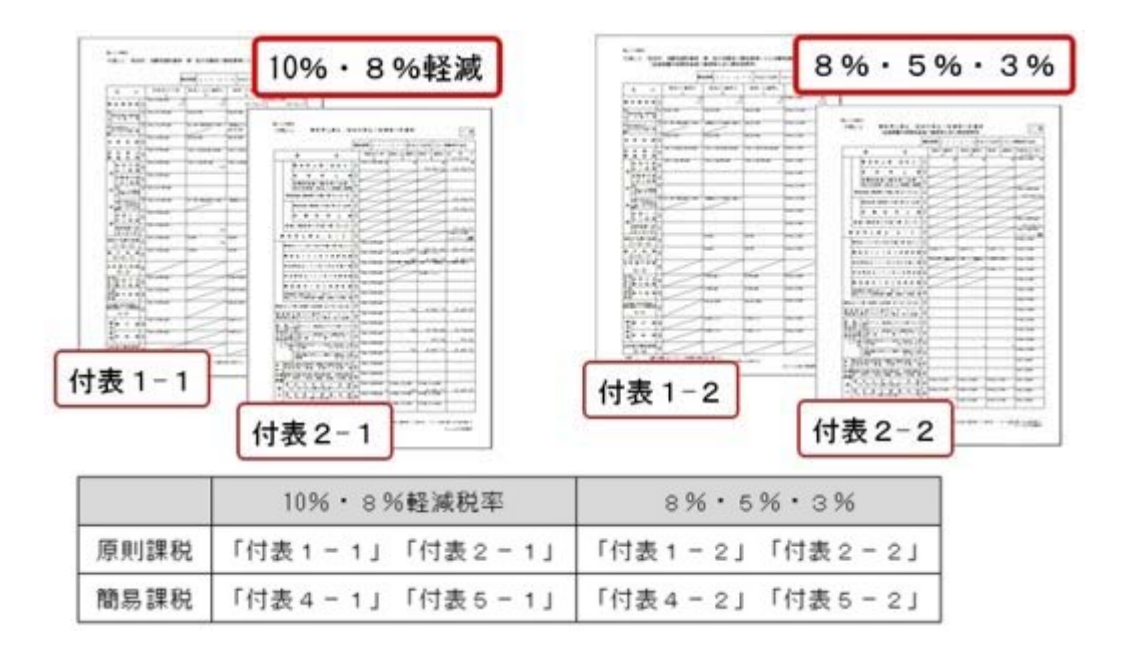

- ・軽減税率8%取引の区分経理が困難な事業者のために用意される、売上税額又は仕入税 額の特例計算表も作成できます。
	- •課税資産の譲渡等の対価の額の計算表 (2種類)
	- ・課税仕入れ等の税額の計算表
	- ※作成方法などは、操作説明(ヘルプ)の「中小事業者の税額計算特例表を作成する」 をご参照ください。

なお、課税期間(集計期間)に応じた様式に自動で切り替わります。

- ・令和元年9月30日までに終了する課税期間 → 今までの様式
- ・令和元年10月1日以後に終了する課税期間 → 新様式

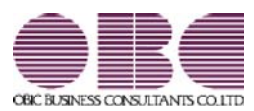

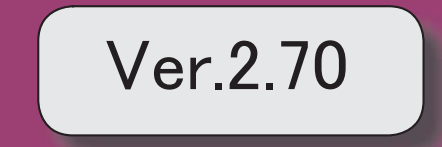

## 【改正情報】 the contract of the contract of the contract of the contract of the contract of the contract of 新元号(改元)に対応 2

#### ● 新元号(改元)に対応

改元日2019年5月1日以後の日付から、新元号の日付に切り替わります。

○日付の入力では、暦表示が和暦の場合に、入力月にしたがい元号の表示が切り替わりま す。 ※4月までは「平成」に、5月からは新元号の表示に切り替わります。

平成 31年5月 → 新元号 1年5月 新元号 1年4月 → 平成 31年4月

○画面表示や印刷、転送・汎用データ作成では、暦表示が和暦の場合に改元日以後は新元 号で出力されます。

○汎用データ受入では、「日付」項目の書式が和暦形式の場合に、改元日以後は新元号の 日付で受け入れできます。

※なお、改元日以後に「平成」の日付のままでも受け入れできます。 例)「平成31年5月」は「新元号1年5月(2019年5月)」として受入

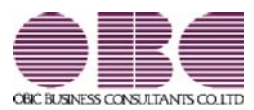

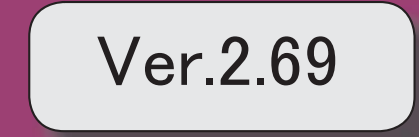

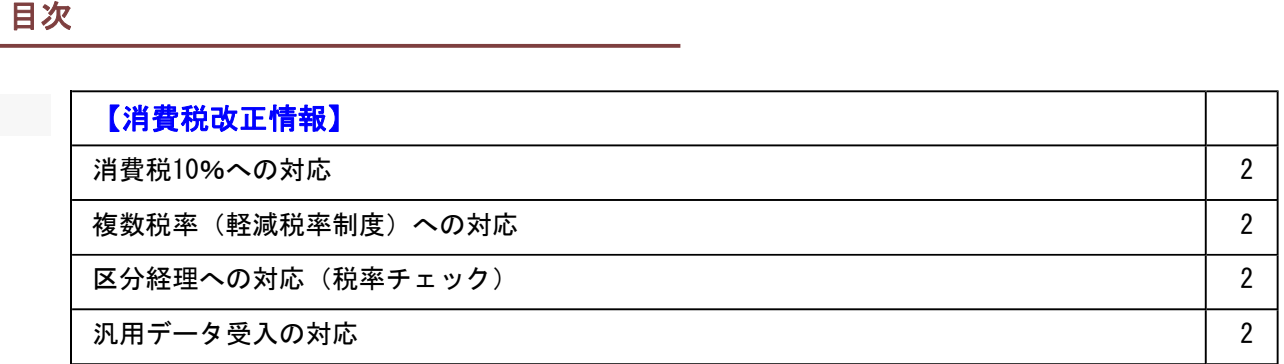

#### 消費税改正情報

#### ● 消費税10%への対応

○取引日付にもとづいた税率の自動判定

取引の日付にあわせて税率を自動判定し、税率改定後もミスなくスムーズに入力できま す。

○旧税率8%(経過措置の取引)の計上

前回の8%への改定と同様に、今回も経過措置(※)が設けられています。 取引入力時に8%に変更します。

※旅客運賃等、電気料金等、請負工事等、資産の貸付けなどの取引 (詳細は国税庁のホームページを参照)

○アラート機能により入力ミスを未然に防止 施行日をまたいで伝票日付を修正した場合に、確認メッセージが表示され適切な税率を 適用できます。

#### ● 複数税率(軽減税率制度)への対応

○補助科目ごとに軽減税率を初期表示し迷わず起票 標準税率10%と軽減税率8%の複数税率は、補助科目(取引の品目)ごとの税率種別の 設定で対応します。 同じ会議費でも会議室のレンタル料と茶菓子代の税率を切り替える必要がありますが、 補助科目を選択するだけで迷わず起票(区分経理)できます。 ※茶菓子代のほか、お中元お歳暮の食品や残業夜食のお弁当など

#### ● 区分経理への対応(税率チェック)

○一覧形式での確認でチェック作業を効率化 標準税率10%、軽減税率8%、経過措置8%、売上返品値引きの取引等、混在する複数 の税率が適切かを一覧形式でスムーズに確認できます。

#### ● 汎用データ受入の対応

○新税率10%に対応 〇軽減税率品目の取引用に、受入項目「税率種別」を追加

「消費税10%・軽減税率対応 運用ガイド」に、運用に関する一連の操作手順をまとめて います。

最初に目次(1ページ)を参照して、必要な個所をご確認ください。

※「消費税10%・軽減税率対応 運用ガイド」は、『操作説明(ヘルプ)』の「機能追加 /改正情報」から参照できます。

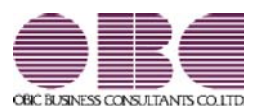

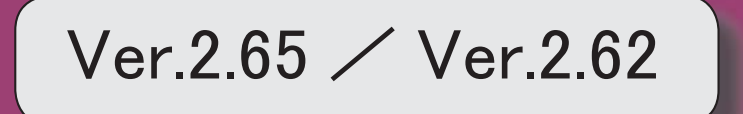

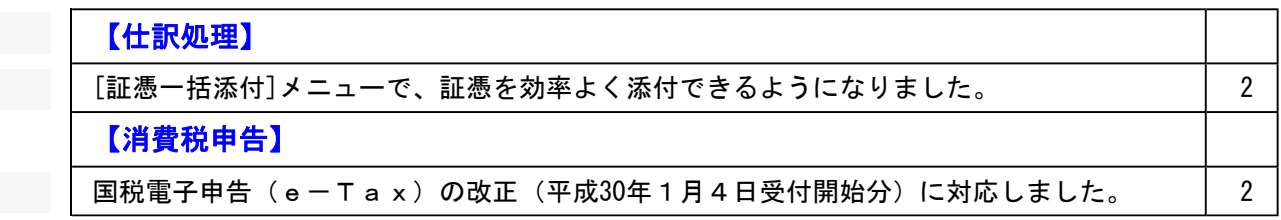

### ● [証憑一括添付]メニューで、証憑を効率よく添付できるようになりました。

※以下の機能は、仕訳伝票に電子証憑を添付している場合([導入処理]-[会計期間設定]-[会計期間 設定]メニューの[基本設定]ページで、電子証憑の添付が「1:する」の場合)に利用できます。

電子証憑を添付する仕訳伝票を目視ではすぐに見つけられないときに、証憑上の金額や取 引先名などで頭出しできるようになりました。

※操作の具体的なイメージは、[証憑一括添付]メニューの操作説明(ヘルプ)「運用例」の「具体 例A-a」-「操作手順(初回)」-「Ⅲ.仕訳伝票に電子証憑を関連付ける(リンク)」をご 参照ください。

## 消費税申告

● 国税電子申告(e-Tax)の改正(平成30年1月4日受付開始分)に対応しまし た。

消費税の電子申告(e-Tax)で、ダイレクト納付の引落口座を複数事前申請・利用で きるようになりました。

#### ≪ 関連メニュー ≫

[消費税申告]-[電子申告]-[消費税電子納税]メニュー

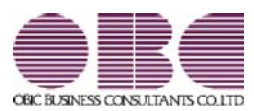

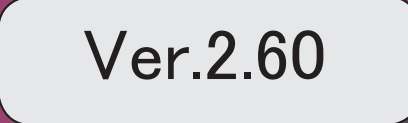

※ <mark>パ</mark>マークは、おすすめする機能アップ内容や、注目していただきたい変更内容になります。

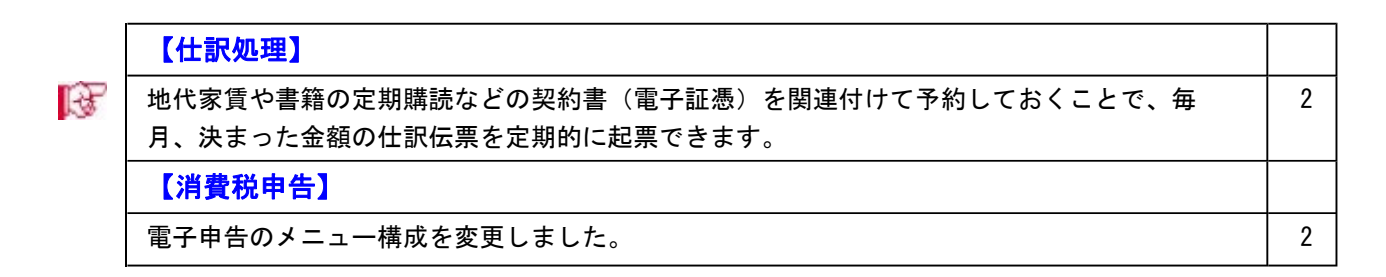

#### 注意

機能アップによって新しく追加されたメニューが画面に表示されない場合は、[権限管理]メニューで 利用者ごとにメニュー権限を設定してください。

#### 仕訳処理

### ■ → 地代家賃や書籍の定期購読などの契約書(電子証憑)を関連付けて予約しておくこと で、毎月、決まった金額の仕訳伝票を定期的に起票できます。

地代家賃や書籍の定期購読などの契約書をスキャニングした電子証憑を、定型仕訳に添付して 仕訳伝票予約機能を利用すると、毎月決まった金額の仕訳伝票を定期的に起票できます。 なお、すでに前月入力した仕訳伝票に契約書の電子証憑が添付されている場合は、複写機能を 利用して今月分を起票することもできます。

#### ≪ 関連メニュー ≫

- ・[仕訳処理]-[仕訳入力補助]-[定型仕訳登録]メニュー
- ・[仕訳処理]-[仕訳伝票予約]メニュー
- ・[随時処理]-[汎用データ受入]-[仕訳伝票データ受入]-[定型仕訳データ受入]メニュー

#### 消費税申告

#### ● 電子申告のメニュー構成を変更しました。

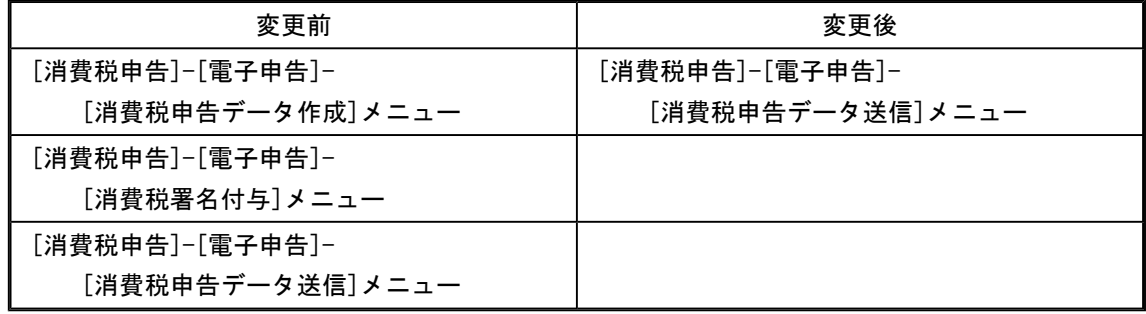

電子申告データ作成から送信までを1メニューに集約し、[消費税申告]-[電子申告]-[消費税申 告データ送信]メニューですべて行えるようになりました。

企業の署名と税理士の署名を付与する場合など署名を2回(以上)する場合は、今までどおり [消費税署名付与]メニューで署名を付与したのち、[消費税申告データ送信]メニューで送信し ます。

#### 参考

付与する署名が1つの場合は、[導入処理]-[消費税基本登録]-[消費税基本登録]メニュ ーの[システム設定]ページで付与署名数を「1」に設定します。

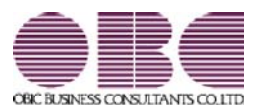

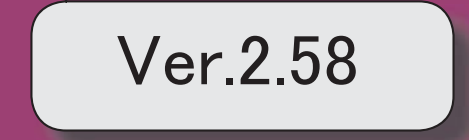

※ マークは、おすすめする機能アップ内容や、注目していただきたい変更内容になります。 【仕訳処理】 ■ スキャナ保存された証憑を、仕訳伝票に関連付けできるようになりました。 2 2 仕訳伝票の検索にて、税抜の伝票・税込の伝票それぞれをその計上金額で検索できるようにな りました。また、元帳上の出力金額でも検索できます。 3 【会計帳票】 外貨内訳表で、取引先別に一覧で確認できるようになりました。 <『外貨入力オプション』をお使いの場合> 4 【消費税申告】 消費税申告書が「法人用」の様式に変更されました。また、印刷部数の指定も変更されまし た。 5

#### 注意

機能アップによって新しく追加されたメニューが画面に表示されない場合は、[権限管理]メニュー で利用者ごとにメニュー権限を設定してください。

#### 仕訳処理

### ■ ● スキャナ保存された証憑を、仕訳伝票に関連付けできるようになりました。

証憑のスキャナ保存をする上での「証憑の電子化(スキャン)」「電子証憑の管理」「仕訳 の起票」のうち、「仕訳の起票」を当システムで行います。

仕訳伝票に証憑を関連付けできるとともに、その後、仕訳伝票の検索から電子証憑の追跡ま ででき、証憑確認などの業務の煩雑さを軽減します。

当システムにおける「証憑」のスキャナ保存の詳細は、操作説明の「電子帳簿保存・証憑ス キャナ保存について(受領した「証憑」のスキャナ保存)」をご参照ください。

#### ≪ 関連メニュー ≫

#### 主なメニュー

- <事前設定>
	- ・[導入処理]-[会計期間設定]-[会計期間設定]メニュー
- <仕訳の起票(証憑との関連付け)>
	- ・[仕訳処理]-[仕訳処理]メニュー
	- ・[仕訳処理]-[帳簿入力]の各メニュー
	- ・[仕訳処理]-[証憑一括添付]メニュー
	- ・[随時処理]-[汎用データ受入]-[仕訳伝票データ受入]-[仕訳伝票データ受入]メニ ュー
	- ・[決算処理]の仕訳伝票入力メニュー(IFRS組替のメニューを除く)
	- ・[自動実行管理]-[条件設定]-[汎用データ受入]-[自動実行仕訳伝票データ受入]メ ニュー
	- ※『自動実行管理オプション』をお使いの場合

#### <証憑の確認>

- ・[仕訳処理]-[仕訳伝票リスト]メニュー
- ・[仕訳処理]-[仕訳伝票承認]メニュー・[仕訳伝票一括転記]メニュー
- ・[仕訳処理]-[仕訳伝票入力内容チェック]-[自己承認伝票確認リスト]メニュー
- ・[随時処理]-[汎用データ作成]-[仕訳伝票データ作成]-[仕訳伝票データ作成]メニ ュー
- ・[決算処理]の仕訳伝票リストメニュー(IFRS組替のメニューを除く)
- ・[自動実行管理]-[条件設定]-[汎用データ作成]-[自動実行仕訳伝票データ作成]メ ニュー
- ※『自動実行管理オプション』をお使いの場合

## ● 仕訳伝票の検索にて、税抜の伝票・税込の伝票それぞれをその計上金額で検索でき るようになりました。また、元帳上の出力金額でも検索できます。

税抜金額で計上した仕訳伝票と税込金額で計上した仕訳伝票が混在している場合でも、目的 に応じて「伝票上での計上金額」または「元帳での出力金額」のそれぞれで検索できるよう になりました。

具体的なイメージは、[仕訳処理]メニューの[条件設定]画面の[基本条件]ページの操作説明 で、「検索範囲」欄の 群 <sup>細</sup> をご確認ください。

#### ≪ 関連メニュー ≫

- ・[仕訳処理]-[仕訳処理]メニュー
- ・[仕訳処理]-[仕訳伝票リスト]メニュー
- ・[仕訳処理]-[帳簿入力]の各メニュー
- ・[仕訳処理]-[仕訳伝票承認]の各メニュー
- ・[仕訳処理]-[反対仕訳一括起票]メニュー
- ・[仕訳処理]-[仕訳入力補助]-[定型仕訳登録]メニュー
- ・[管理会計帳票]-[管理会計伝票]の各メニュー
- ・[決算処理]の各仕訳伝票入力・仕訳伝票リストメニュー(仕訳処理[IFRS組替]・締 処理・遡及処理
- ・[随時処理]-[汎用データ作成]-[仕訳伝票データ作成]-[仕訳伝票データ作成]メニュ ー
- ・[随時処理]-[電子帳簿変更履歴]-[仕訳伝票履歴]メニュー
- ・[随時処理]-[データ一括変更]-[仕訳伝票データ一括変更]-[仕訳伝票一括削除]メニ ュー
- ・[自動実行管理]-[条件設定]-[汎用データ作成]-[自動実行仕訳伝票データ作成]メニ ュー
- ※『自動実行管理オプション』をお使いの場合

## ● 外貨内訳表で、取引先別に一覧で確認できるようになりました。 <『外貨入力オプション』をお使いの場合>

[外貨内訳表]メニューで、取引先ごとに外貨金額を一覧で確認できるようになりました。 ※条件設定の項目「表示形式」を、[基本条件2]ページから[基本条件]ページへ移動しました。

#### ▼イメージ図 (画面)

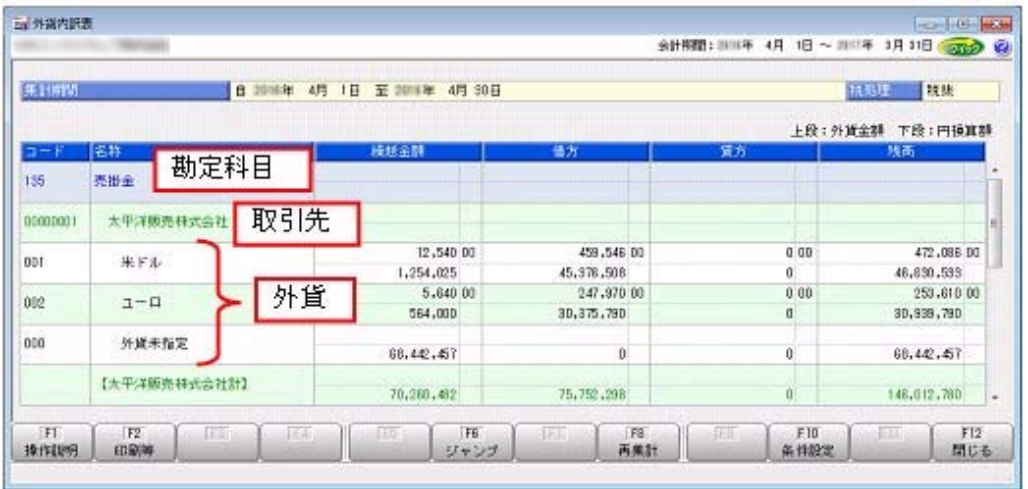

#### ÷ ▼イメージ図(設定)

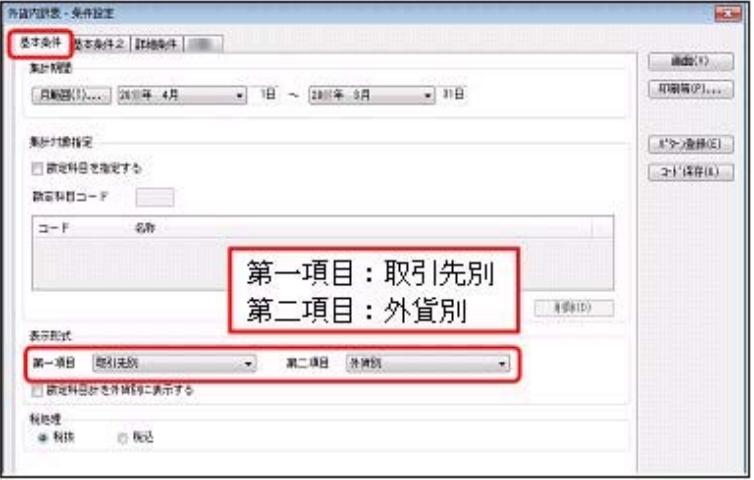

また、勘定科目ごとに外貨金額の内訳もあわせて確認することができます。

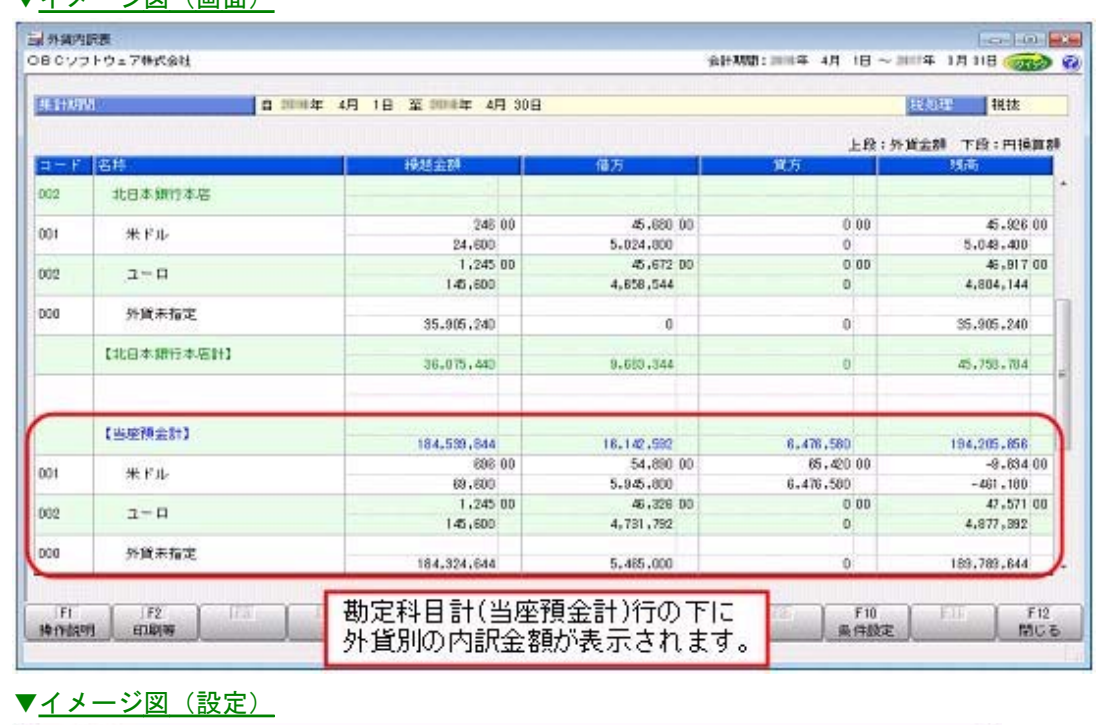

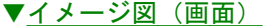

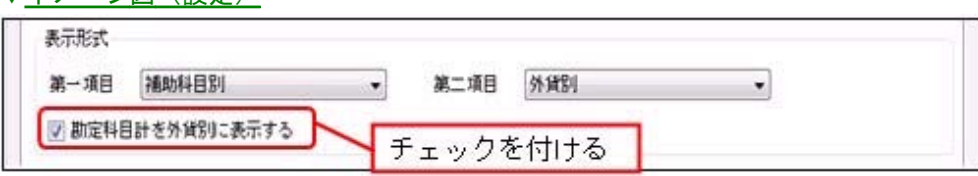

## 消費税申告

# ● 消費税申告書が「法人用」の様式に変更されました。また、印刷部数の指定も変更 されました。

消費税申告書(原則課税・簡易課税)の様式が「法人用」に変更され、マイナンバー等の項 目名が変更されました。

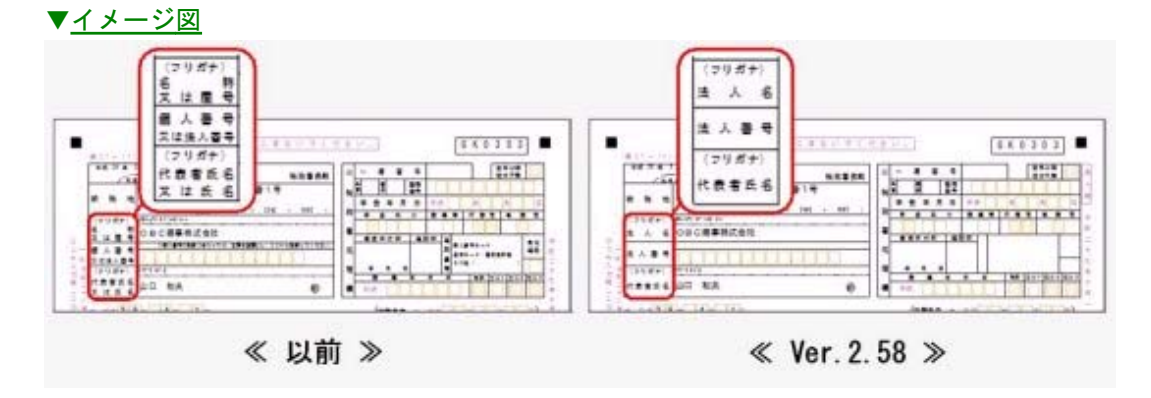

[印刷条件設定]画面での印刷部数の指定が「申告書」と「付表」に分かれました。申告書の 部数には、OCR分を含めます。

### ▼イメージ図

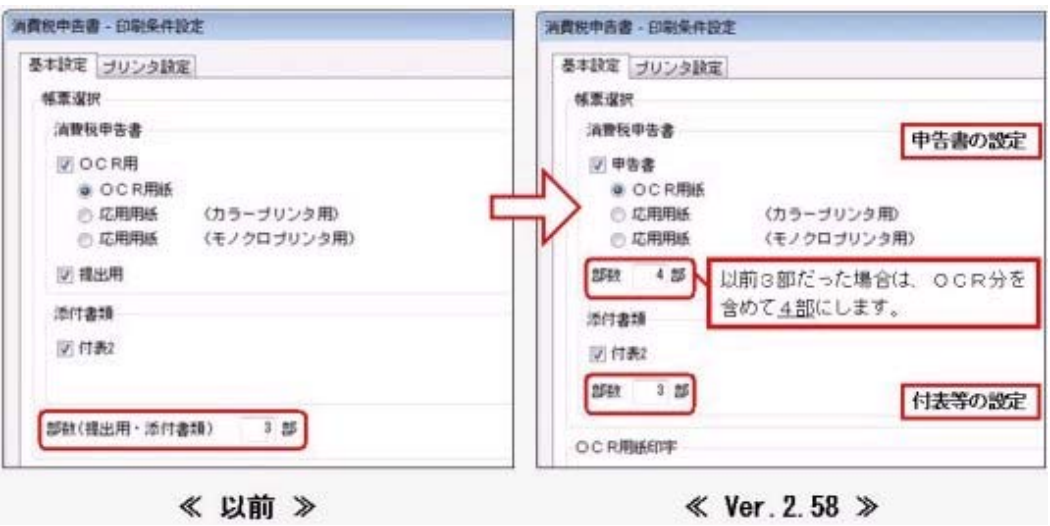

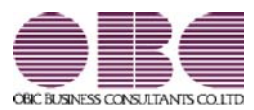

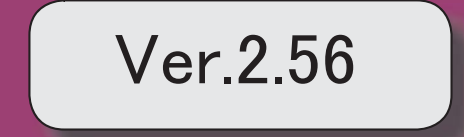

# 目次

# 【仕訳処理】

──│ 仕訳伝票の「専用用紙」「応用用紙」の印刷で、大きいフォントサイズ(奉行21シリーズ と同じサイズ)で印字できるようになりました。 2

## 【会計帳票】

 補助元帳・取引先元帳の印刷で、タイトルを均等割付する設定の場合に、勘定科目名が常 に均等割付されるようになりました。

3

4

## 【消費税申告】

 輸入仕入の取引がある場合に、国内仕入と輸入仕入の消費税額を別々にチェックできるよ うになりました。 3

───│確認したい電子申告のメッセージだけを、最初から表示できるようになりました。 │ 4

# 【決算処理】

 決算報告書、キャッシュ・フロー計算書を印刷する際に、先頭ページの番号を指定して、 ページ番号を印字できるようになりました。

### ● 仕訳伝票の「専用用紙」「応用用紙」の印刷で、大きいフォントサイズ (奉行21シ リーズと同じサイズ)で印字できるようになりました。

部門や勘定科目などの科目のフォントサイズに加えて「伝票日付」「伝票No.」「金額」の フォントサイズも、奉行21と同じサイズで印字できるようになりました。

<専用用紙>

[3381]単票仕訳伝票(OBCコクヨ式)・[3382]単票仕訳伝票(OBC7行)

※上記以外の専用用紙も含めて、「伝票日付」「伝票No.」「金額」のフォントサイズは、 [印刷条件設定]画面の[詳細設定]ページで変更できます。

#### <応用用紙>

フォントサイズのほか、明細行ごとに区切り線を出力したり、項目ごとの間隔をお客様 の見やすさに合わせて調整して印刷できるようになりました。

#### ≪ 関連メニュー ≫

<専用用紙>

- ・[仕訳処理]-[仕訳処理]メニュー
- ・[仕訳処理]-[仕訳伝票リスト]メニュー

<応用用紙>

- ・[仕訳処理]-[仕訳処理]メニュー
- ・[決算処理]の仕訳伝票入力・仕訳伝票リストメニュー(仕訳処理[IFRS組替])
- ・[管理会計帳票]の管理会計伝票・管理会計伝票リストメニュー

## ● 補助元帳・取引先元帳の印刷で、タイトルを均等割付する設定の場合に、勘定科目 名が常に均等割付されるようになりました。

今までは、タイトルを均等割付する設定でも、補助科目名が長い場合は勘定科目名は均等 割付されませんでした。

今後は、タイトルを均等割付する設定の場合は、補助科目名の長さに影響されずに勘定科 目名は常に均等割付されます。 取引先元帳も同様です。

▼イメージ図(例:補助元帳)

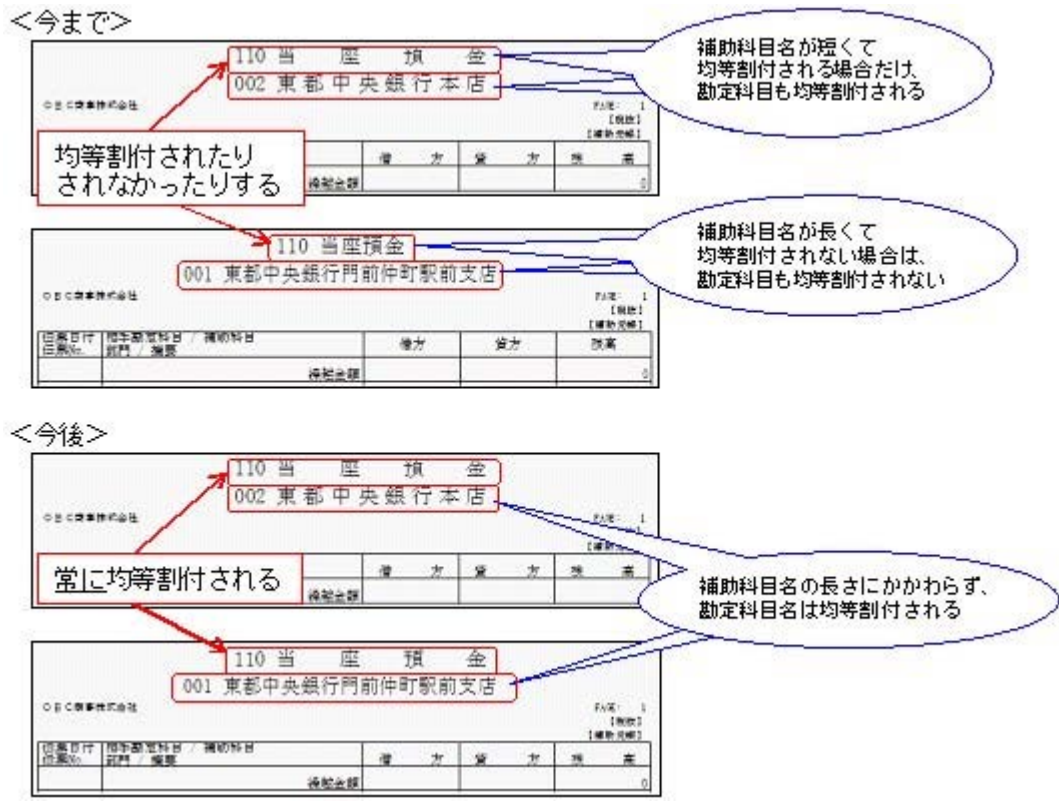

## 消費税申告

●輸入仕入の取引がある場合に、国内仕入と輸入仕入の消費税額を別々にチェックで きるようになりました。

科目別課税対象額集計表において、国内仕入と輸入仕入の消費税額が別の行に表示される ようになりました。 それぞれの消費税額を別々にチェックできます。

### ●確認したい電子申告のメッセージだけを、最初から表示できるようになりました。

[消費税申告]-[電子申告]-[国税メッセージボックス確認]メニューで電子申告のメッセー ジを確認する際に、確認したい目的にあわせた内容だけを最初から表示できるようになり ました。

例えば、今回一括で申告した結果や特定の顧問先の申告結果だけをスムーズに確認できま す。

## 決算処理

### ● 決算報告書、キャッシュ・フロー計算書を印刷する際に、先頭ページの番号を指定 して、ページ番号を印字できるようになりました。

先頭ページの番号を指定して、ページ番号を印刷できます。 前回の印刷ページ数に続けて、連番でページ数を付番できるようになるため、バインダ等 にまとめて保管するときに管理しやすくなります。

### ▼イメージ図

※[印刷等条件設定]画面の[印刷設定]ページで設定

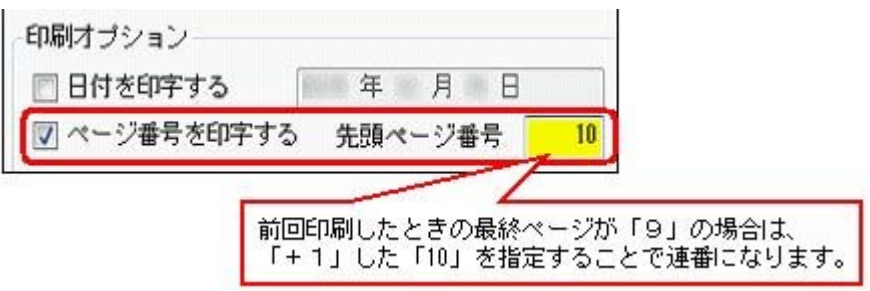

### ≪ 関連メニュー ≫

- ・[決算処理]-[決算報告書]-[決算報告書]メニュー
- ・[決算処理]-[キャッシュ・フロー計算書]-[キャッシュ・フロー計算書]メニュー
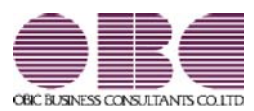

# 財務会計システム 勘定奉行V ERP

### 機能アップガイド

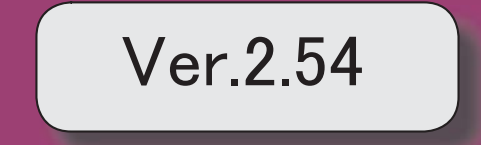

### ≪法改正情報≫

マイナンバー制度(消費税申告書の様式変更)に対応しました。 2

#### ● マイナンバー制度(消費税申告書の様式変更)に対応しました。

#### ○消費税申告書の様式変更

マイナンバー制度(「社会保障・税番号制度」)の導入に伴い、消費税申告書の様式変 更に対応しました。 ※電子申告にも対応しています。

当システムでは、課税期間(会計期間)に応じて、新旧の様式を自動判定します。

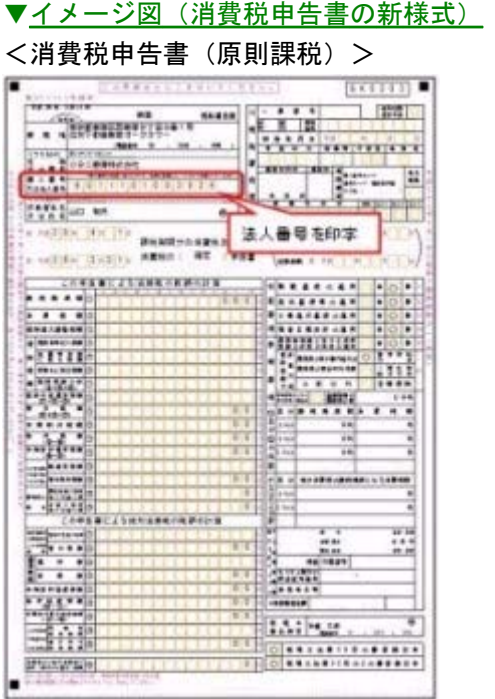

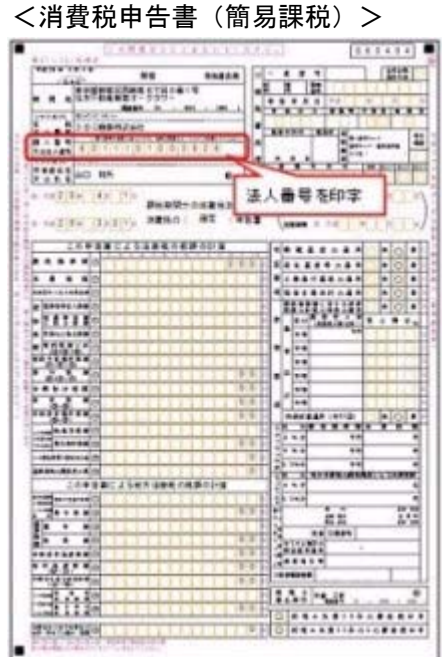

※平成27年10月1日以後に終了する課税期間の申告から ※平成28年1月1日以後に開始する課税期間の申告から

#### <消費税及び地方消費税の中間申告書(前年実績に基づく予定申告)>

|    | 酒務税及び地方酒物税の中間申告書 |         |  |  |  |
|----|------------------|---------|--|--|--|
|    | 电影图像器            |         |  |  |  |
|    |                  |         |  |  |  |
|    |                  |         |  |  |  |
| n  | ○日口商事株式会社        |         |  |  |  |
| 海里 |                  |         |  |  |  |
|    |                  |         |  |  |  |
|    |                  |         |  |  |  |
|    |                  |         |  |  |  |
|    |                  | 法人番号を印字 |  |  |  |

※平成28年1月1日以後に開始する課税期間の申告から

#### ○法人番号の印字

平成28年1月1日以後に開始する課税期間(会計期間)の消費税申告書に、法人番号が 印字されます。

#### 例)

◎会計期末が「12月末」の場合

- ・「平成27年12月決算」の申告書には印字なし
- ・「平成28年1月開始」の課税期間の申告書から印字される
- ◎会計期末が「3月末」の場合
	- ・「平成28年3月決算」の申告書には印字なし
	- ・「平成28年4月開始」の課税期間の申告書から印字される

※法人番号は、あらかじめ[会社情報登録]メニューの「法人番号」欄に入力します。

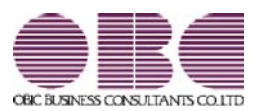

## 財務会計システム 勘定奉行V ERP

### 機能アップガイド

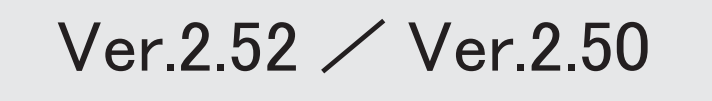

目次

※ サマークは、おすすめする機能アップ内容や、注目していただきたい変更内容になります。

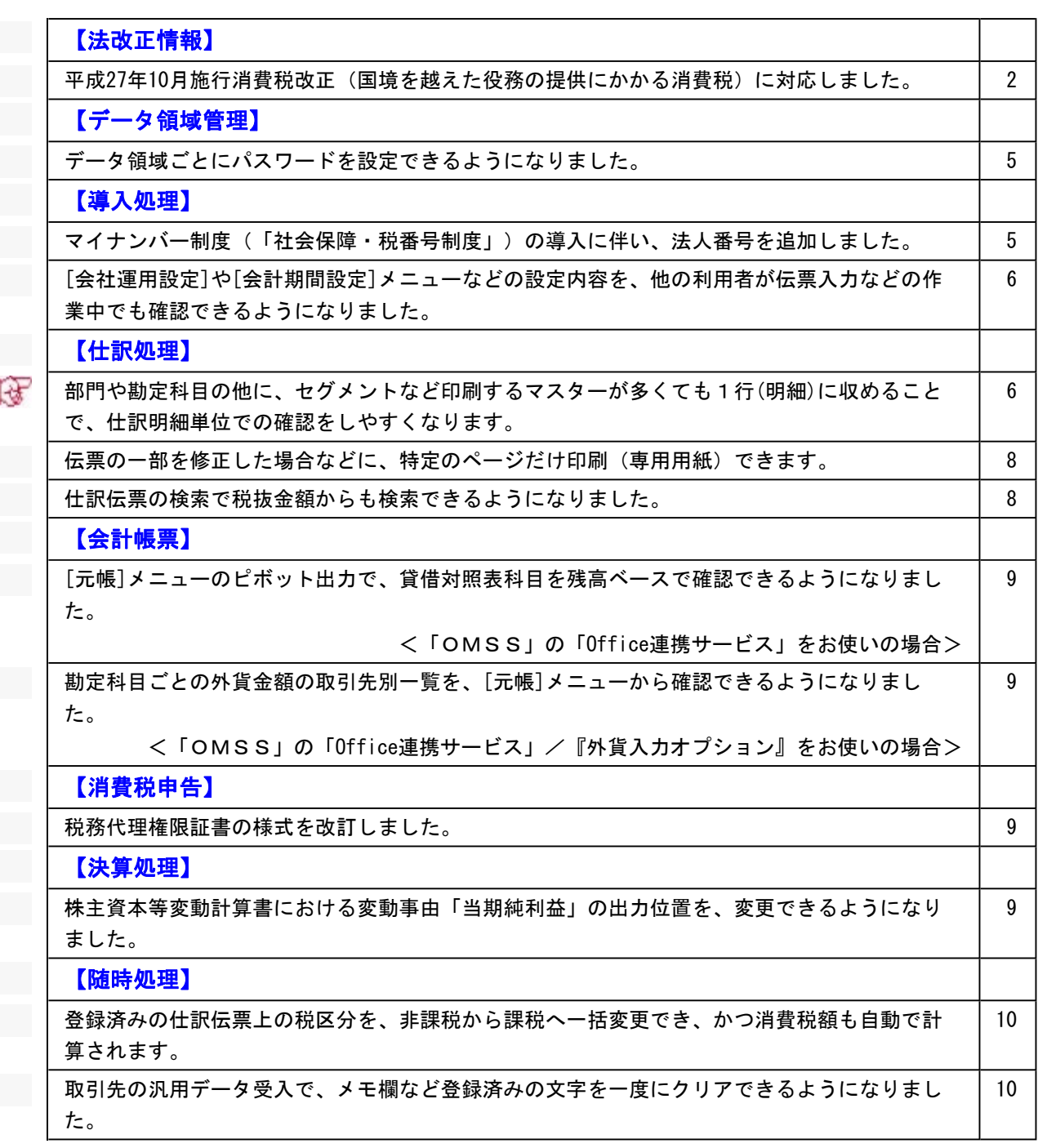

#### 注意

機能アップによって新しく追加されたメニューが画面に表示されない場合は、[権限管理]メニューで利用者 ごとにメニュー権限を設定してください。

#### 法改正情報

#### ● 平成27年10月施行消費税改正(国境を越えた役務の提供にかかる消費税)に対応しました。

当システムに影響のある改正は、大きく2つです。

○国外との商品の売買・サービスの提供のうちインターネット等を介した売買・提供に関して、課税 取引なのか不課税取引なのかを判定する基準が変更されました。

○新しい課税方式「リバースチャージ方式」が導入され、国外事業者が納税する売上げにかかる消費 税を、日本企業が申告時に代わりに納税します。

※平成27年10月1日以後の取引から適用

詳細は、以下のとおりです。

#### ○国外との一部の取引における内外判定の見直し

国外との商品の売買・サービスの提供のうちインターネット等を介した売買·提供に関して、課税 取引なのか不課税取引なのかを判定する基準が、商品を<u>販売</u>·サービスを<u>提供する側</u>から商品の<u>購</u> 入・サービスを受ける側の住所等に変更されました。

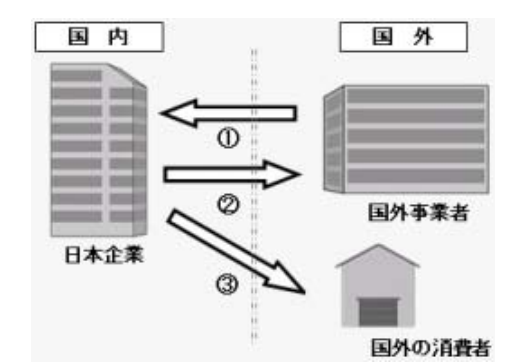

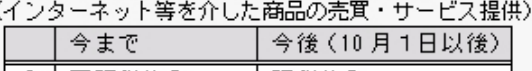

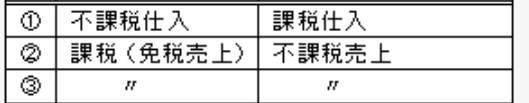

#### 購入/提供を受ける側【①】

国外からの商品の購入・サービスの提供のうちインターネット等を介した購入・提供は、消費税 がかかります。

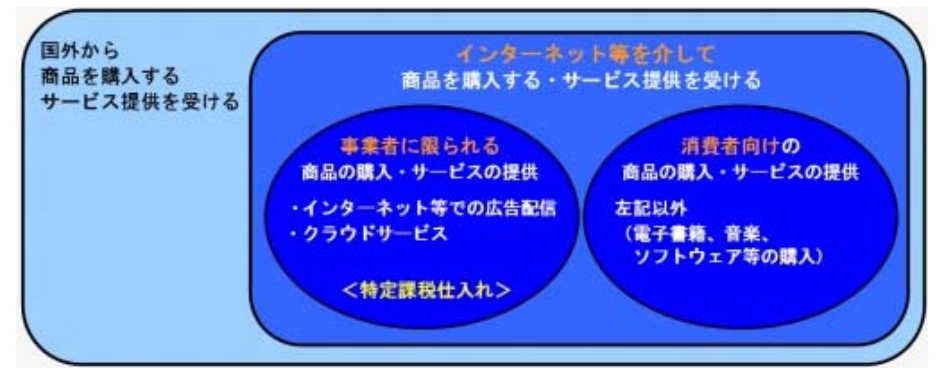

事業者に限られる商品の購入・サービス提供を受ける(事業者向け電気通信利用役務の提供) ※インターネット広告の配信・掲載やクラウドサービスなど → 今までの「不課税仕入」から「特定課税仕入」に変更

消費者向けの商品の購入・サービス提供を受ける(事業者向け電気通信利用役務の提供以外) ※電子書籍、音楽、ソフトウェア等の購入

→ 今までの「不課税仕入」から「課税仕入」に変更

※該当する取引については、以下を参照 操作説明「税区分運用例一覧」の

「国外取引」-「仕入・費用」の[E(事業者に限られる取引)]の「取引例(具体的な取引)」

「国外取引」-「仕入・費用」の[F(消費者向けの取引)]の「取引例(具体的な取引)」

#### 販売/提供する側【②③】

国外への商品の販売・サービスの提供のうちインターネット等を介した販売・提供は、今までの 「免税売上」から「不課税売上」になります。

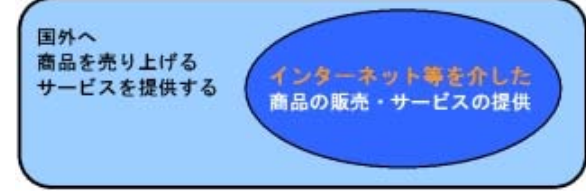

当システムでは、仕訳伝票を入力する際に適切な税区分を指定することで対応します。 指定する税区分は、操作説明「税区分運用例一覧」の「国外取引」-「売上・売却」の[B]をご確 認ください。

#### ○新しい課税方式の導入

事業者に限られる商品の購入・サービス提供を受けるときの課税方式として、「リバースチャージ 方式」が新たに導入されました。

本来、商品の販売やサービスを提供する国外事業者が納税する売上げにかかる消費税を、国外事業 者の代わりに日本企業が申告時に納税します。

当システムでは、特定課税仕入れ用の税区分が追加されていますので、仕訳伝票を入力する際にそ の税区分を指定することで対応します。

詳細は、操作説明「税区分運用例一覧」の「国外取引」-「仕入・費用」の[E]をご確認くださ い。

#### ○消費税申告書と付表の様式変更と、新しい別表の追加

「リバースチャージ方式」の導入に伴い、原則課税用の消費税申告書と付表の様式が変更されまし た。

また、新しい別表「特定課税仕入れがある場合の課税標準額等の内訳書」が追加されました。

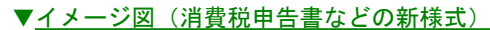

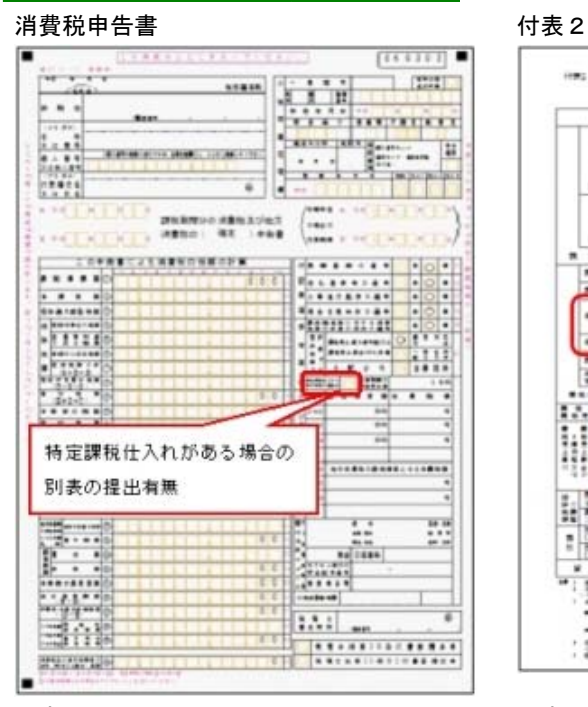

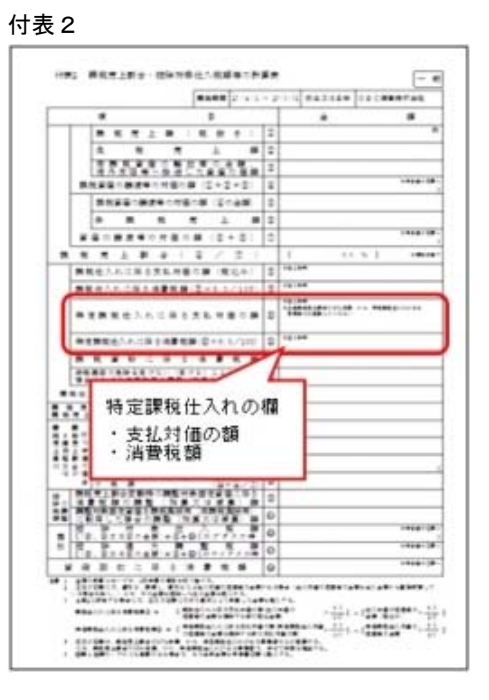

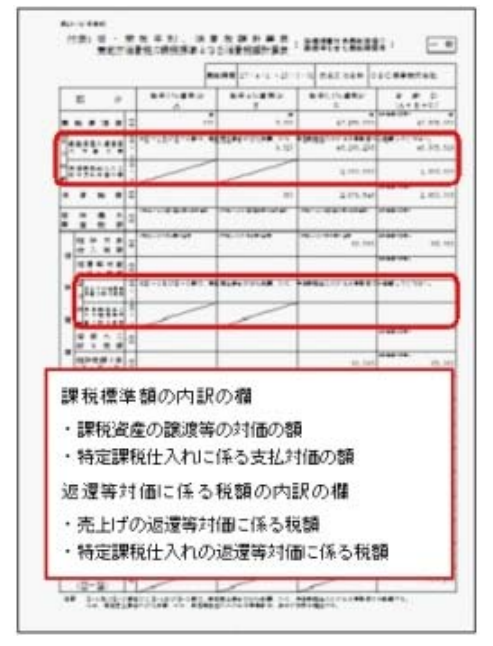

付表1 付表2-(2)

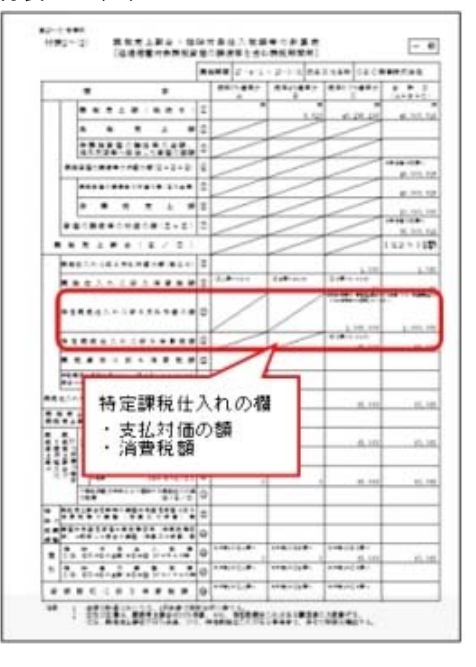

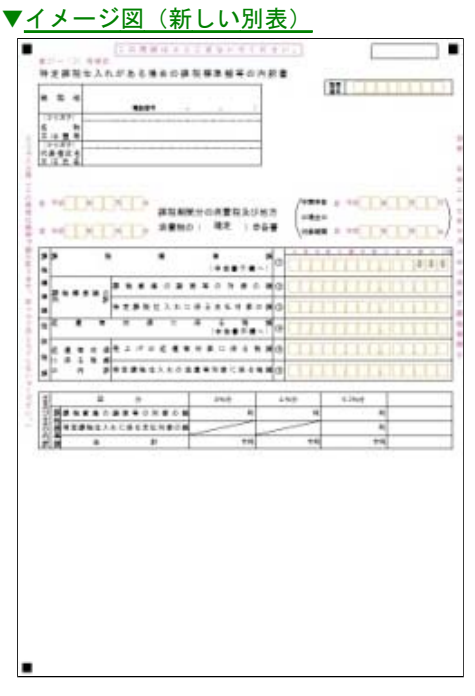

当システムでは、課税期間(会計期間)に応じて、新旧の様式を自動判定します。

#### データ領域管理

#### ● データ領域ごとにパスワードを設定できるようになりました。

[データ領域管理]-[データ領域保守]-[データ領域パスワード設定]メニューが追加され、データ領域 に対してパスワードを設定できるようになりました。 データ領域を使用する際に、パスワードの入力が必要になります。この機能を使用することにより、 簡単にセキュリティを強化できます。

#### ≪ 関連メニュー ≫

[グループ企業管理]-[グループ企業データ領域保守]-[グループ企業データ領域パスワード設定] メニュー

※『勘定奉行V ERP Group Management-Edition』をお使いの場合

#### 導入処理

#### ● マイナンバー制度(「社会保障・税番号制度」)の導入に伴い、法人番号を追加しました。

平成27年10月から事業主へ法人番号の通知が開始されます。 これに伴い、当システムでは、[導入処理]-[会社情報登録]メニューに「法人番号」の入力欄が追加さ れました。 法人番号は、平成28年1月1日以後に開始した事業年度の消費税申告書に印字されます。

#### ● [会社運用設定]や[会計期間設定]メニューなどの設定内容を、他の利用者が伝票入力などの 作業中でも確認できるようになりました。

[会社運用設定]メニューや[会計期間設定]メニューなどの設定内容を確認する際に、今までは、他の 利用者の作業を止める(メニューを閉じる)必要がありましたが、今後は同時にメニューを開けま す。

※設定を変更する場合は、[修正](F9)を押します。

#### ≪ 関連メニュー ≫

- ・[導入処理]-[会計期間設定]-[システム科目設定]メニュー
- ・[導入処理]-[消費税基本登録]-[消費税基本登録]メニュー
- ・[グループ企業管理]-[マスター配信]-[配信運用設定]メニュー
- ・[グループ企業管理]-[グループ企業合算]-[合算運用設定]メニュー
- ※『勘定奉行V ERP Group Management-Edition』をお使いの場合

#### 仕訳処理

■ 部門や勘定科目の他に、セグメントなど印刷するマスターが多くても1行(明細)に収めるこ とで、仕訳明細単位での確認をしやすくなります。

今までは、勘定科目をはじめ出力するマスター(部門・補助科目・取引先・セグメントなど)が多い場合 に、画面での1行が、印刷では2明細行で印字されていました。

これからは、1明細の区切り内に印字できるため、仕訳明細の確認がしやすくなるとともに、印刷枚数も 抑えられます。

※1明細の区切り内には、最大で6行分のマスターを収めて印刷できます。

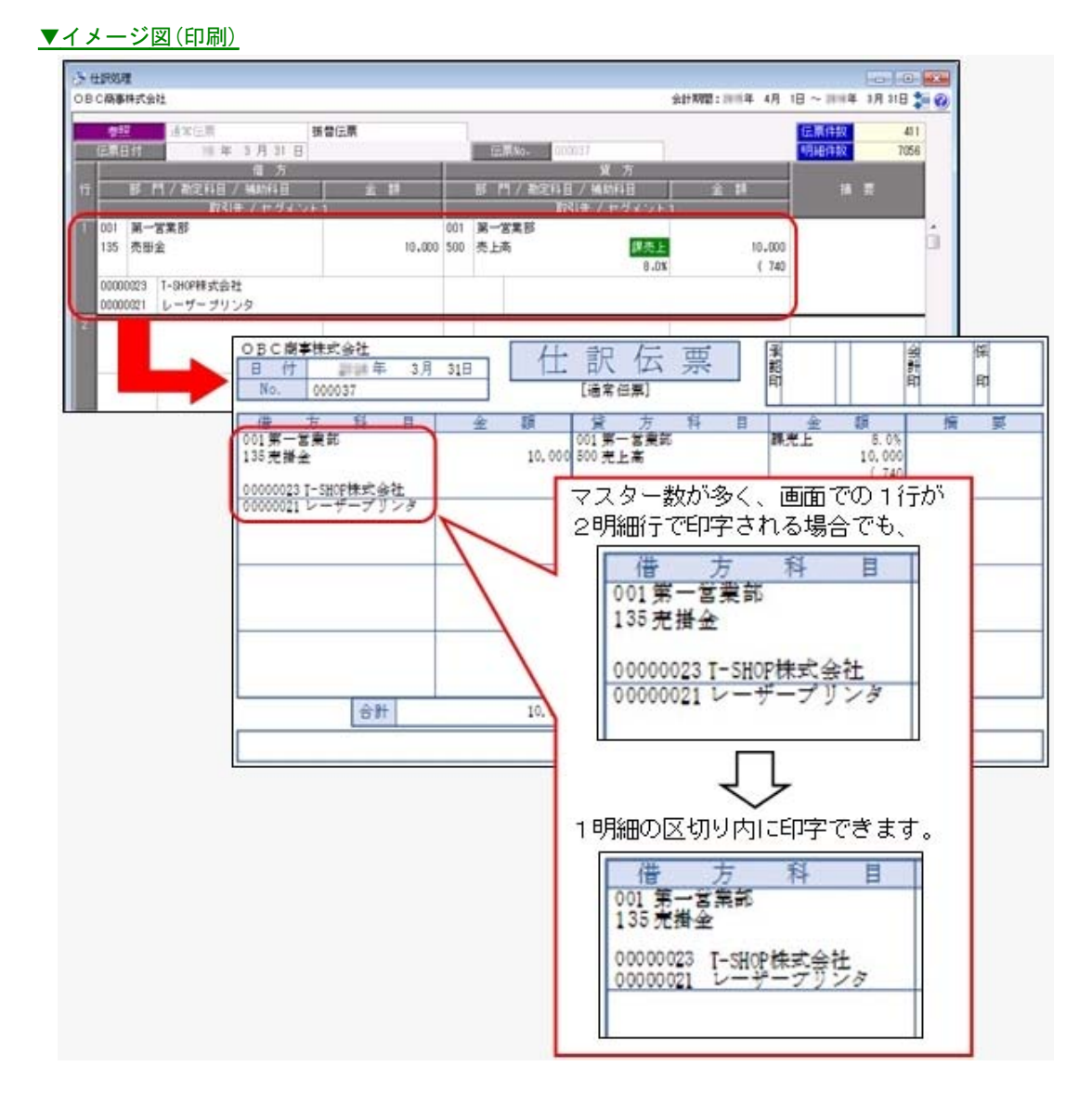

#### ▼イメージ図(設定)

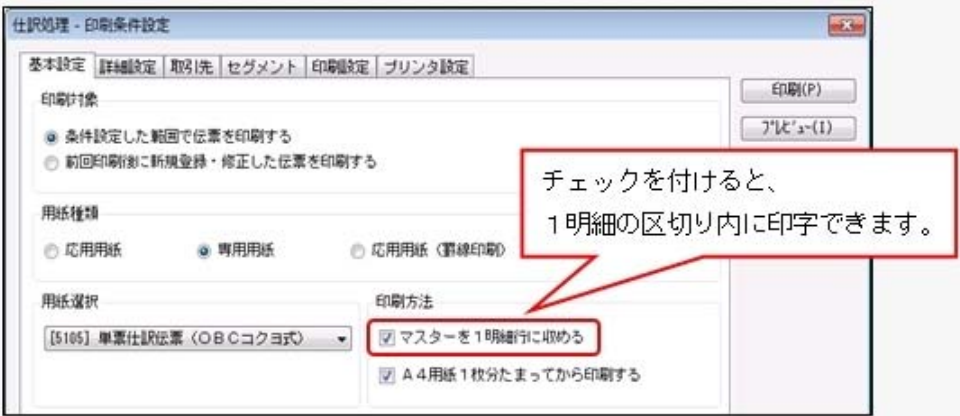

- ・[仕訳処理]-[仕訳処理]メニュー
- ・[仕訳処理]-[仕訳伝票リスト]メニュー
- ・[決算処理]の仕訳伝票入力・仕訳伝票リストメニュー(仕訳処理[IFRS組替])

#### ● 伝票の一部を修正した場合などに、特定のページだけ印刷(専用用紙)できます。

専用用紙でも特定のページを指定して印刷できるようになりました。 伝票の一部を修正した場合やプリンタの紙詰まりなどで、一部のページを差し替えたい場合に活用で きます。

#### ▼イメージ図

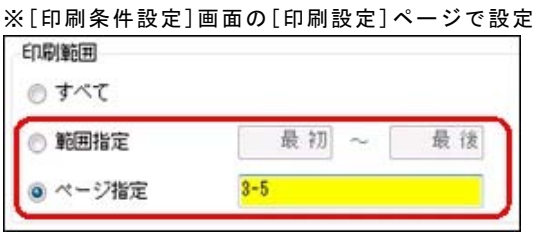

#### ≪ 関連メニュー ≫

- ・[仕訳処理]-[仕訳処理]メニュー
- ・[仕訳処理]-[仕訳伝票リスト]メニュー
- ・[決算処理]の仕訳伝票入力・仕訳伝票リストメニュー(仕訳処理[IFRS組替])

#### ● 仕訳伝票の検索で税抜金額からも検索できるようになりました。

仕訳伝票の検索において、今までは税込金額での検索だけでしたが、今後は税抜金額・税込金額のど ちらでも検索できます。

#### 例)消費税額を「税抜金額からの計算」で入力している仕訳伝票の場合

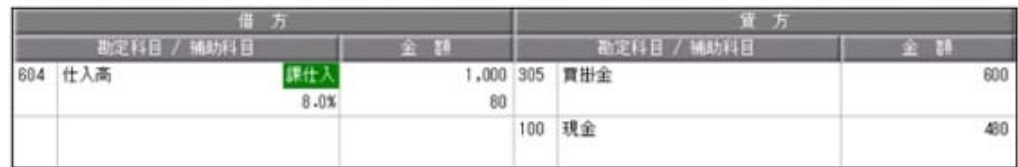

これからは、「1,000~1,000」と税抜金額を指定して検索できます。 また、今まで通り「1,080~1,080」と税込金額を指定しても検索できます。

#### ≪ 関連メニュー ≫

・[仕訳処理]-[仕訳処理]メニュー

- ・[仕訳処理]-[仕訳伝票リスト]メニュー
- ・[仕訳処理]-[帳簿入力]の各メニュー
- ・[仕訳処理]-[仕訳伝票承認]の各メニュー
- ・[仕訳処理]-[反対仕訳一括起票]メニュー
- ・[仕訳処理]-[仕訳入力補助]-[定型仕訳登録]メニュー
- ・[管理会計帳票]-[管理会計伝票]の各メニュー
- ・[決算処理]の各仕訳伝票入力・仕訳伝票リストメニュー(仕訳処理[IFRS組替]・締処理・遡及 加干里)
- ・[随時処理]-[汎用データ作成]-[仕訳伝票データ作成]-[仕訳伝票データ作成]メニュー
- ・[随時処理]-[電子帳簿変更履歴]-[仕訳伝票履歴]メニュー
- ・[随時処理]-[データ一括変更]-[仕訳伝票データ一括変更]-[仕訳伝票一括削除]メニュー
- ・[自動実行管理]-[条件設定]-[汎用データ作成]-[自動実行仕訳伝票データ作成]メニュー
- ※『自動実行管理オプション』をお使いの場合
- [元帳]メニューのピボット出力で、貸借対照表科目を残高ベースで確認できるようになりま した。
- <「OMSS」の「Office連携サービス」をお使いの場合>

今までの元帳のピボット出力では、発生金額ベースだけしか確認できませんでした。 これからは、残高ベースでもピボット出力できるようになるため、貸借対照表科目(売掛金など)の 金額を残高で確認できます。

#### ▼イメージ図

※[ピボット条件設定]画面の[分析設定]ページで設定

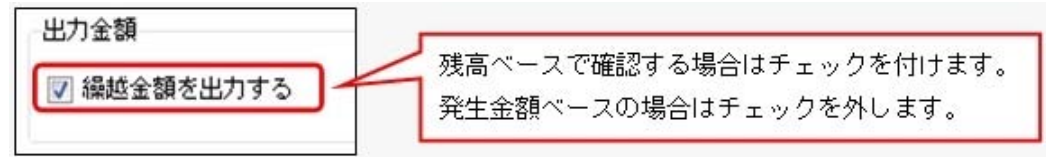

● 勘定科目ごとの外貨金額の取引先別一覧を、[元帳]メニューから確認できるようになりまし た。

#### <「OMSS」の「Office連携サービス」/『外貨入力オプション』をお使いの場合>

[元帳]メニューのピボット出力機能を活用することで、勘定科目ごとの外貨金額を取引先別に一覧で 確認できます。 具体的な活用例は、操作説明の「勘定科目ごとの外貨金額を、取引先別に一覧で確認する」をご参照 ください。

#### 消費税申告

#### ●税務代理権限証書の様式を改訂しました。

電子申告・書面申告において、「所得税法等の一部を改正する法律」(平成27年法律第9号)に対応し ました。

平成27年7月1日以後に提出する税務代理権限証書について、「代理人が複数ある場合における代表 する代理人の定め」に関する項目を追加した、改訂後の様式で出力できます。

#### ≪ 関連メニュー ≫

[消費税申告]-[税理士添付書面]-[税務代理権限証書]メニュー

#### 決算処理

#### ● 株主資本等変動計算書における変動事由「当期純利益」の出力位置を、変更できるようにな りました。

株主資本等変動計算書に出力する「当期純利益」の出力位置を、[決算処理]-[決算報告書]-[株主資本 等変動計算書登録]-[変動事由登録]メニューで任意に変更できるようになりました。 [科目体系登録]メニューで勘定科目を並び替えるように、コードを変更せずに変動事由を並び替える ことができます。

詳細は、操作説明の「株主資本等変動計算書での変動事由の並び順を変更する」をご参照ください。

#### 随時処理

● 登録済みの仕訳伝票上の税区分を、非課税から課税へ一括変更でき、かつ消費税額も自動で 計算されます。

[税区分一括変更]メニューで、「非課税から課税の税区分へ」または「課税から非課税の税区分へ」 一括で変更できるようになりました。

※今までは、「非課税から非課税」または「課税から課税」への変更だけでした。

また、課税の税区分に変更した場合は、あわせて消費税額も自動で計算されます。

詳細は、操作説明の「税区分を一括で変更する具体例と手順」をご確認ください。

#### ●取引先の汎用データ受入で、メモ欄など登録済みの文字を一度にクリアできるようになりま した。

汎用データ受入を利用することで、不要になったメモ欄など登録済みの文字を一度で効率的にクリア できます。

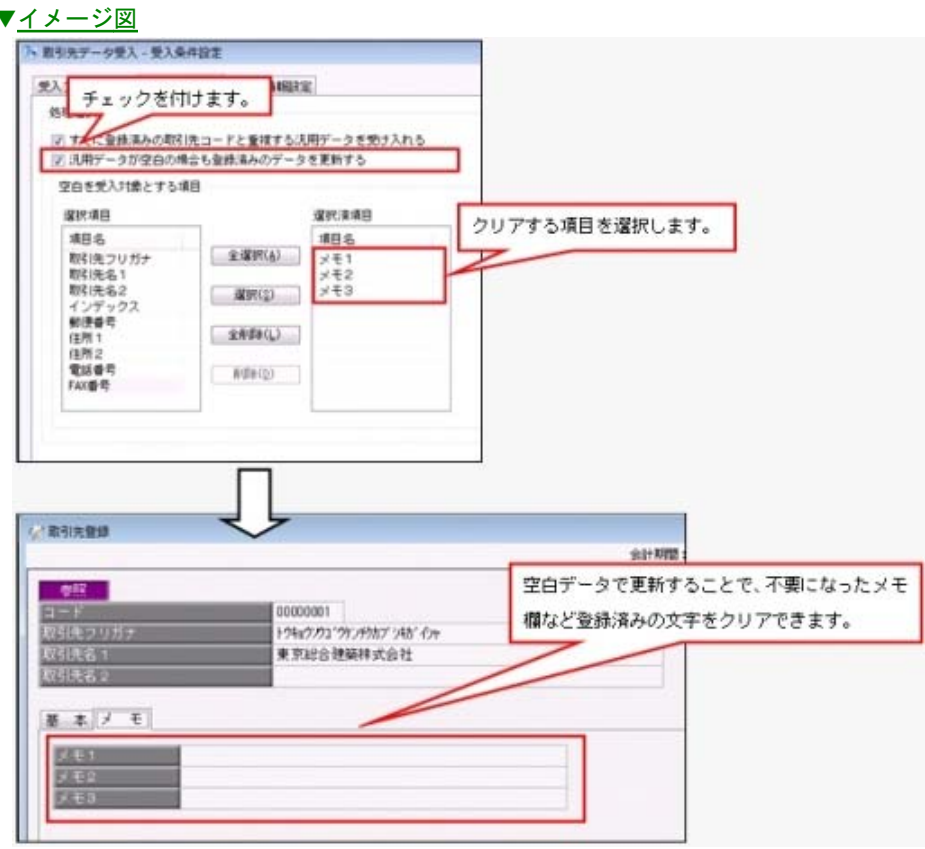

※[汎用データ受入]メニューの[受入条件設定]画面の[重複条件設定]ページで設定できます。

#### ≪ 関連メニュー ≫

・[随時処理]-[汎用データ受入]-[マスターデータ受入]-[取引先データ受入]メニュー

・[自動実行管理]-[条件設定]-[汎用データ受入]-[自動実行取引先データ受入]メニュー ※『自動実行管理オプション』をお使いの場合

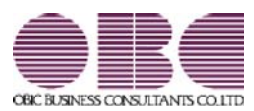

## 財務会計システム 勘定奉行V ERP

### 機能アップガイド

# Ver.2.18 / Ver.2.17

※ マークは、おすすめする機能アップ内容や、注目していただきたい変更内容になります。

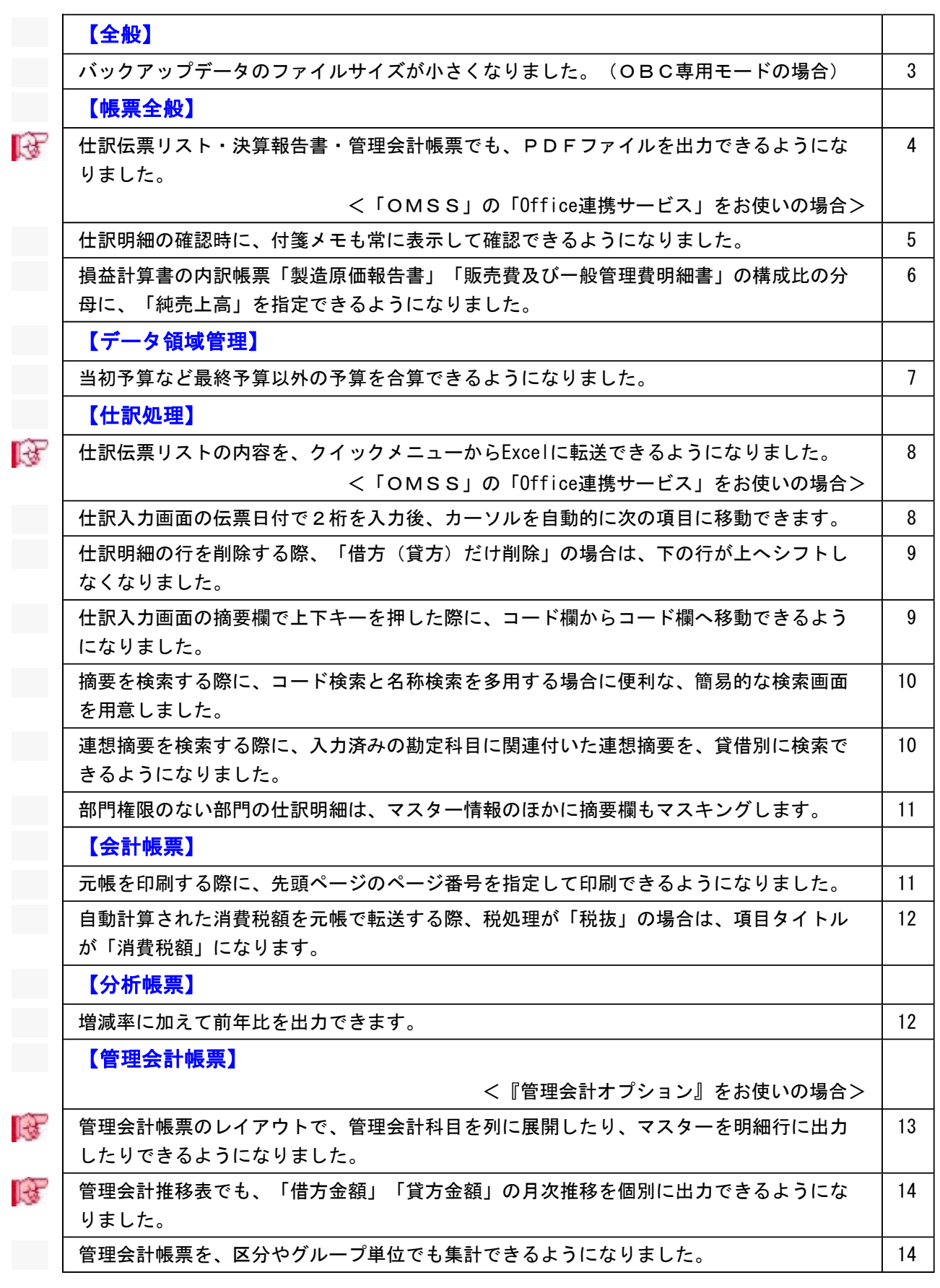

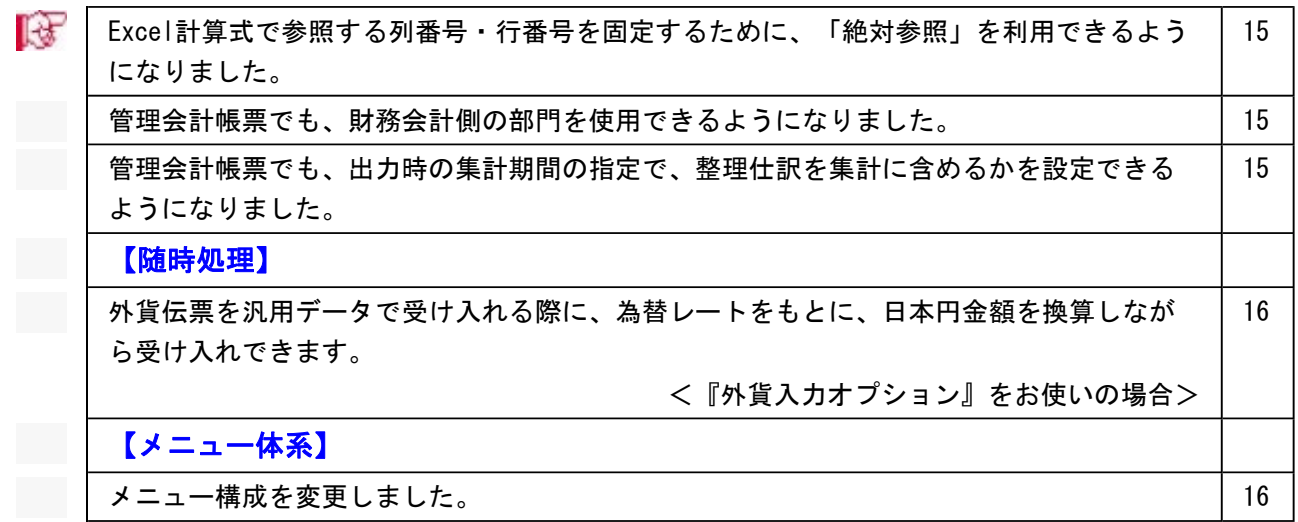

#### 注意

機能アップによって新しく追加されたメニューが画面に表示されない場合は、[権限管理]メニュ ーで利用者ごとにメニュー権限を設定してください。

#### 全般

#### ● バックアップデータのファイルサイズが小さくなりました。 (OBC専用モード の場合)

バックアップデータを「OBC専用モード」で作成した際に、バックアップデータが自動 的に圧縮されるようになり、サイズが小さくなりました。

- ・[データ領域管理]-[バックアップ/復元]-[一括バックアップ]メニュー
- ・[随時処理]-[バックアップ]メニュー
- ・[自動実行管理]-[条件設定]-[自動実行バックアップ]メニュー
- ※[自動実行管理]の各メニューは、『自動実行管理オプション』をお使いの場合に使用でき ます。

#### ■は ● 仕訳伝票リスト・決算報告書・管理会計帳票でも、PDFファイルを出力できる ようになりました。

<「OMSS」の「Office連携サービス」をお使いの場合>

仕訳伝票リスト・決算報告書・管理会計帳票でも、PDFファイルを出力できるようにな りました。

※会計帳票や分析帳票などについては、すでにPDFファイルを出力できる機能が追加されていま す。

#### ▼イメージ図

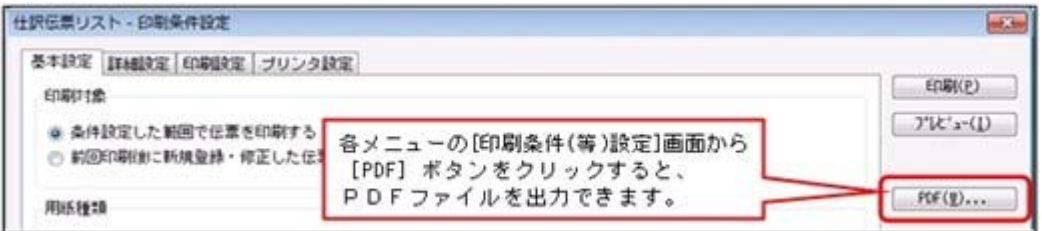

- ・[仕訳処理]-[仕訳伝票リスト]メニュー
- ▼その他の[仕訳伝票リスト]関連メニュー
	- ・[仕訳処理]-[仕訳伝票入力内容チェック]-[自己承認伝票確認リスト]メニュー
	- ・[管理会計帳票]-[管理会計伝票]-[管理会計伝票リスト]メニュー ※『管理会計オプション』をお使いの場合
	- ・[決算処理]の各仕訳伝票リストメニュー(仕訳処理[IFRS組替]・締処理・遡及処 理)
- ・[管理会計帳票]-[管理会計帳票出力]の各帳票メニュー
	- ※『管理会計オプション』をお使いの場合
- ・[決算処理]-[決算報告書]-[決算報告書]メニュー

#### ● 仕訳明細の確認時に、付箋メモも常に表示して確認できるようになりました。

今までのように、必要に応じて付箋メモを確認する方法に加えて、あらたに、仕訳明細の 確認時に常に付箋メモも確認することができるようになりました。

例えば、以下の業務に活用できます。

- ・入力した仕訳伝票を後から確認する際に、仕訳明細と付箋メモを横に並べて確認
- ・承認する際に、貼られた付箋メモを横に並べて確認

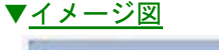

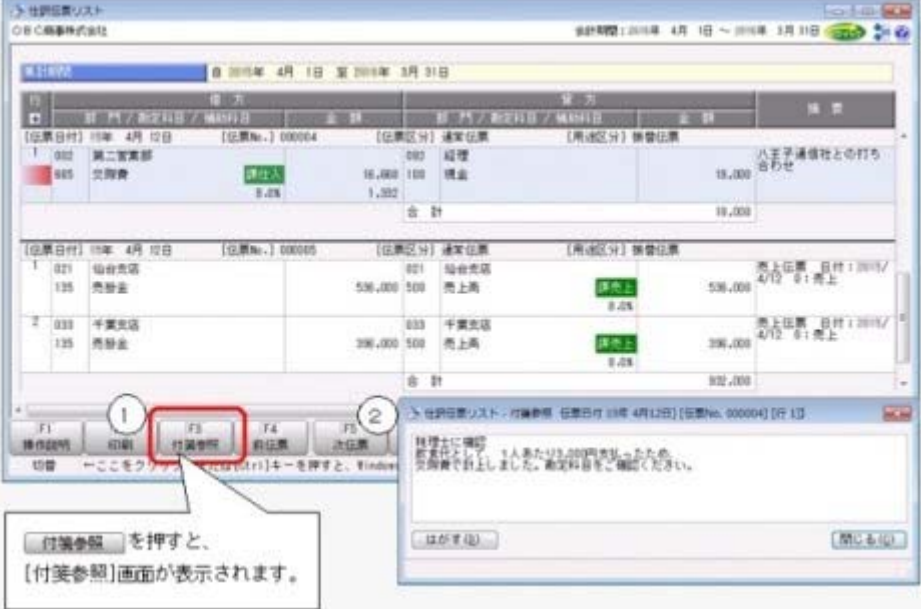

- ・[仕訳処理]-[仕訳処理]メニュー
- ・[仕訳処理]-[仕訳伝票リスト]メニュー
- ・[仕訳処理]-[帳簿入力]の各メニュー
- ・[仕訳処理]-[仕訳伝票承認]-[仕訳伝票承認]メニュー
- ・[仕訳処理]-[反対仕訳一括起票]メニュー
- ・[仕訳処理]-[仕訳入力補助]-[定型仕訳登録]メニュー
- ・[仕訳処理]-[仕訳伝票入力内容チェック]-[自己承認伝票確認リスト]メニュー
- ・[仕訳処理]-[仕訳伝票入力内容チェック]-[消費税手入力確認リスト]メニュー
- ・[会計帳票]-[元帳]-[元帳]メニュー
- ・[消費税申告]-[税区分明細表]メニュー
- ・[決算処理]の各仕訳伝票入力・仕訳伝票リストメニュー(仕訳処理[IFRS組替]・締 処理・遡及処理)

#### ● 損益計算書の内訳帳票「製造原価報告書」「販売費及び一般管理費明細書」の構 成比の分母に、「純売上高」を指定できるようになりました。

合計残高試算表や推移表などの帳票で、損益計算書の内訳帳票「製造原価報告書」「販売 費及び一般管理費明細書」の構成比の分母として、「純売上高」などの損益計算書の科目 区分も指定できるようになりました。

※決算報告書については、すでに損益計算書の科目区分も指定できる機能が追加されていますが、 会計帳票・分析帳票についても機能が追加されました。

#### ▼イメージ図

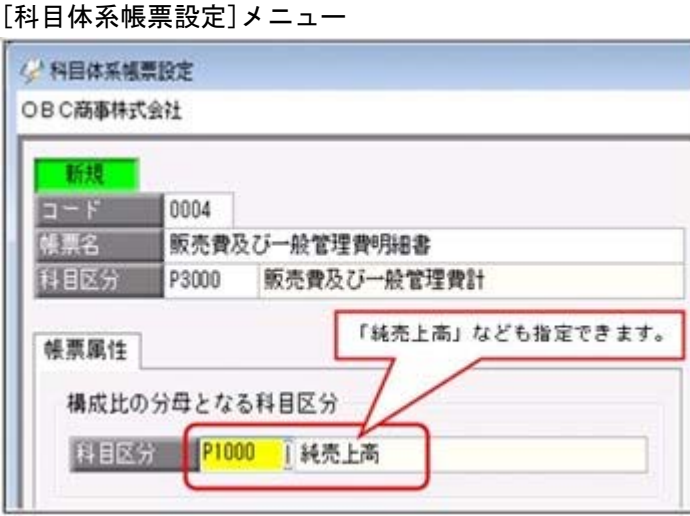

- ・[導入処理]-[科目体系登録]-[科目体系帳票設定]メニュー
- ・[導入処理]-[出力様式登録]-[出力様式登録]-[出力様式帳票設定]メニュー

#### ● 当初予算など最終予算以外の予算を合算できるようになりました。

これまでは、自動で「最終予算」が合算されていましたが、「当初予算」など任意の予算 を合算できます。

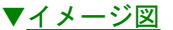

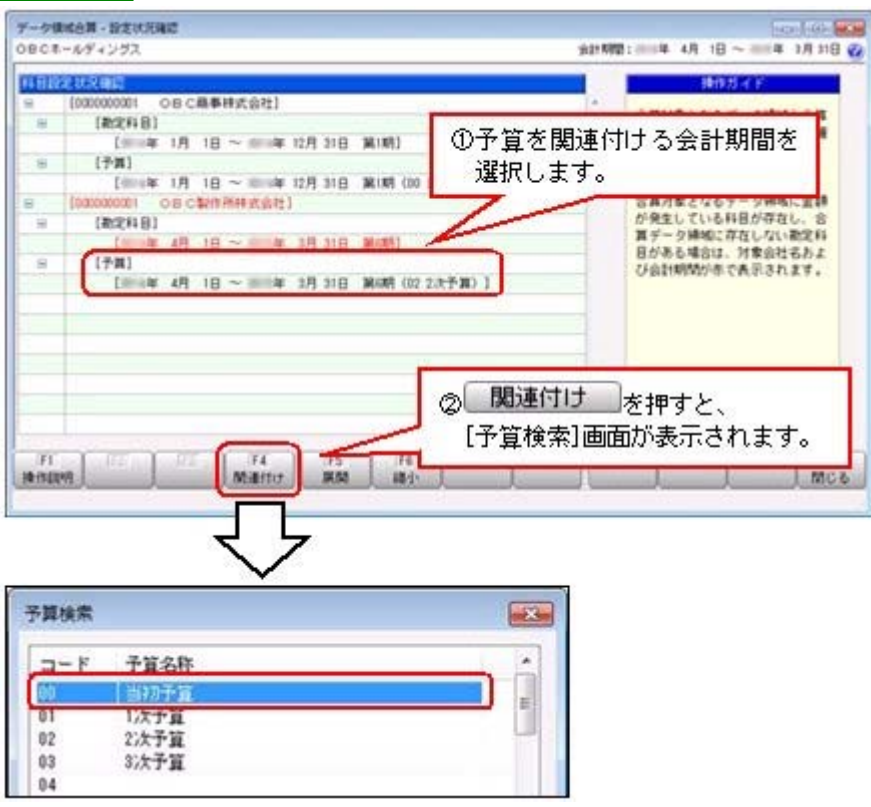

- ・[随時処理]-[データ領域合算]メニュー
- ・[グループ企業管理]-[グループ企業合算]-[グループ企業合算]メニュー ※『勘定奉行V ERP Group Management-Edition』をお使いの場合

#### ■は ● 仕訳伝票リストの内容を、クイックメニューからExcelに転送できるようになりま した。

<「OMSS」の「Office連携サービス」をお使いの場合>

仕訳伝票リストの画面で のゆ キクリックすると、表示されている内容をExcelに転送でき ます。

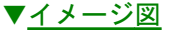

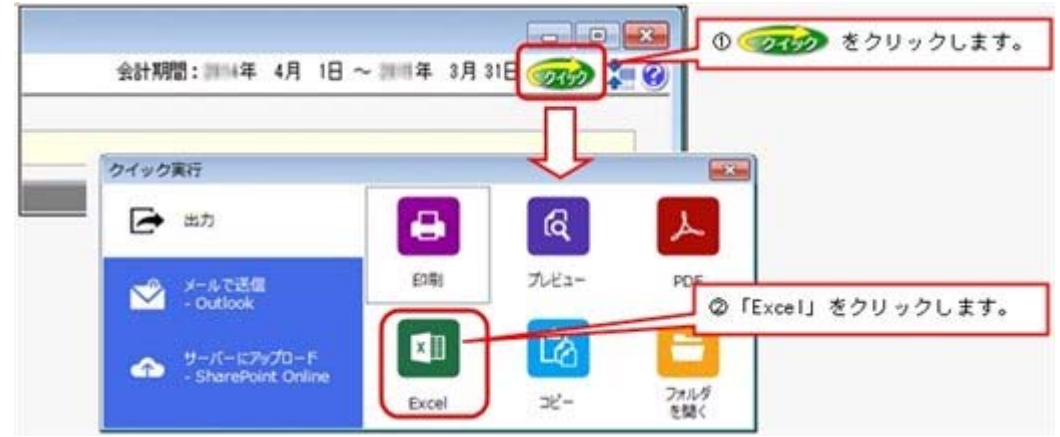

#### ≪ 関連メニュー ≫

- ・[仕訳処理]-[仕訳伝票リスト]メニュー
- ▼その他の[仕訳伝票リスト]関連メニュー
	- ・[管理会計帳票]-[管理会計伝票]-[管理会計伝票リスト]メニュー
	- ※『管理会計オプション』をお使いの場合
	- ・[決算処理]の各仕訳伝票リストメニュー(仕訳処理[IFRS組替]・締処理・遡及処 理)

#### ● 仕訳入力画面の伝票日付で2桁を入力後、カーソルを自動的に次の項目に移動で きます。

伝票日付の年月日欄で2桁まで入力した際に、今までは、Enterキーで確定することで次 の項目に移動していました。

[仕訳処理-設定]画面の[移動設定]ページの伝票日付2桁入力時の移動で「移動する」を 選択すると、自動的に次の項目に移動します。

- ・[仕訳処理]-[仕訳処理]メニュー
- ・[仕訳処理]-[帳簿入力]の各メニュー
- ・[仕訳処理]-[仕訳入力補助]-[定型仕訳登録]メニュー
- ・[管理会計帳票]-[管理会計伝票]-[管理会計伝票]メニュー ※『管理会計オプション』をお使いの場合
- ・[決算処理]の各仕訳伝票入力メニュー(仕訳処理[IFRS組替]・締処理・遡及処理)

#### ● 仕訳明細の行を削除する際、「借方(貸方) だけ削除」の場合は、下の行が上へ シフトしなくなりました。

今までは、「1行すべて削除」と同様に、「借方だけ削除」「貸方だけ削除」の場合も 「上にシフトする」設定になっていました。

今後は、「借方だけ削除」「貸方だけ削除」の場合は、初期では下の行が上へシフトしな くなります。

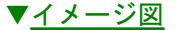

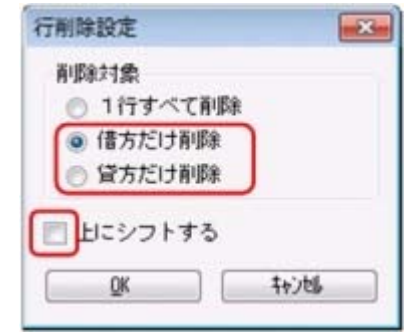

#### ≪ 関連メニュー ≫

- ・[仕訳処理]-[仕訳処理]メニュー
- ▼その他の[仕訳処理]関連メニュー
	- ・[管理会計帳票]-[管理会計伝票]-[管理会計伝票]メニュー ※『管理会計オプション』をお使いの場合
	- ・[決算処理]の各仕訳伝票入力メニュー(仕訳処理[IFRS組替]・締処理・遡及処 理)
- ・[仕訳処理]-[仕訳入力補助]-[定型仕訳登録]メニュー

#### ● 仕訳入力画面の摘要欄で上下キーを押した際に、コード欄からコード欄へ移動で きるようになりました。

摘要コード欄や文字入力欄で、矢印キー([↓]キー・[↑]キー)を押した際の移動先 を設定できるようになりました。

[仕訳処理-設定]画面の[移動設定]ページの摘要の上下キーでの移動で「通常移動」を選 択すると、摘要のコード欄からコード欄へ、または、文字入力欄から文字入力欄へ移動し ます。

※今までは、摘要のコード欄と文字入力欄を交互に移動していました。

- ・[仕訳処理]-[仕訳処理]メニュー
- ・[仕訳処理]-[仕訳入力補助]-[定型仕訳登録]メニュー
- ・[管理会計帳票]-[管理会計伝票]-[管理会計伝票]メニュー ※『管理会計オプション』をお使いの場合
- ・[決算処理]-[仕訳処理[IFRS組替]]-[仕訳処理[IFRS組替]]メニュー
- ・[決算処理]の各仕訳伝票入力メニュー

#### ● 摘要を検索する際に、コード検索と名称検索を多用する場合に便利な、簡易的な 検索画面を用意しました。

摘要の検索形式を選択できるようになりました。

[仕訳処理-設定]画面の[奉行21設定]ページの摘要の検索形式で「奉行21形式」を選択す ると、摘要コードの検索と名称(摘要内容)の検索をボタン1つで切り替えられるため、 それぞれの検索を多用する場合に便利です。

※「標準形式」では今まで通り、摘要コード・摘要内容・インデックス・連想摘要をリス トから選択して切り替えます。

#### ≪ 関連メニュー ≫

- ・[仕訳処理]-[仕訳処理]メニュー
- ・[仕訳処理]-[帳簿入力]の各メニュー
- ・[仕訳処理]-[FB処理]-[FB仕訳起票]メニュー
- ・[仕訳処理]-[電子記録債権処理]-[電子記録債権仕訳起票]メニュー
- ・[仕訳処理]-[仕訳入力補助]-[定型仕訳登録]メニュー
- ・[管理会計帳票]-[管理会計伝票]-[管理会計伝票]メニュー ※『管理会計オプション』をお使いの場合
- ・[決算処理]の各仕訳伝票入力メニュー

#### ● 連想摘要を検索する際に、入力済みの勘定科目に関連付いた連想摘要を、貸借別 に検索できるようになりました。

[仕訳処理-設定]画面の[奉行21設定]ページの連想摘要の検索形式で「奉行21形式」を選 択すると、連想摘要が貸借別に検索されます。

つまり、借方に入力済みの勘定科目に関連付いた借方の連想摘要、貸方の勘定科目に関連 付いた貸方の連想摘要だけに絞られて検索されます。

※「標準形式」では今まで通り、勘定科目が借方貸方のどちらに入力されていても、その 科目に関連付いたすべての連想摘要が、貸借区別なく検索されます。

- ・[仕訳処理]-[仕訳処理]メニュー
- ・[仕訳処理]-[帳簿入力]の各メニュー
- ・[仕訳処理]-[FB処理]-[FB仕訳起票]メニュー
- ・[仕訳処理]-[電子記録債権処理]-[電子記録債権仕訳起票]メニュー
- ・[仕訳処理]-[仕訳入力補助]-[定型仕訳登録]メニュー
- ・[管理会計帳票]-[管理会計伝票]-[管理会計伝票]メニュー ※『管理会計オプション』をお使いの場合
- ・[決算処理]の各仕訳伝票入力メニュー

#### ● 部門権限のない部門の仕訳明細は、マスター情報のほかに摘要欄の参照も制限し ます。

今までのマスター情報だけの参照制限(\*表示)に加えて摘要も制限することで、摘要内 容から取引内容が知られることを防ぎます。

※この機能は、ネットワーク対応製品の場合に使用できます。

#### ≪ 関連メニュー ≫

- ・[仕訳処理]-[仕訳処理]メニュー
- ・[仕訳処理]-[仕訳伝票リスト]メニュー
- ・[仕訳処理]-[帳簿入力]の各メニュー
- ・[仕訳処理]-[仕訳入力補助]-[定型仕訳登録]メニュー
- ・[会計帳票]-[元帳]-[元帳]メニュー
- ・[会計帳票]-[資金繰]-[資金繰明細表]メニュー
- ・[決算処理]-[仕訳処理[IFRS組替]]の各メニュー
- ・[随時処理]-[汎用データ作成]-[仕訳伝票データ作成]の各メニュー
- ・[随時処理]-[電子帳簿変更履歴]-[仕訳伝票履歴]メニュー

#### 会計帳票

#### ● 元帳を印刷する際に、先頭ページのページ番号を指定して印刷できるようになり ました。

元帳を印刷する際に、先頭ページのページ番号を指定できるようになりました。

#### ▼イメージ図

※[印刷条件設定]画面の[印刷設定]ページで設定

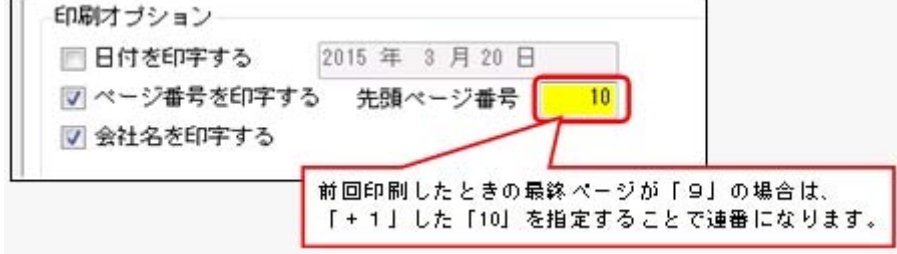

前回の印刷ページの後から続けてページ数を付番できるようになるため、月単位などでま とめてバインダに保管するときに連番にすることで、管理しやすくなります。

※仕訳伝票リストについては、すでに先頭ページのページ番号を指定して印刷できる機能が追加さ れています。

#### ≪ 関連メニュー ≫

・[会計帳票]-[元帳]-[元帳]メニュー

#### ● 自動計算された消費税額を元帳で転送する際、税処理が「税抜」の場合は、項目 タイトルが「消費税額」になります。

自動計算された消費税額を元帳で転送する際、今までは、税処理に関わらず、項目タイト ルが「うち消費税額」で出力されていました。 今後は、以下のとおり、税処理で切り替わります。 税抜の場合:「消費税額」 税込の場合:「うち消費税額」

また、Excelに転送した際に、「うち消費税額」の表示形式(分類)を「文字列」から 「数値」に変更しました。

今までは、「(」を含んだ文字列で転送していたため、「うち消費税額」を計算式に含め ることができませんでしたが、今後は二次利用できます。

#### 分析帳票

#### ● 対比表で、増減率に加えて前年比を出力できます。

対比表で、前年比を出力できるようになりました。

例)前期:100,000円 今期:200,000円の場合

前年比 = 当期金額 ÷ 前期金額 × 100 = 200% 増減率 = (当期金額 - 前期金額) ÷ 前期金額の絶対値 × 100 = 100%

#### ≪ 関連メニュー ≫

・[分析帳票]-[対比表]の各メニュー

#### <『管理会計オプション』をお使いの場合>

#### ■ ● 管理会計帳票のレイアウトで、管理会計科目を列に展開したり、マスターを明細 行に出力したりできるようになりました。

○管理会計科目を列に展開して(横に並べて)、出力できるようになりました。

管理会計集計表・管理会表で、今までは、管理会計科目は行(縦軸)固定でした が、今後は列(横軸)に出力できるようになります。

#### ▼イメージ図

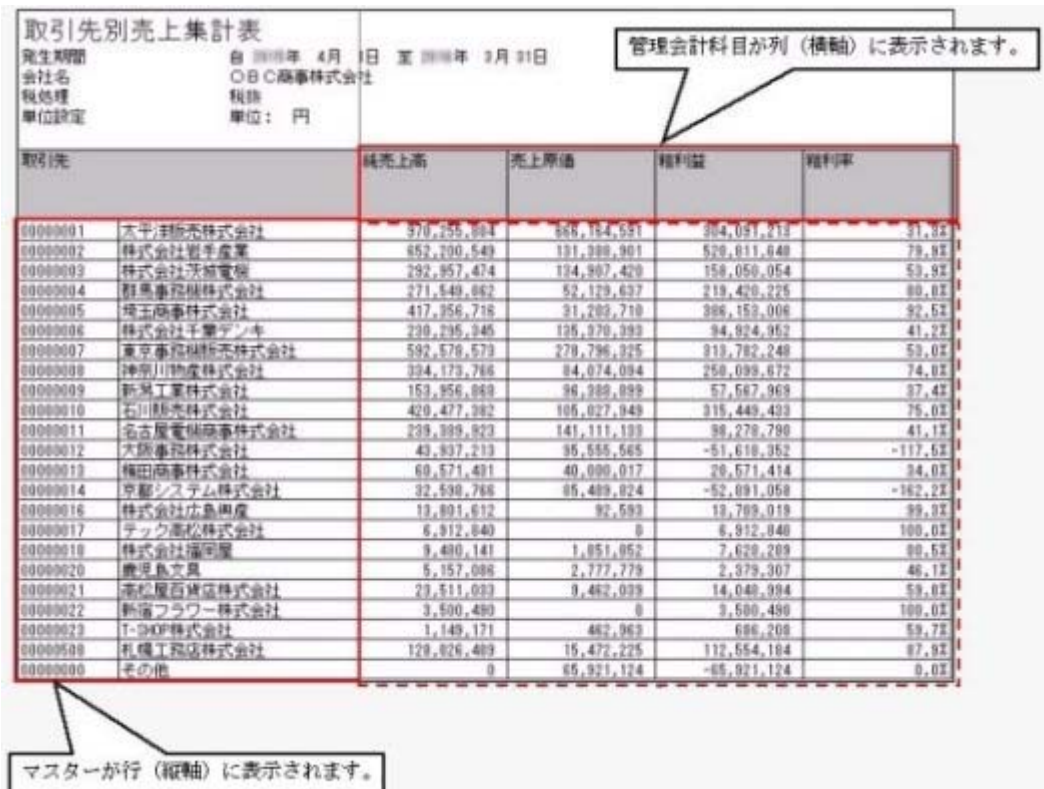

○マスターを明細行に出力することで、1つの帳票で比較分析できるようになりました。 管理会計分析表・管理会計推移表で、今までは、部門などマスターごとに必ず帳票が分 割されていましたが、今後は、マスターを明細行に出力できるため、1つの帳票で一覧 で確認できます。

▼イメージ図

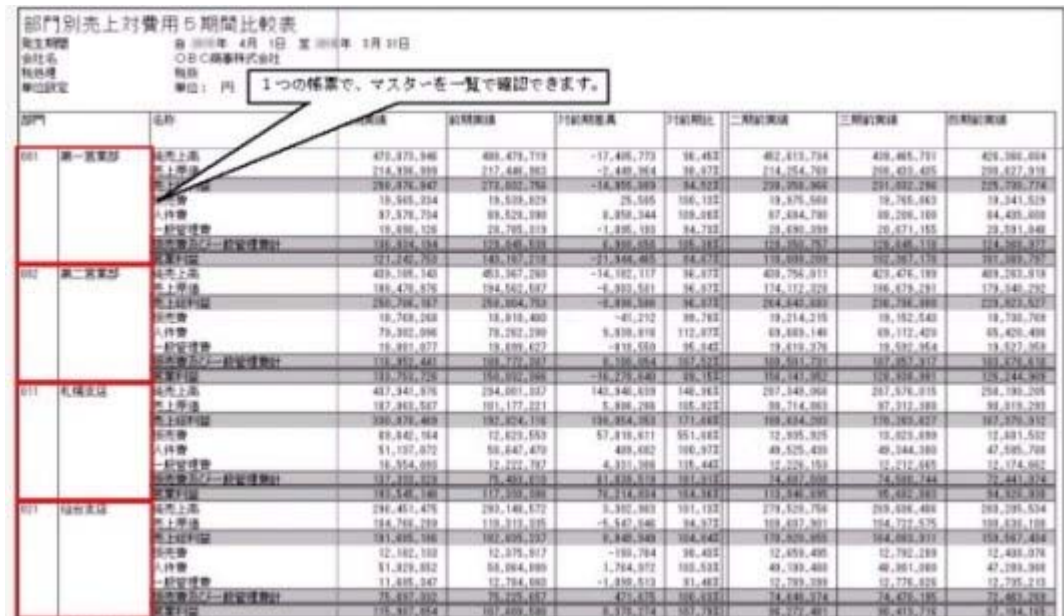

#### ■ ● 管理会計推移表でも、「借方金額」「貸方金額」の月次推移を個別に出力できる ようになりました。

月次や四半期などの推移の金額を、「借方金額」「貸方金額」と個別に出力できるように なりました。(前方または後方の固定列の金額も同様) また、勘定奉行実績の「借方金額」「貸方金額」に、発生金額だけでなく累計金額も出力 できます。

#### ≪ 関連メニュー ≫

・[管理会計帳票]-[帳票レイアウト設定]-[列項目設定]-[列項目レイアウト設定]メニ ュー

#### ● 管理会計帳票を、区分やグループ単位でも集計できるようになりました。

下記の区分やグループ単位でも集計できるようになりました。

- ・取引先区分
- ・セグメント1/2グループ

#### ≪ 関連メニュー ≫

・[管理会計帳票]-[管理会計帳票出力]の各帳票メニュー

#### Excel計算式で参照する列番号・行番号を固定するために、「絶対参照」を利用で きるようになりました。

Excel計算式で参照する列番号・行番号は、今までは「相対参照」だけでしたが「絶対参 照」で固定できるようになりました。

例えば、マスターの合計金額や全社員数を絶対参照でExcel計算式に組み込むことで、構 成比や共通費の配賦などに利用できます。

#### ≪ 関連メニュー ≫

・[管理会計帳票]-[管理会計帳票出力]-[帳票出力設定]-[Excel計算式設定]メニュー

#### ● 管理会計帳票でも、財務会計側の部門を使用できるようになりました。

○[導入処理]-[部門登録]-[部門登録]メニューで登録した財務会計側の部門をそのまま、 管理会計帳票で集計できるようになりました。

今までは、管理会計帳票用の部門階層(部門グループ)を作成する必要がありました。 ○財務会計側の部門ごとに、「管理会計予算」「管理会計実績」「非会計情報」を登録で

きるようになりました。

今までは、管理会計帳票用の部門階層に「管理会計予算」「管理会計実績」「非会計情 報」を登録し、親階層の金額は[管理会計帳票]-[管理会計金額入力]の各合算メニュー で合算する必要がありました。

今後は、財務会計側の部門ごとに登録することで、合算せずとも、部門グループ別(親 階層)に集計できます。

#### ● 管理会計帳票でも、出力時の集計期間の指定で、整理仕訳を集計に含めるかを設 定できるようになりました。

整理仕訳と日常仕訳を分けて管理している場合に、今までも、整理仕訳を集計するかを各 管理会計帳票メニューの[実績条件]ページの「整理仕訳の集計条件」で設定できました。 今後は別途、集計期間の範囲指定でも設定できるようになります。 例えば、決算整理業務が終わるまでは、一時的に整理仕訳を除いて集計できます。

- ・[管理会計帳票]-[管理会計帳票出力]の各帳票メニュー
- ・[管理会計帳票]-[管理会計帳票出力]-[帳票出力設定]-[Excel計算式設定]メニュー

#### ● 外貨伝票を汎用データで受け入れる際に、為替レートをもとに、日本円金額を換 算しながら受け入れできます。 <『外貨入力オプション』をお使いの場合>

外貨金額の仕訳伝票や期首残高の汎用データを、為替レートをもとに日本円金額に自動換 算しながら、当システムのデータとして受け入れます。

#### ≪ 関連メニュー ≫

ー

・[随時処理]-[汎用データ受入]-[データ換算受入]-[仕訳伝票データ換算受入]メニュ ー

・[随時処理]-[汎用データ受入]-[データ換算受入]-[開始残高データ換算受入]メニュ

メニュー体系全般

#### ● メニュー構成を変更しました。

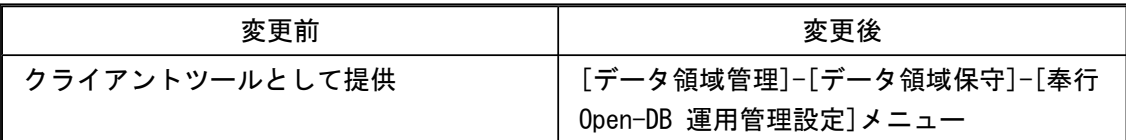

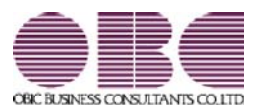

## 財務会計システム 勘定奉行V ERP

### 機能アップガイド

### Ver.2.16 / Ver.2.15

※ ┃ →<br>※ ┃ → マークは、おすすめする機能アップ内容や、注目していただきたい変更内容になります。

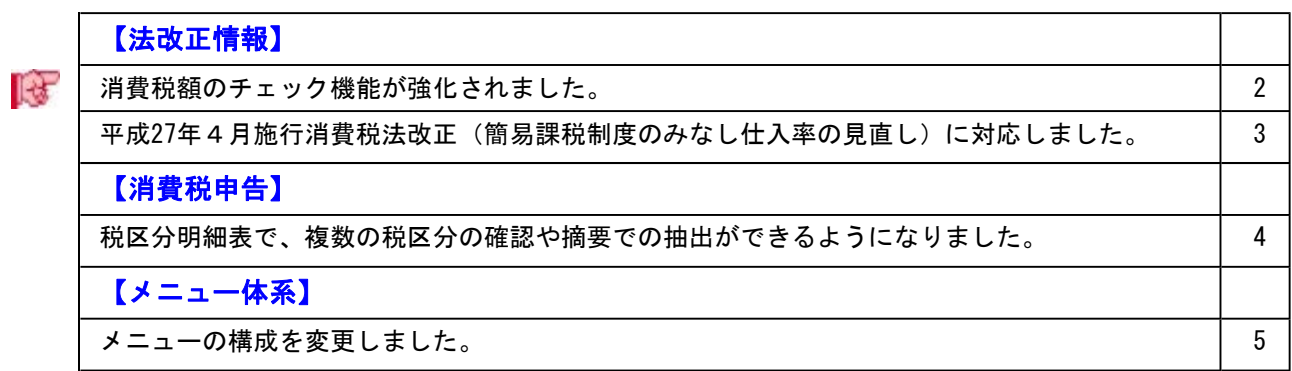

#### ■は ● 消費税額のチェック機能が強化されました。

消費税8%改正に伴い、消費税率8%の取引と経過措置による消費税5%の取引が混在す るようになったことで、消費税申告書を作成する前のチェック業務が煩雑になっていま す。

煩雑さを軽減し、より効率的に金額を追跡できる機能が追加されました。

#### ○消費税額の入力ミス・計上漏れを可視化

課税取引額に消費税率をかけた消費税額(概算)を出力し、仕訳伝票で計上されている 消費税額との差(概算との差)が「率」として表示されるようになりました。 自動計算された消費税額の手入力ミスや消費税額の計上漏れがないかを確認できます。 なお、科目別課税対象額集計表では、手入力ミスや計上漏れの可能性が高い場合は欄が 黄色で強調表示されます。

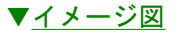

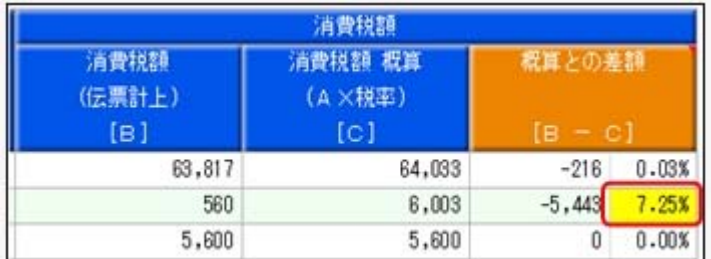

この欄をダブルクリックすると[仕訳処理]-[仕訳伝票入力内容チェック]-[消費税手入 力確認リスト]メニューにジャンプし、原因となる仕訳明細が表示されます。 さらに、その修正までを一連の流れでできます。

#### ≪ 関連メニュー ≫

- ・[消費税申告]-[科目別課税対象額集計表]メニュー
- ・[仕訳処理]-[仕訳伝票入力内容チェック]-[消費税手入力確認リスト]メニュー

#### ○補助科目ごとに出力

消費税管理資料でも、補助科目ごとに金額を確認できるようになりました。 補助科目ごとに、課税取引と非課税取引や免税取引を分けている場合に、効率よく金額 をチェックできます。

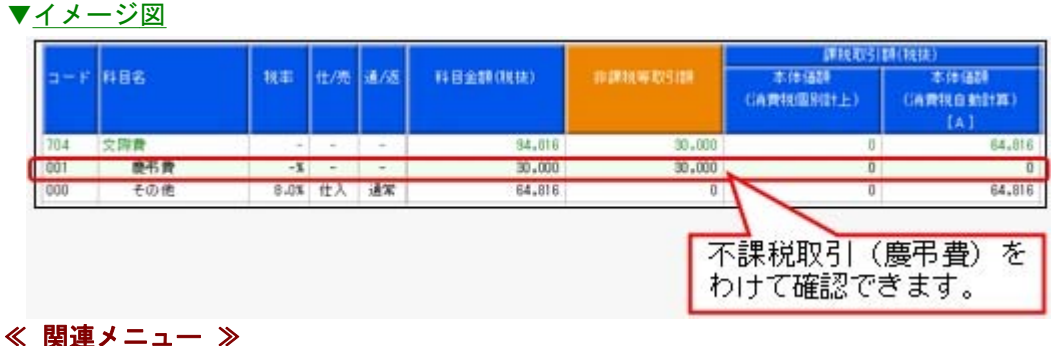

・[消費税申告]-[科目別課税対象額集計表]メニュー

・[消費税申告]-[科目別税区分集計表]メニュー

#### ○「科目別課税対象額集計表」から各資料へのジャンプ先を最適化

今までは、「科目別課税対象額集計表」からは一律「科目別税区分集計表」にジャンプ していました。

今後は、以下のように追跡する金額によって最適なメニューにジャンプできるようにな ります。

- ・課税取引と非課税や免税取引の区分けが妥当であるかは、「税区分明細表」へジャン プ
- ・仕入や費用計上の課税取引が、課税売上と非課税売上のどちらに対するものか、また は区分がはっきりしないもの(共通)かの区分けが正しくされているかは、「科目別 税区分集計表」へジャンプ
- ・自動計算された消費税額の手入力ミスや消費税額の計上漏れがないかは、「消費税手 入力確認リスト」へジャンプ
- 平成27年4月施行消費税法改正(簡易課税制度のみなし仕入率の見直し)に対応 しました。

#### ○簡易課税制度のみなし仕入率が、次のとおりに改正されました。

・金融業及び保険業が、第四種事業から第五種事業へ (みなし仕入率 60%→50%)

・不動産業が、第五種事業から新設された第六種事業へ(みなし仕入率 50%→40%)

改正は、平成27年4月1日以後に**開始する**課税期間(会計期間)から適用されます。 当システムでは、課税期間(会計期間)に応じて、第六種事業が利用できるように自動 的に切り替えます。

#### ≪ 関連メニュー ≫

- ・[導入処理]-[消費税基本登録]-[消費税基本登録]メニュー
- ・[仕訳処理]-[仕訳処理]メニューなどの仕訳関連メニュー

#### ○消費税申告書と付表のレイアウトが変更されました。

みなし仕入率の見直しに伴い、簡易課税用の消費税申告書と付表のレイアウトが変更さ れました。

- ・消費税申告書
- ・付表4
- ・付表5
- ・付表5-(2)

当システムでは、課税期間(会計期間)に応じて、新旧レイアウトを自動判定します。 ※簡易課税制度を選択しているすべての企業に影響があります。
## ● 税区分明細表で、複数の税区分の確認や摘要での抽出ができるようになりまし た。

○複数の税区分を確認する際に、税区分の切り替えをファンクションキーでできるように なりました。

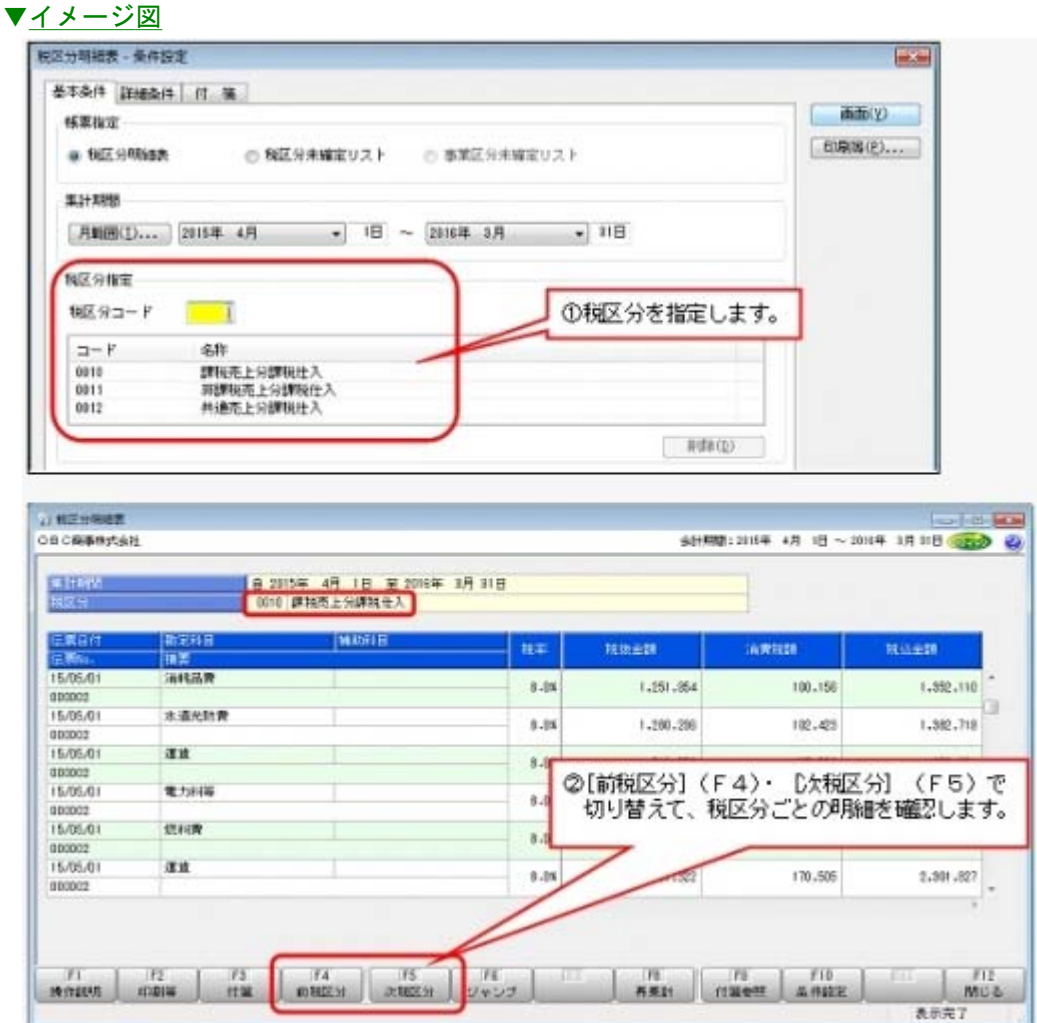

○特定の明細を摘要で絞り込めるようになりました。

旧税率5%の期間に新税率8%で前払いした明細など、事前に入力した摘要で絞り込む 際に活用します。

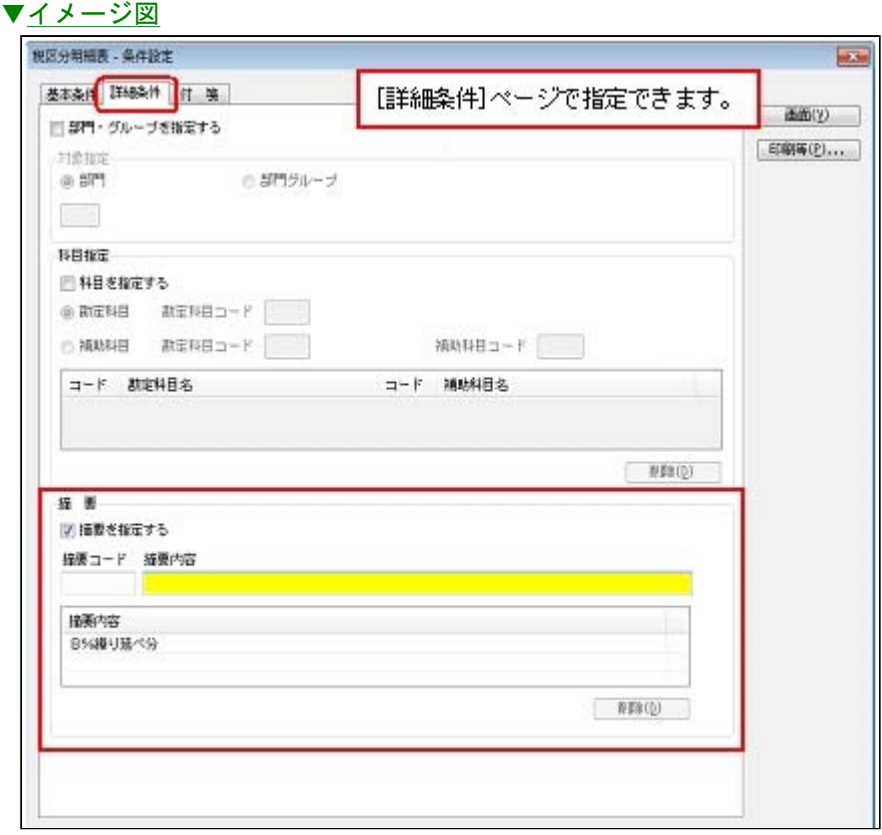

## メニュー体系

## ● メニューの構成を変更しました。

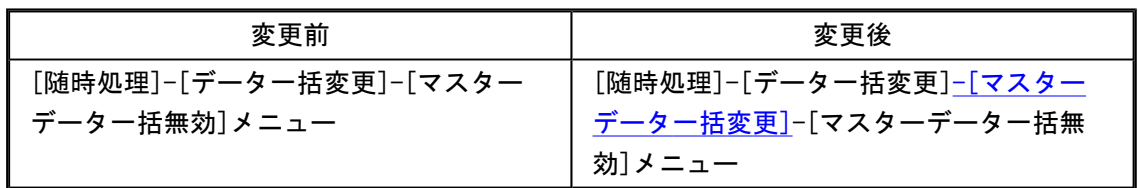

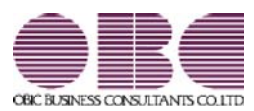

# 財務会計システム 勘定奉行V ERP

## 機能アップガイド

## Ver.2.14 / Ver.2.13

※ せマークは、おすすめする機能アップ内容や、注目していただきたい変更内容になります。 【OMSS業務支援サービス】 ■ クイックメニューにコピー機能(クリップボード)が追加され、企業独自のひな形(Excel)に 貼り付けて帳票を作成できるようになりました。 <「OMSS」の「Office連携サービス」をお使いの場合> 3 【メニュー】 よく使うメニューをすばやく開ける、ダイレクト起動メニューが追加されました。 | 4 【全般】 ■ ├☆ │ 明細ごとに入力する摘要とは別に、伝票全体に対するごとに摘要を入力できるようになりまし た。 4 仕訳伝票を自動作成するメニューで、集計する対象に未承認・未転記の伝票が存在する場合、 処理実行前にメッセージを表示し、注意喚起します。 5 奉行21シリーズからデータをコンバートすると、別途設定をせずとも、奉行21と同様に、仕訳 入力や元帳・合計残高試算表を出力できます。 6 【帳票全般】 奉行21シリーズからデータをコンバートすると、合計残高試算表などの「繰越金額」の項目タ イトルが、そのまま同じタイトルで出力できます。 6 【データ領域管理】 2期以上運用しているデータ領域がわかりやすくなりました。 7 [データ領域選択]画面の各項目の列幅や並び順を変更した際に、次回起動時もその状態で表示 されるようになりました。 7 【導入処理】 [会社運用設定]メニューの承認に関する設定項目が、役割ごとに整理されました。 8 【仕訳処理】 前回印刷後に、新規登録・修正した伝票だけを印刷できるようになりました。 8 伝票区分・用途区分を使用していない場合に、非表示にできるようになりました。 | 8 |摘要コードの入力を省略し、摘要内容をすぐに文字入力できるようになりました。 │ 9 伝票入力画面の摘要欄で「行削除]を押したときに、すぐに1行分削除できるようになりまし た。 9 定型仕訳を、コードを入力するだけで簡単に呼び出せるようになりました。 インフィン インクレント 仕訳伝票入力時に、誤って[中止]を押したときに確認メッセージを表示します。 | 10 | 登録済みの定型仕訳を複写し、一部異なる新しい定型仕訳を効率的に登録できるようになりま した。 10 ■ → 経理担当者の1次承認に加えて、経理責任者が最終的に承認する「2段階での承認」ができる ようになりました。 10 否認のままの伝票や、未承認のまま長い間未処理の伝票がないかをチェックできるようになり ました。 11 承認機能を使用する場合でも、別途「転記」作業をせずに、承認と同時に管理資料に金額を反 映させられるようになりました。 11

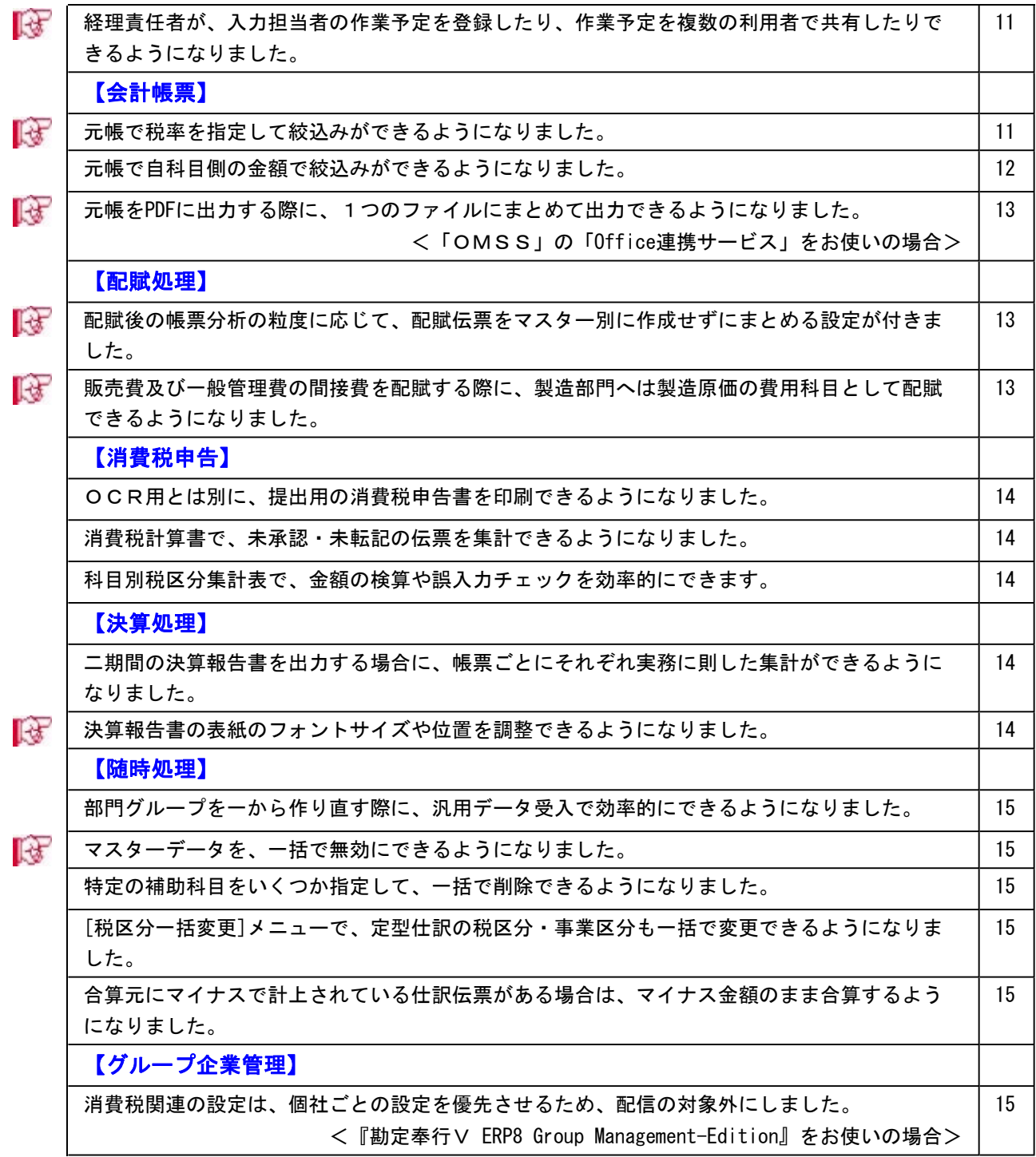

### 注意

機能アップによって新しく追加されたメニューが画面に表示されない場合は、[権限管理]メニューで利用者ごとにメニュー 権限を設定してください。

## OMSS業務支援サービス

■ → クイックメニューにコピー機能(クリップボード)が追加され、企業独自のひな形 (Excel) に貼り付けて帳 票を作成できるようになりました。

<「OMSS」の「Office連携サービス」をお使いの場合>

画面の表示内容をコピーして、企業独自のひな形(Excel)に貼り付けて帳票を作成できるようになりました。

#### ▼イメージ図

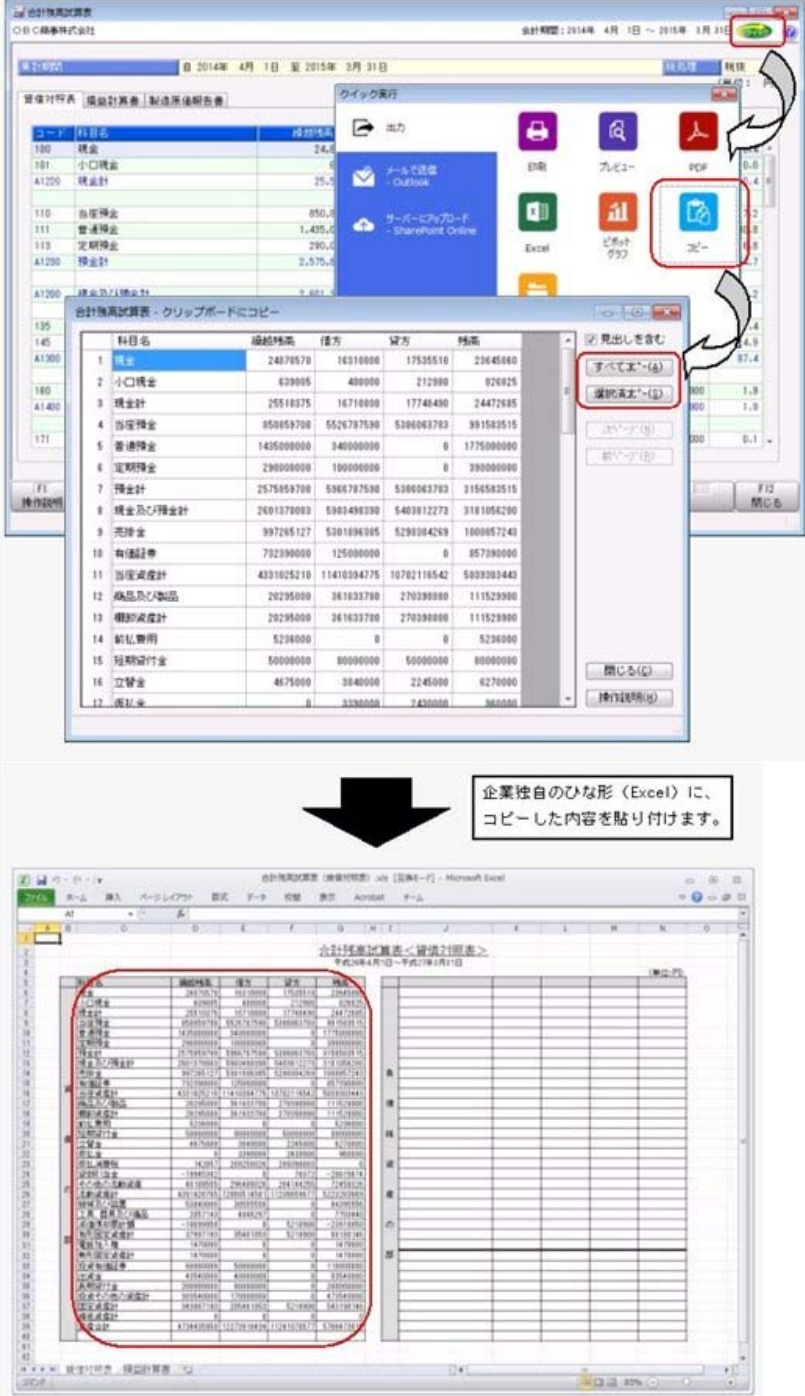

メニュー

#### ● よく使うメニューをすばやく開ける、ダイレクト起動メニューが追加されました。

ダイレクト起動メニューを利用すると、最近使ったメニューを簡単に開くことができます。 さらに、よく使うメニューをリストに固定表示することで、毎日使用しているメニューをすばやく起動できます。 ▼イメージ図

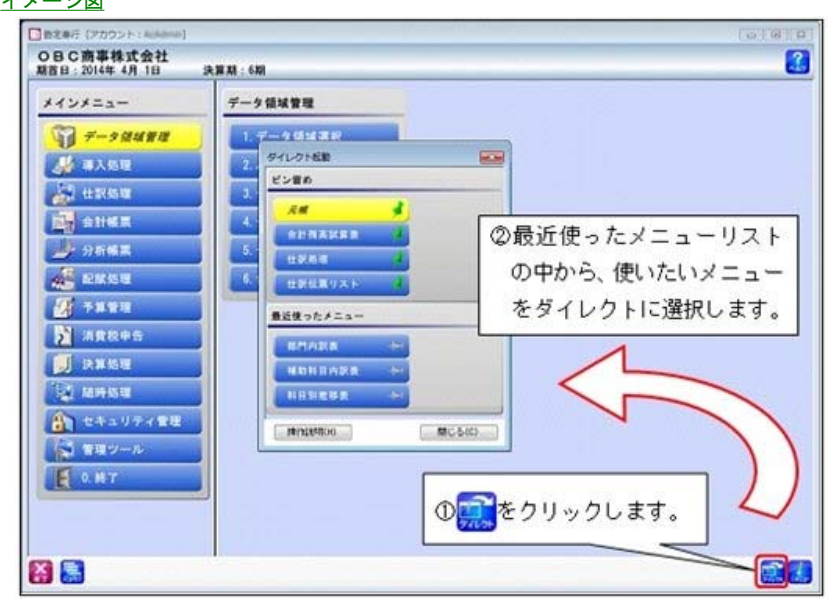

### 全般

### ■ ● 明細ごとに入力する摘要とは別に、伝票全体に対する摘要を入力できるようになりました。

[導入処理]-[運用設定]-[会社運用設定]メニューの[伝票設定]ページの「伝票摘要の利用」を「する」にすることで、伝 票全体に対する摘要が管理できるようになります。その摘要は、仕訳リストや元帳で確認できます。 ▼イメージ図 ([仕訳処理]メニュー)

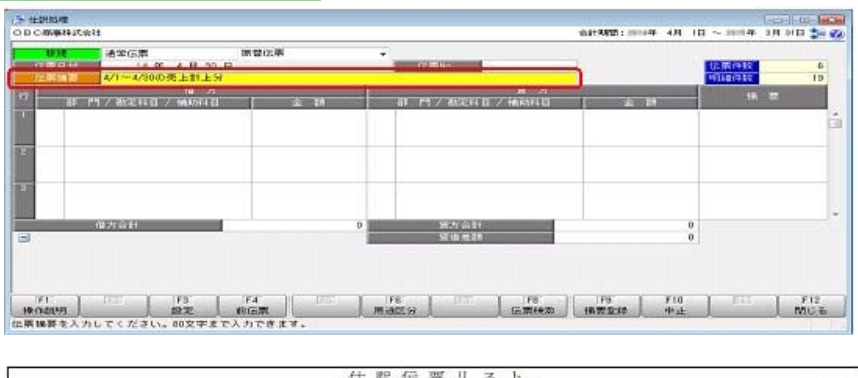

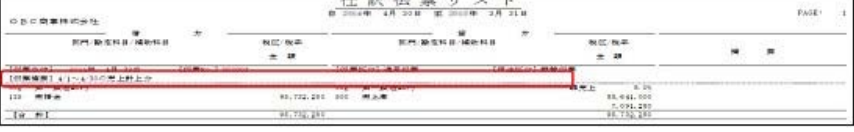

#### ▼イメージ図 ([元帳]メニュー)

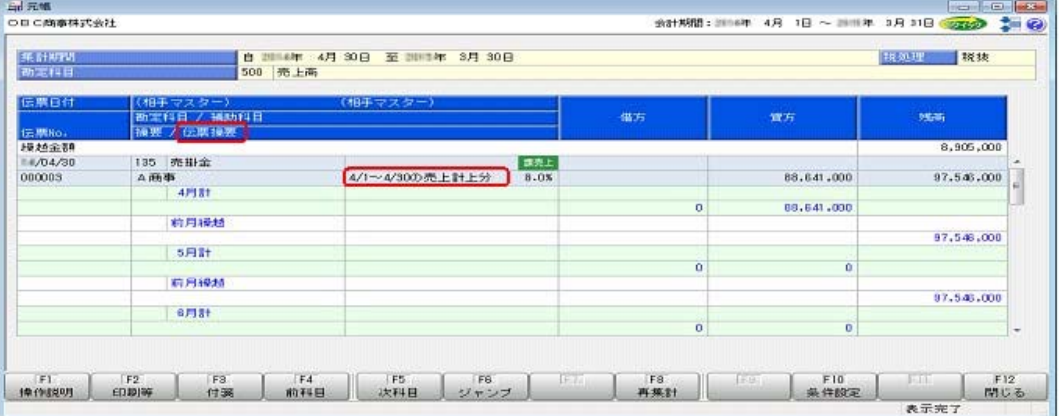

#### ≪ 関連メニュー ≫

- ・[仕訳処理]-[仕訳処理]メニュー
- ▼その他の[仕訳処理]関連メニュー
	- ・[管理会計帳票]-[管理会計伝票]-[管理会計伝票]メニュー
	- ※『管理会計オプション』をお使いの場合
	- ・[決算処理]-[仕訳処理[IFRS組替]]-[仕訳処理[IFRS組替]]メニュー
- ・[決算処理]-[締め処理]-[決算仮締め後修正]の各メニュー
- ・[決算処理]-[遡及処理]-[遡及処理]-[仕訳伝票]の各メニュー・[仕訳処理]-[仕訳伝票リスト]メニュー
	- ▼その他の[仕訳伝票リスト]関連メニュー
		- ・[管理会計帳票]-[管理会計伝票]-[管理会計伝票リスト]メニュー
		- ※『管理会計オプション』をお使いの場合
	- ・[決算処理]-[仕訳処理[IFRS組替]]-[仕訳伝票リスト[IFRS組替] ]メニュー
- ・[仕訳処理]-[仕訳伝票承認]-[仕訳伝票承認]メニュー

#### ▼その他の仕訳関連メニュー

- ・[仕訳処理]-[仕訳伝票承認]-[仕訳伝票一括転記]メニュー
- ・[仕訳処理]-[反対仕訳一括起票]メニュー
- ・[決算処理]-[仕訳処理[IFRS組替]]-[反対仕訳一括起票[IFRS組替]]メニュー
- ・[仕訳処理]-[月次処理]-[月次仮締め]-[月次仮締め後変更レポート]メニュー
- ・[随時処理]-[汎用データ作成]-[仕訳伝票データ作成]-[仕訳伝票データ作成]メニュー
- ・[随時処理]-[汎用データ受入]-[仕訳伝票データ受入]-[仕訳伝票データ受入]メニュー
- ・[随時処理]-[電子帳簿変更履歴]-[仕訳伝票履歴]メニュー
- ・[随時処理]-[データ一括変更]-[仕訳伝票データ一括変更]-[仕訳伝票一括削除]メニュー
- ・[決算処理]-[締め処理]-[決算仮締め後変更レポート]-[仕訳伝票変更レポート]メニュー
- ・[自動実行管理]-[条件設定]-[汎用データ作成]-[自動実行仕訳伝票データ作成]メニュー ※『自動実行管理オプション』をお使いの場合
- ・[自動実行管理]-[条件設定]-[汎用データ受入]-[自動実行仕訳伝票データ受入]メニュー ※『自動実行管理オプション』をお使いの場合

・[会計帳票]-[元帳]-[元帳]メニュー

#### ● 仕訳伝票を自動作成するメニューで、集計する対象に未承認・未転記の伝票が存在する場合、処理実行前にメ ッセージを表示し、注意喚起します。

仕訳伝票を自動作成するメニューでは、未承認・未転記の伝票の金額は除かれて集計されます。未承認・未転記の伝票が ある場合は、伝票作成前にメッセージにて、その後の処理を選択できます。 ○処理を中断し、承認・転記後に再度実行する ○処理を続行する(ただし、未承認・未転記仕訳の金額は除く) ○未承認・未転記仕訳の集計対象別の一覧を印刷し、これをもとに承認・転記後再度実行する

- ・[仕訳処理]-[月次処理]-[為替換算]-[為替換算]メニュー
- ※『外貨入力オプション』をお使いの場合
- ・[配賦処理]-[部門実績配賦]の各メニュー

#### ● 奉行21シリーズからデータをコンバートすると、別途設定をせずとも、奉行21と同様に、仕訳入力や元帳・合 計残高試算表を出力できます。

奉行21シリーズからデータをコンバートすると、伝票入力画面のファンクションキーの配置や摘要入力の操作性、元帳や 合計残高試算表の印刷レイアウトに関する設定が引き継がれるようになり、設定を変更せずにそのまま運用できるように なりました。

- ▼参考(引き継がれる設定)
- ○[仕訳処理]メニュー
	- ・ 摘要内容の追加方法([設定]画面の[運用設定]ページ)
	- ・ ファンクションキーの配置([設定]画面の[奉行21設定]ページ)
	- ・印刷条件 ※ネットワーク対応製品でない場合
- ○[帳簿入力]メニューの各メニュー
	- ・ 摘要未入力時の前行複写([設定]画面の[帳簿設定]ページ)
	- ・ 起動時の伝票表示([設定]画面の[奉行21設定]ページ)
	- ・ 部門情報の表示([設定]画面の[表示設定]ページ)
	- ・ ファンクションキーの配置([設定]画面の[奉行21設定]ページ)
	- ・印刷条件 ※ネットワーク対応製品でない場合

○[元帳]メニュー

- ・ 諸口の内訳を表示する([条件設定]画面の[詳細条件]ページ)
- ・ 印刷タイトル(自マスター)を均等割付する([印刷等条件設定]画面の[基本設定]ページ)
- ・ 自マスターの条件内容を出力する([印刷等条件設定]画面の[基本設定]ページ)
- ・ 金額計項目タイトルの印刷位置([印刷等条件設定]画面の[印刷設定]ページの[設定]ボタン)
- ・ 伝票日付の出力形式([印刷等条件設定]画面の[印刷設定]ページの[設定]ボタン)
- ・ 余白への罫線印刷([印刷等条件設定]画面の[印刷設定]ページの[設定]ボタン)
- ・その他の集計条件、印刷条件 ※ネットワーク対応製品でない場合

○[合計残高試算表]メニュー([試算表見出し項目設定]メニュー)

- ・ 製造原価報告書のページの切替([印刷等条件設定]画面の[基本設定]ページ)
- ・ 網掛け濃度を指定する、および各項目の濃度値([印刷等条件設定]画面の[印刷設定]ページ)
- ・その他の集計条件、印刷条件 ※ネットワーク対応製品でない場合

#### 帳票全般

● 奉行21シリーズからデータをコンバートすると、合計残高試算表などの「繰越金額」の項目タイトルが、そのまま 同じタイトルで出力できます。

奉行21シリーズからデータをコンバートすると、合計残高試算表などの「繰越金額」の項目タイトルが、そのまま奉行21 シリーズのときと同じタイトルで出力できるようになりました。

▼イメージ図

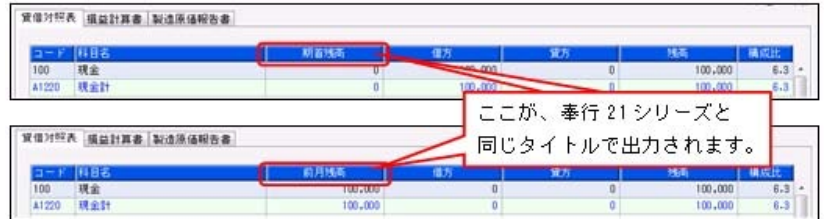

- ・[会計帳票]-[元帳]-[元帳]メニュー
- ・[会計帳票]-[日計表]メニュー
- ・[会計帳票]-[内訳表]メニューの各メニュー

#### ● 2期以上運用しているデータ領域がわかりやすくなりました。

今までは、最新の会計期首日だけを表示していましたが、2期以上運用しているデータ領域は、決算期が範囲で表示され るようになりました。

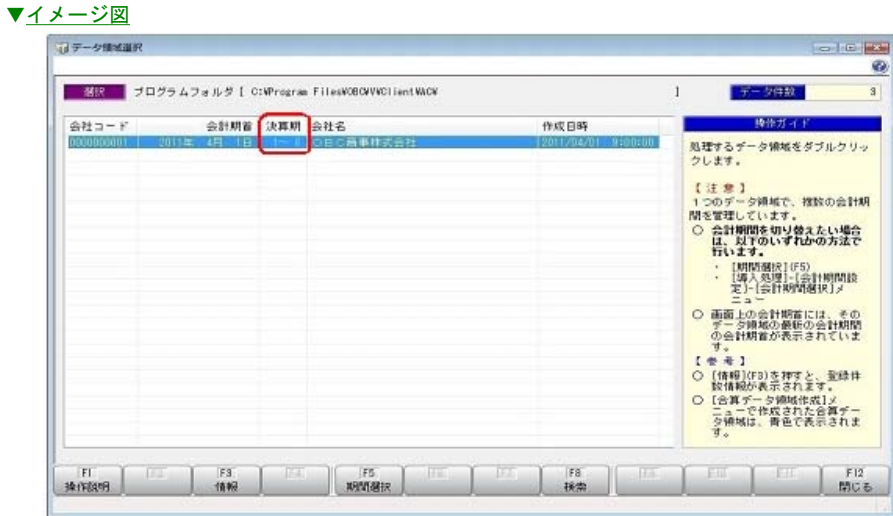

#### ● [データ領域選択]画面の各項目の列幅や並び順を変更した際に、次回起動時もその状態で表示されるようになりま した。

[データ領域選択]画面で、画面の各項目の列幅や並び順を変更した場合に、その情報が保持されるようになりました。 次回起動時も、担当者個人の見やすい幅や並び順で表示されます。

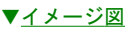

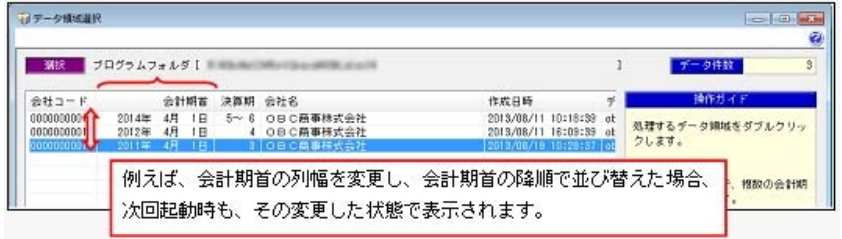

#### ● [会社運用設定]メニューの承認に関する設定項目が、役割ごとに整理されました。

[会社運用設定]メニューの[承認設定]ページの各項目が、4つのカテゴリに整理され、設定しやすくなりました。 【基本設定】【詳細設定】【業務別承認設定】【集計設定】

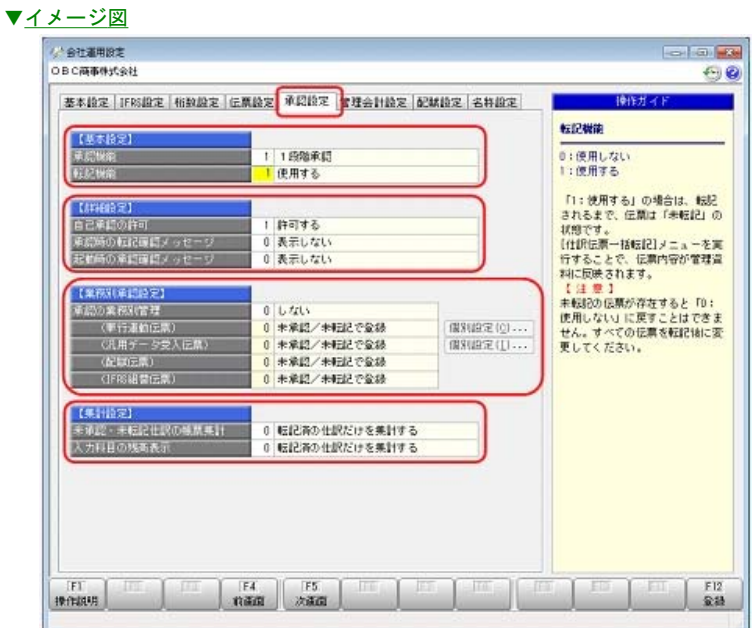

また、【業務別承認設定】の各項目の選択肢について、0と1が入れ替わりました。

変更前 変更後 0:承認済/転記済で登録 → 1:承認済/転記済で登録 1:未承認/未転記で登録 → 0:未承認/未転記で登録

#### 仕訳処理

#### ■ ● 前回印刷後に、新規登録・修正した伝票だけを印刷できるようになりました。

前回印刷後に新規登録・修正した伝票だけを印刷できる機能を利用することで、印刷漏れを防ぎ、会社の帳簿書類をしっ かり保存できます。

※この機能は、[印刷条件設定]画面の[基本設定]ページで選択できます。

#### ≪ 関連メニュー ≫

- ・[仕訳処理]-[仕訳処理]メニュー
- ・[仕訳処理]-[仕訳伝票リスト]メニュー
- ・[決算処理]-[仕訳処理[IFRS組替]]-[仕訳処理[IFRS組替]]メニュー
- ・[決算処理]-[仕訳処理[IFRS組替]]-[仕訳伝票リスト[IFRS組替] ]メニュー

#### ● 伝票区分・用途区分を使用していない場合に、非表示にできるようになりました。

伝票区分・用途区分を使用していない場合に、非表示にできるようになりました。必要のない情報を消すことで、必要な 情報がより目立つようになります。

≪ 関連メニュー ≫ ・[仕訳処理]-[仕訳処理]メニュー ▼その他の[仕訳処理]関連メニュー ・[管理会計帳票]-[管理会計伝票]-[管理会計伝票]メニュー ※『管理会計オプション』をお使いの場合

・[決算処理]-[仕訳処理[IFRS組替]]-[仕訳処理[IFRS組替] ]メニュー

- ・[仕訳処理]-[仕訳伝票リスト]メニュー
	- ▼その他の[仕訳伝票リスト]関連メニュー ・[管理会計帳票]-[管理会計伝票]-[管理会計伝票リスト]メニュー ※『管理会計オプション』をお使いの場合
	- ・[決算処理]-[仕訳処理[IFRS組替]]-[仕訳伝票リスト[IFRS組替] ]メニュー
	- ・[決算処理]-[締め処理]-[決算仮締め後修正]-[仕訳伝票]-[決算仮締め後仕訳伝票リスト]メニュー
	- ・[決算処理]-[遡及処理]-[遡及処理]-[仕訳伝票]-[遡及仕訳伝票リスト]メニュー
- ・[仕訳処理]-[仕訳伝票承認]-[仕訳伝票承認]メニュー

#### ▼その他の仕訳関連メニュー

- ・[仕訳処理]-[反対仕訳一括起票]メニュー
- ・[決算処理]-[仕訳処理[IFRS組替]]-[反対仕訳一括起票[IFRS組替]]メニュー
- ・[仕訳処理]-[電子記録債権処理]-[電子記録債権仕訳起票]メニュー
- ・[仕訳処理]-[FB処理]-[FB仕訳起票]メニュー
- ・[随時処理]-[電子帳簿変更履歴]-[仕訳伝票履歴]メニュー
- ・[配賦処理]-[部門実績配賦]-[部門実績配賦]メニュー

#### ▼その他の伝票作成関連メニュー

- ・[導入処理]-[残高入力]-[開始残高入力]-[開始残高一括振替]メニュー
- ・[仕訳処理]-[月次処理]-[為替換算]-[為替換算]メニュー
- ※『外貨入カオプション』をお使いの場合

#### ● 摘要コードの入力を省略し、摘要内容をすぐに文字入力できるようになりました。

摘要を[導入処理]-[摘要登録]メニューで別途管理せずに都度入力している場合に、仕訳伝票入力の際、摘要内容をすぐ に文字入力できるようになりました。 摘要コード欄を毎回 [Enter] キーで飛ばす操作が必要なくなります。 ※[仕訳処理-設定]画面の[運用設定]ページの明細摘要コードの入力で「入力しない」を選択すると、摘要内容から入力できます。

#### ≪ 関連メニュー ≫

- ・[仕訳処理]-[仕訳処理]メニュー
- ▼その他の[仕訳処理]関連メニュー
	- ・[仕訳処理]-[帳簿入力]メニューの各メニュー
	- ・[仕訳処理]-[電子記録債権処理]-[電子記録債権仕訳起票]メニュー
	- ・[仕訳処理]-[FB処理]-[FB仕訳起票]メニュー
	- ・[仕訳処理]-[仕訳入力補助]-[定型仕訳登録]メニュー
	- ・[決算処理]-[締処理]-[決算仮締め後修正]-[仕訳伝票]-[仕訳伝票決算仮締め後修正]メニュー
	- ・[決算処理]-[締処理]-[決算仮締め後修正]-[仕訳伝票]-[仕訳伝票決算仮締め後修正[IFRS組替]]メニュー
	- ・[決算処理]-[遡及処理]-[遡及処理]-[仕訳伝票]-[仕訳伝票遡及処理]メニュー
	- ・[決算処理]-[遡及処理]-[遡及処理]-[仕訳伝票]-[仕訳伝票遡及処理[IFRS組替]]メニュー
	- ・[決算処理]-[仕訳処理[IFRS組替]]-[仕訳処理[IFRS組替]]メニュー
	- ・[管理会計帳票]-[管理会計伝票]-[管理会計伝票]メニュー
	- ※『管理会計オプション』をお使いの場合

#### ● 伝票入力画面の摘要欄で[行削除]を押したときに、すぐに1行分削除できるようになりました。

伝票入力画面の摘要欄で[行削除]ファンクションキーを押したときに、すぐに1行分を削除できるようになりました。 ※[仕訳処理-設定]画面の[奉行21設定]ページの明細行の削除で「奉行21形式」を選択すると、すぐに1行分削除できます。 ※今までは、1行削除するか、借方または貸方だけを削除するかを選択する画面が、必ず、表示されていました。 なお、摘要欄以外の項目では、今までどおり選択画面が表示されます。

- ・[仕訳処理]-[仕訳処理]メニュー
	- ▼その他の[仕訳処理]関連メニュー
		- ・[仕訳処理]-[仕訳入力補助]-[定型仕訳登録]メニュー
		- ・[決算処理]-[締処理]-[決算仮締め後修正]-[仕訳伝票]-[仕訳伝票決算仮締め後修正]メニュー
		- ・[決算処理]-[締処理]-[決算仮締め後修正]-[仕訳伝票]-[仕訳伝票決算仮締め後修正[IFRS組替]]メニュー
		- ・[決算処理]-[遡及処理]-[遡及処理]-[仕訳伝票]-[仕訳伝票遡及処理]メニュー
		- ・[決算処理]-[遡及処理]-[遡及処理]-[仕訳伝票]-[仕訳伝票遡及処理[IFRS組替]]メニュー
		- ・[決算処理]-[仕訳処理[IFRS組替]]-[仕訳処理[IFRS組替]]メニュー
		- ・[管理会計帳票]-[管理会計伝票]-[管理会計伝票]メニュー
			- ※『管理会計オプション』をお使いの場合

#### ● 定型仕訳を、コードを入力するだけで簡単に呼び出せるようになりました。

定型仕訳を、コードを入力するだけで呼び出せるようになりました。定型仕訳のコードを覚えている場合などに便利で す。

※[仕訳処理-設定]画面の[奉行21設定]ページの定型仕訳の呼び出しで「奉行21形式」を選択すると、定型仕訳のコードだけを入力す る画面が表示されます。

※今までは、必ず、[定型仕訳検索]画面が表示され、定型仕訳をリストから選択、または検索して定型仕訳を呼び出す方法でした。

#### ≪ 関連メニュー ≫

・[仕訳処理]-[仕訳処理]メニュー

▼その他の[仕訳処理]関連メニュー

- ・[仕訳処理]-[仕訳入力補助]-[定型仕訳登録]メニュー
- ・[仕訳処理]-[帳簿入力]メニューの各メニュー
- ・[決算処理]-[締処理]-[決算仮締め後修正]-[仕訳伝票]-[仕訳伝票決算仮締め後修正]メニュー
- ・[決算処理]-[締処理]-[決算仮締め後修正]-[仕訳伝票]-[仕訳伝票決算仮締め後修正[IFRS組替]]メニュー
- ・[決算処理]-[遡及処理]-[遡及処理]-[仕訳伝票]-[仕訳伝票遡及処理]メニュー
- ・[決算処理]-[遡及処理]-[遡及処理]-[仕訳伝票]-[仕訳伝票遡及処理[IFRS組替]]メニュー
- ・[決算処理]-[仕訳処理[IFRS組替]]-[仕訳処理[IFRS組替]]メニュー
- ・[管理会計帳票]-[管理会計伝票]-[管理会計伝票]メニュー
- ※『管理会計オプション』をお使いの場合

#### ● 仕訳伝票入力時に、誤って「中止] を押したときに確認メッセージを表示します。

仕訳伝票入力時に、誤って[中止]ファンクションキーを押したときに、入力していた仕訳明細がすべてクリアされてし まうのを防ぐため、確認メッセージを表示します。

#### ≪ 関連メニュー ≫

- ・[仕訳処理]-[仕訳処理]メニュー
- ▼その他の[仕訳処理]関連メニュー
	- ・[決算処理]-[締処理]-[決算仮締め後修正]-[仕訳伝票]-[仕訳伝票決算仮締め後修正]メニュー
	- ・[決算処理]-[締処理]-[決算仮締め後修正]-[仕訳伝票]-[仕訳伝票決算仮締め後修正[IFRS組替]]メニュー
	- ・[決算処理]-[遡及処理]-[遡及処理]-[仕訳伝票]-[仕訳伝票遡及処理]メニュー
	- ・[決算処理]-[遡及処理]-[遡及処理]-[仕訳伝票]-[仕訳伝票遡及処理[IFRS組替]]メニュー
	- ・[決算処理]-[仕訳処理[IFRS組替]]-[仕訳処理[IFRS組替]]メニュー
	- ・[管理会計帳票]-[管理会計伝票]-[管理会計伝票]メニュー
	- ※『管理会計オプション』をお使いの場合

#### ● 登録済みの定型仕訳を複写し、一部異なる新しい定型仕訳を効率的に登録できるようになりました。

すでに登録してある定型仕訳をもとに、一部変更したものを繰り返し登録する場合などに効率的です。 具体的には、[仕訳処理]-[仕訳入力補助]-[定型仕訳登録]メニューで、定型仕訳を複写し、新しい定型仕訳を登録できる ようになりました。

#### ■ ● 経理担当者の1次承認に加えて、経理責任者が最終的に承認する「2段階での承認」ができるようになりました。

[仕訳処理]-[仕訳伝票承認]-[仕訳伝票承認]メニューで、今までは、入力担当者が登録した伝票を経理責任者または経理 担当者が承認するという「1段階での承認」でしたが、2段階でそれぞれ承認できるようになりました。

≪事前設定(管理者)≫

・2段階での承認を、[会社運用設定]メニューの[承認設定]ページで設定します。

- ・1次承認者や最終承認者の割り当ては、[セキュリティ管理]-[権限管理]-[メニュー権限登録]メニューで設定しま す。
- ≪事前設定(承認者)≫
	- ・承認者は、担当範囲を[仕訳伝票承認]メニューの[条件設定]画面の[承認対象]ページで設定し、条件パターンとして 保存します。

※事前設定の詳細や日常の処理については、操作説明の「仕訳伝票承認の流れ」をご確認ください。

#### ● 否認のままの伝票や、未承認のまま長い間未処理の伝票がないかをチェックできるようになりました。

[仕訳処理]-[仕訳伝票承認]-[未承認伝票確認]メニューが追加され、否認されたままの伝票や、未承認のまま長い間未処 理の伝票がないかをチェックできるようになりました。 否認伝票・未承認伝票それぞれの件数を確認できます。 また、未処理の伝票がある場合に、[仕訳処理]-[仕訳伝票承認]-[仕訳伝票承認]メニューにジャンプして、承認まででき ます。

#### ● 承認機能を使用する場合でも、別途「転記」作業をせずに、承認と同時に管理資料に金額を反映させられるように なりました。

今までは、[仕訳処理]-[仕訳伝票承認]-[仕訳伝票承認]メニューの承認機能を使用する場合は、必ず、[仕訳処理]-[仕訳 伝票承認]-[仕訳伝票一括転記]メニューで別途「転記」作業が必要でした。 これからは、承認機能を使用する場合でも、別途「転記」作業をせずに、承認と同時に管理資料に金額を反映させられる ようになりました。 [会社運用設定]メニューの[承認設定]ページで、転記機能を「0:使用しない」に設定します。 ※今までどおり、別途「転記」することもできます。

#### ■ ● 経理責任者が、入力担当者の作業予定を登録したり、作業予定を複数の利用者で共有したりできるようになりまし た。

[仕訳処理]-[仕訳伝票予約]メニューで、経理責任者が、入力担当者の作業予定を代わりに一括して登録したり、作業予 定を複数の利用者で共有したりできるようになりました。 また、入力担当者が退職した場合に、他の担当者へ割り当てなおすこともできます。 ※この機能は、管理者でログインしている場合に使用できます。 ※[条件設定]画面の[利用者設定]ページで、利用者を設定することで実現できます。

#### 会計帳票

#### ■ ● 元帳で税率を指定して絞込みができるようになりました。

[会計帳票]-[元帳]-[元帳]メニューで、経過措置の旧税5%の取引内容だけを確認したい場合に便利です。

▼イメージ図 ○[元帳]メニュー

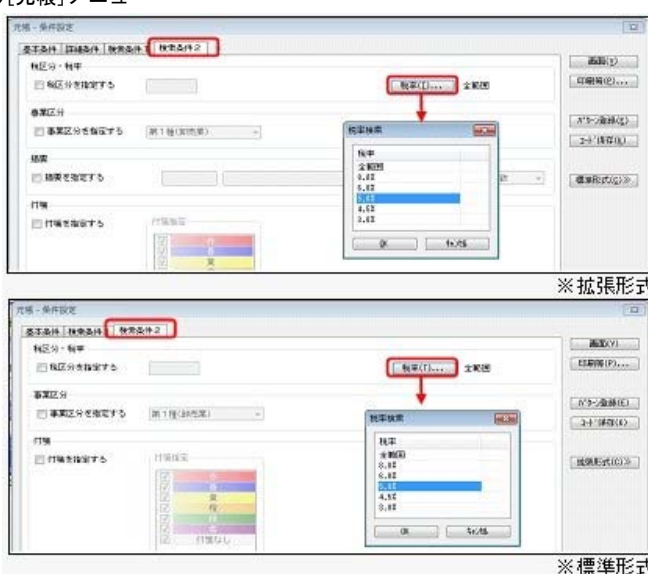

なお、消費税額を検算するには、[仕訳処理]-[仕訳伝票入力内容チェック]-[消費税手入力確認リスト]メニューを利用す ると便利です。

#### ▼イメージ図

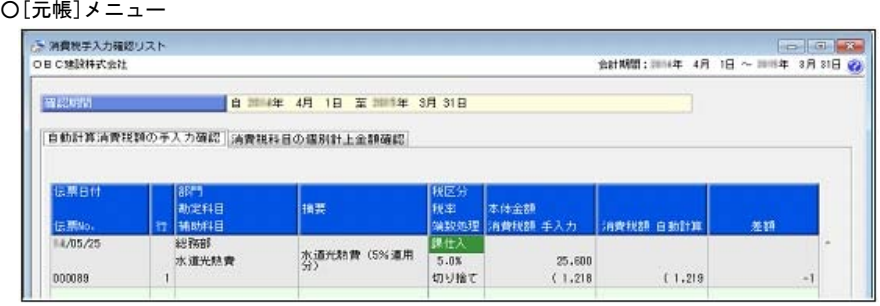

#### ● 元帳で自科目側の金額で絞込みができるようになりました。

[会計帳票]-[元帳]-[元帳]メニューで、今まで相手勘定科目側の金額で絞込みができましたが、自勘定科目側の金額でも 絞込みができるようになりました。

## ▼イメージ図

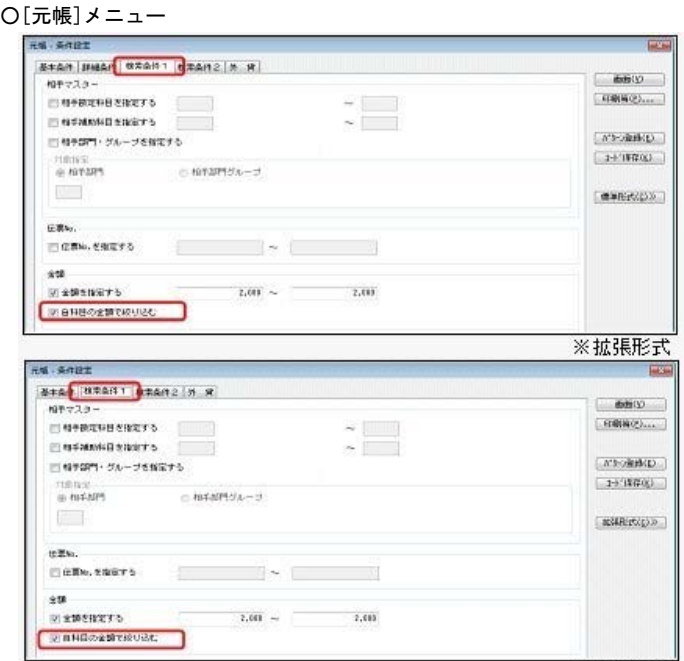

(例)

#### 以下の仕訳伝票を例に説明します。

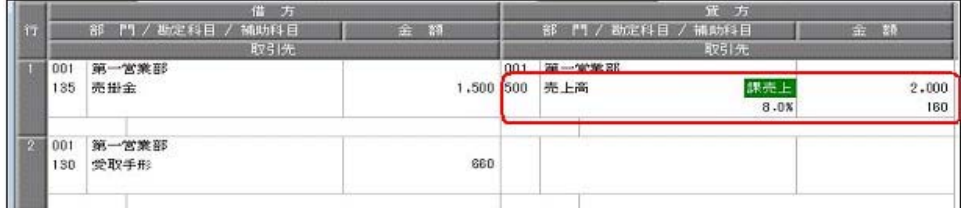

- <「500 売上高」の元帳で金額を絞り込む際の指定方法>
- ◆「135 売掛金」の1,500円で絞り込みたい場合 「自科目の金額で絞り込む」にチェックを付けません。
- ◆「500 売上高」の2,000で絞り込みたい場合 「自科目の金額で絞り込む」にチェックを付けます。

#### 元帳をPDFに出力する際に、1つのファイルにまとめて出力できるようになりました。 <「OMSS」の「Office連携サービス」をお使いの場合>

元帳などの帳票をPDFに出力する際、今までは、勘定科目別や部門別などで必ずPDFが分かれて出力されていましたが、こ れからは、1つのファイルにまとめて出力することもできます。

※[PDF条件設定]画面で、「○○別にファイルを分けて出力する」のチェックを外すと、1つのファイルにまとめて出力されます。

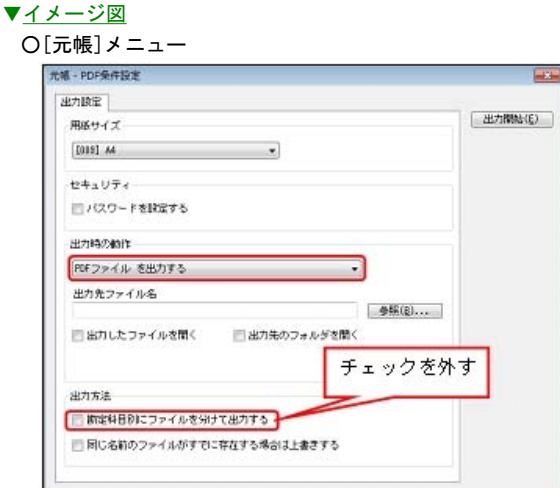

#### ≪ 関連メニュー ≫

- ・[会計帳票]メニューの各メニュー
- ・[分析帳票]メニューの各メニュー
- ・[予算管理]メニューの各帳票メニュー

#### 配賦処理

#### ■ ● 配賦後の帳票分析の粒度に応じて、配賦伝票をマスター別に作成せずにまとめる設定が付きました。

[導入処理]-[運用設定]-[会社運用設定]メニューの[配賦設定]ページの「会社運用設定 - 配賦設定」で、以下の帳票ご とに勘定科目レベルに分析の粒度を設定できます。 ・部門共通費配賦後の分析帳票

また、マスターごとに設定できます。 ≪部門共通費配賦後の分析帳票≫ ・取引先 ・セグメント

※分析粒度をマスター別でなく勘定科目レベルにすることで、結果的に配賦伝票の作成枚数が減少するため、配賦処理のパフォーマン スアップ、帳票集計のパフォーマンスアップが見込めます。

#### ■ ● 販売費及び一般管理費の間接費を配賦する際に、製造部門へは製造原価の費用科目として配賦できるようになりま した。

今までは、配賦先科目は必ずすべての部門で同じでしたが、これからは、[配賦処理]-[部門実績配賦]-[部門実績配賦設 定]-[部門実績配賦パターン登録]メニューで、部門別に配賦先科目を指定できるようになりました。 共通部門に発生した間接費(販管費)を配賦する際に、製造部門など製造・作成する部門へ、「製造原価の費用科目」と して配賦する場合に利用します。

#### 消費税申告

#### ● OCR用とは別に、提出用の消費税申告書を印刷できるようになりました。

[消費税申告]-[消費税申告書]メニューで、OCR用とは別に、提出用の消費税申告書を印刷できるようになりました。 また、提出用・添付書類の印刷部数が指定できます。 ※提出用の消費税申告書とは、現物帳票の2枚目以降を指します。

#### ● 消費税計算書で、未承認・未転記の伝票を集計できるようになりました。

[消費税申告]-[消費税計算書]メニューで、未承認・未転記の伝票を集計することで、伝票確定前に、消費税内容の確 認・訂正ができるようになりました。 ※科目別課税対象額集計表など、他の消費税管理資料にはすでにこの機能が追加されていますが、消費税計算書についても機能が追加 されました。 ※他の消費税管理資料と同様、[条件設定]画面の[詳細設定]ページの「未承認仕訳・未転記仕訳を含めて集計する」チェックボックス にチェックを付けると、集計できます。

#### ● 科目別税区分集計表で、金額の検算や誤入力チェックを効率的にできます。

[消費税申告]-[科目別税区分集計表]メニューに以下の機能が追加され、金額の検算や誤入力チェックを効率的にできま す。

○消費税率の指定 ([条件設定]画面の[基本条件]ページ) 消費税率を指定すると、以下のような場合に便利です。 ・複数の税率が混在している場合に、税率ごとに分けて検算する ・頻度の少ない経過措置の旧税率で、誤って仕訳入力していないかを確認する ○売上科目と仕入・費用科目をまとめて一覧で表示 ([条件設定]画面の[詳細条件]ページ) 集計結果のページを、売上科目と仕入・費用科目を分けないで、まとめて一覧で確認できます。 例えば、建物の購入と売却の結果をまとめて確認できます。 ○勘定科目ごとの金額を表示([条件設定]画面の[詳細条件]ページ) 勘定科目ごとの金額で、大まかに確認できるようになりました。 ※今までは必ず、税率(内訳金額)ごとの確認でした。

#### 決算処理

#### ● 二期間の決算報告書を出力する場合に、帳票ごとにそれぞれ実務に則した集計ができるようになりました。

[決算処理]-[決算報告書]-[決算報告書]メニューで、二期間(前期・当期)の決算報告書を出力する場合に、前期の貸借 対照表(株主資本等変動計算書も含む)は指定された集計期間に関係なく、会計期末時点の残高で集計できるようになり ました。

今までは、貸借対照表と損益計算書を2回に分けて印刷する必要がありましたが、1回の印刷で済みます。

#### 例)中間決算期に、貸借対照表と損益計算書を同時に出力する場合

前期の会計期間:2014年4月1日~2015年3月31日 前期の集計期間:2014年4月1日~2014年9月30日

チェックを付けると、帳票ごとにそれぞれ実務に則した集計がされます。 前期の貸借対照表 ⇒ 2015年3月31日(会計期間末)時点の残高 前期の損益計算書 ⇒ 2014年9月30日までの累計

※[印刷等条件設定]画面の[基本条件]ページで設定できます。

#### ■ → 決算報告書の表紙のフォントサイズや位置を調整できるようになりました。

[決算処理]-[決算報告書]-[決算報告書]メニューで、表紙のフォントサイズや、タイトルや会社名などの各項目の印字位 置を調整できるようになりました。

※[決算報告書 - 印刷設定]ページの[設定]ボタンから表示レイアウト形式を「奉行21形式」に変更すると、『奉行21シリーズ』と同 じ表紙で印刷できます。(フォントサイズ・位置調整は必要ありません。)

#### ●部門グループを一から作り直す際に、汎用データ受入で効率的にできるようになりました。

組織改編などで部門グループを一から作り直す際、今までは、[随時処理]-[データ一括変更]-[マスターデータ一括削 除]-[部門グループデータ一括削除]メニューで部門グループを一旦削除してから、汎用データを受け入れ直す必要があり ました。

これからは、[随時処理]-[汎用データ受入]-[マスターデータ受入]-[部門グループデータ受入]メニューで、部門グルー プすべての階層の削除と受け入れを同時にできるようになった(※)ため、効率的に一から作り直すことができます。 ※[条件設定]画面で、[拡張項目設定]ページの「すべての部門グループを削除してから汎用データを受け入れる」にチェックを付けま す。

#### ■ → マスターデータを、一括で無効にできるようになりました。

[随時処理]-[データ一括変更]-[マスターデータ一括無効]メニューが追加され、取引先など、新年度から利用しないよう に、一括で無効にできるようになりました。

以下のマスターを、一括で無効化できます。 取引先/セグメント

※不要なマスターを無効にすることで、マスター数を減らす効果があり、結果、帳票等での集計パフォーマンスを改善できます。

● 特定の補助科目をいくつか指定して、一括で削除できるようになりました。

[随時処理]-[データ一括変更]-[マスターデータ一括削除]-[補助科目データ一括削除]メニューで、今までは勘定科目の 指定のため、すべての補助科目が一括で削除されていました。これからは、特定の補助科目をいくつか指定して、部分的 な一括削除ができるようになりました。 ※今までは、勘定科目だけ指定できました。

#### ● [税区分一括変更]メニューで、定型仕訳の税区分・事業区分も一括で変更できるようになりました。

[随時処理]-[データ一括変更]-[仕訳伝票データ一括変更]-[税区分一括変更]メニューで、仕訳伝票だけでなく、定型仕 訳の税区分・事業区分も一括で変更できるようになりました。

#### ● 合算元にマイナスで計上されている仕訳伝票がある場合は、マイナス金額のまま合算するようになりました。

[随時処理]-[データ領域合算]メニューで、今までは、合算元にマイナスで計上されている仕訳伝票がある場合は、貸借 を入れ替えてプラスの金額として合算していました。

これからは、貸借を入れ替えずにマイナス金額のまま合算するようになりました。

#### ▼イメージ図

以下のような仕訳伝票が登録されていた場合に、貸借を入れ替えずに「売掛金」「-500,000」、「売上高」「-500,000」のまま合算します。

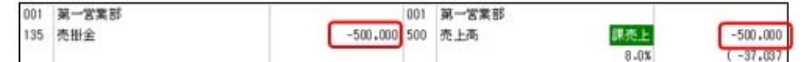

#### グループ企業管理

#### ● 消費税関連の設定は、個社ごとの設定を優先させるため、配信の対象外にしました。 <『勘定奉行V ERP8 Group Management-Edition』をお使いの場合>

[グループ企業管理]-[マスター配信]-[マスター配信]メニューで、勘定科目の消費税関連(税区分・消費税自動計算・端 数処理・事業区分)の設定は、個社ごとに設定するため、配信の対象外にしました。

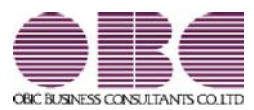

# 財務会計システム 勘定奉行V ERP

## 機能アップガイド

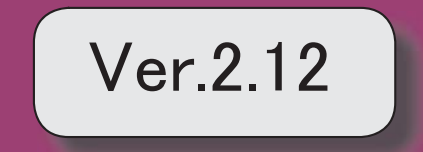

## 【消費税申告】

税務代理権限証書の様式を改訂しました。 2

## 【決算処理】

地方税の電子申告(XBRL Spec2.1 Ver.2.0)に対応しました。 2

### 消費税申告

#### ● 税務代理権限証書の様式を改訂しました。

電子申告・書面申告において、「所得税法等の一部を改正する法律」(平成26年法律第10 号)に対応しました。

平成26年7月1日以後に提出する税務代理権限証書について、「調査の通知に関する同 意」に関する項目の追加など、改訂後の様式で作成できます。

#### ≪ 関連メニュー ≫

[消費税申告]-[税理士添付書面]-[税務代理権限証書]メニュー

## 決算処理

#### ● 地方税の電子申告 (XBRL Spec2.1 Ver.2.0) に対応しました。

地方税の電子申告を、国税の電子申告と同一バージョン(XBRL Spec2.1 Ver.2.0) に対 応しました。

具体的には、地方税申告に必要となる財務諸表データを XBRL Spec2.1 Ver.2.0 に対応し ました。

今までは、法人税申告に加えて地方税申告にも財務諸表データを添付する際は、電子申告 科目や注記の登録を別途「地方税申告」用に設定していましたが、今後は共通になりま す。

- ・[決算処理]-[決算報告書]-[電子申告]-[電子申告科目設定]メニュー
- ・[決算処理]-[決算報告書]-[電子申告]-[電子申告注記登録]メニュー
- ・[決算処理]-[決算報告書]-[電子申告]-[電子申告データ作成[財務諸表]]メニュー

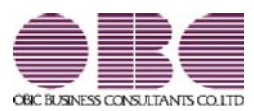

# 財務会計システム 勘定奉行V ERP

## 機能アップガイド

## Ver.2.11 / Ver.2.10

※ サマークは、おすすめする機能アップ内容や、注目していただきたい変更内容になります。 【法改正情報】 ■ 消費税申告書の新レイアウト(平成26年4月1日以降終了課税期間分)に対応しました。 | 2 【全般】 貸借別に摘要を入力できるようになり、外部システムで借方・貸方科目別に入力された摘要の 仕訳伝票も受け入れできます。 <『伝票項目拡張オプション』をお使いの場合> 2 【会計帳票】 ■ 横要集計表など各集計表から元帳へジャンプできるようになり、内訳明細を確認できます。 │ 3 【分析帳票】 従業員数を部門ごとに入力する際に部門合計が確認できるようになりました。 3 【随時処理】 ■ ◆ ┃ 『人事奉行』の『退職金管理オプション』から退職金支給時の仕訳を受け入れられます。 │ 3 【OMSS業務支援サービス】 ■ ◆ ● Office連携サービスの機能を強化(テンプレート・パスワード)しました。 <「OMSS」の「Office連携サービス」をお使いの場合> 4 Excelピボットグラフを作成できるメニューが追加されました。 <「OMSS」の「Office連携サービス」をお使いの場合> 5 【グループ企業管理】 ■ お定科目を未使用にした情報も配信できるようになりました。 <『勘定奉行V ERP8 Group Management-Edition』をお使いの場合> 6

### 注意

機能アップによって新しく追加されたメニューが画面に表示されない場合は、[権限管理]メニュー で利用者ごとにメニュー権限を設定してください。

## 法改正情報

## 消費税申告書の新レイアウト(平成26年4月1日以降終了課税期間分)に対応しまし た。

消費税申告書の新レイアウト(平成26年4月1日以降終了課税期間分)に対応しました。 レイアウトが変更された申告書は、以下の通りです。 電子申告にも対応しています。

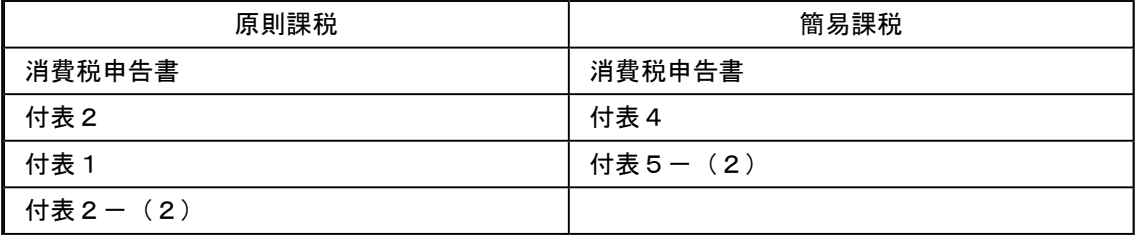

#### 全般

● 貸借別に摘要を入力できるようになり、外部システムで借方・貸方科目別に入力された摘 要の仕訳伝票も受け入れできます。

#### <『伝票項目拡張オプション』をお使いの場合>

「貸借別の摘要」を利用することで、借方科目・貸方科目それぞれ個別に摘要を入力できま す。

また、外部システムで貸借別に入力された摘要の仕訳伝票を受け入れできます。([随時処 理]-[汎用データ受入]-[仕訳伝票データ受入]-[仕訳伝票データ受入]メニュー) 貸借別に摘要を入力することで、元帳など明細出力する帳票や摘要集計表では、借方または 貸方の特定の科目だけに集計できます。

詳細は、操作説明の「貸借別の摘要とは」をご確認ください。

- ・[仕訳処理]-[仕訳処理]メニュー
- ・[仕訳処理] -[帳簿入力]-[仕訳帳入力]メニュー
- ・[仕訳処理]-[仕訳入力補助]-[定型仕訳登録]メニュー
- ・[管理会計帳票]-[管理会計伝票]-[管理会計伝票]メニュー
- ※『管理会計管理オプション』をお使いの場合
- ・[決算処理]-[仕訳処理[IFRS組替]]-[仕訳処理[IFRS組替]]メニュー
- ・[決算処理]-[締め処理]-[決算仮締め後修正]-[仕訳伝票]-[仕訳伝票決算仮締め後修正] メニュー
- ・[決算処理]-[締め処理]-[決算仮締め後修正]-[仕訳伝票]-[仕訳伝票決算仮締め後修正 [IFRS組替]]メニュー
- ・[決算処理]-[遡及処理]-[遡及処理]-[仕訳伝票]-[仕訳伝票遡及処理]メニュー
- ・[決算処理]-[遡及処理]-[遡及処理]-[仕訳伝票]-[仕訳伝票遡及処理[IFRS組替]]メニュ ー
- ・[随時処理]-[汎用データ作成] -[仕訳伝票データ作成]-[仕訳伝票データ作成]メニュー
- ・[随時処理]-[汎用データ作成] -[仕訳伝票データ作成]-[定型仕訳データ作成]メニュー
- ・[随時処理]-[汎用データ受入] -[仕訳伝票データ受入]-[仕訳伝票データ受入]メニュー
- ・[随時処理]-[汎用データ受入] -[仕訳伝票データ受入]-[定型仕訳データ受入]メニュー
- ・[自動実行管理]-[汎用データ作成]-[自動実行仕訳伝票データ作成]メニュー

※『自動実行管理オプション』をお使いの場合

・[自動実行管理]-[汎用データ受入] -[自動実行仕訳伝票データ受入]メニュー ※『自動実行管理オプション』をお使いの場合

### 会計帳票

## ■ ● 摘要集計表など各集計表から元帳へジャンプできるようになり、内訳明細を確認できま す。

元帳にジャンプすることで、効率的に、該当項目の内訳明細を確認できます。 例えば、摘要集計表の場合には、勘定科目ごとに特定の摘要で集計された金額について、そ の内訳明細を確認できます。

#### ≪ 関連メニュー ≫

[会計帳票]-[集計表]の各メニュー

### 分析帳票

#### ● 従業員数を部門ごとに入力する際に部門合計が確認できるようになりました。

[分析帳票]-[経営分析]-[従業員数設定]メニューで従業員数を部門別に入力している際に、 部門合計の従業員数を確認しながら、入力することができます。最終的に部門合計を全社の 従業員数と確認することで、正しく入力できているか確認できます。

#### 随時処理

## ■ ● 『人事奉行』の『退職金管理オプション』から退職金支給時の仕訳を受け入れられま す。

奉行シリーズ『人事奉行』の『退職金管理オプション』を導入している場合に、退職金支給 時の仕訳が自動作成され、勘定奉行に連携できます。 仕訳伝票は、[随時処理]-[奉行連動データ受入]-[仕訳伝票受入]メニューで受け入れます。

参考 ○「OMSS」や「業務支援サービス」の詳細については、以下のサイトをご確認くださ い。 http://www.obc.co.jp/click/omss/

○「業務支援サービス」は、「OMSS」の契約期間中に利用できるサービスです。 「OMSS」の契約期間が終了した時点で、「業務支援サービス」も利用できなくなりま すので、ご注意ください。

● Office連携サービスの機能を強化(テンプレート・パスワード)しました。 <「OMSS」の「Office連携サービス」をお使いの場合>

■<br />
△
CExcelピボットグラフのテンプレート機能 ピボットグラフを作成した後、分析しやすいようにExcel上でデザインを変更した場合に、 次回以降も同じデザインで作成できます。 当システムでは、同じメニューの同条件で作成したピボットグラフのファイルをテンプレー トとして指定すると、毎回独自のデザインでピボットグラフが作成できます。

#### ≪ 関連メニュー ≫

- ・[元帳]-[元帳]メニュー
- ・[分析帳票]-[推移表]-[部門別推移表]メニュー
- ・[分析帳票]-[推移表]-[補助科目別推移表]メニュー
- ・[分析帳票]-[推移表]-[取引先別推移表]メニュー
- ・[分析帳票]-[推移表]-[セグメント別推移表]メニュー
- ※『伝票項目拡張オプション』をお使いの場合
- ・[分析帳票]-[対比表]-[部門別対比表]メニュー
- ・[分析帳票]-[対比表]-[補助科目別推移表]メニュー
- ・[分析帳票]-[対比表]-[取引先別推移表]メニュー
- ・[分析帳票]-[対比表]-[セグメント別対比表]メニュー
- ※『伝票項目拡張オプション』をお使いの場合

○Outlook メールのテンプレート機能

当システムでは、作成したPDFやピボットグラフをMicrosoft Outlookのメールに添付して送 信する際に、宛先や件名、メール本文が毎回同じ場合は、Microsoft Outlookで保存したテ ンプレートを利用できます。

### ○パスワード機能

当システムでは、作成したPDFやピボットグラフにパスワードを設定できます。

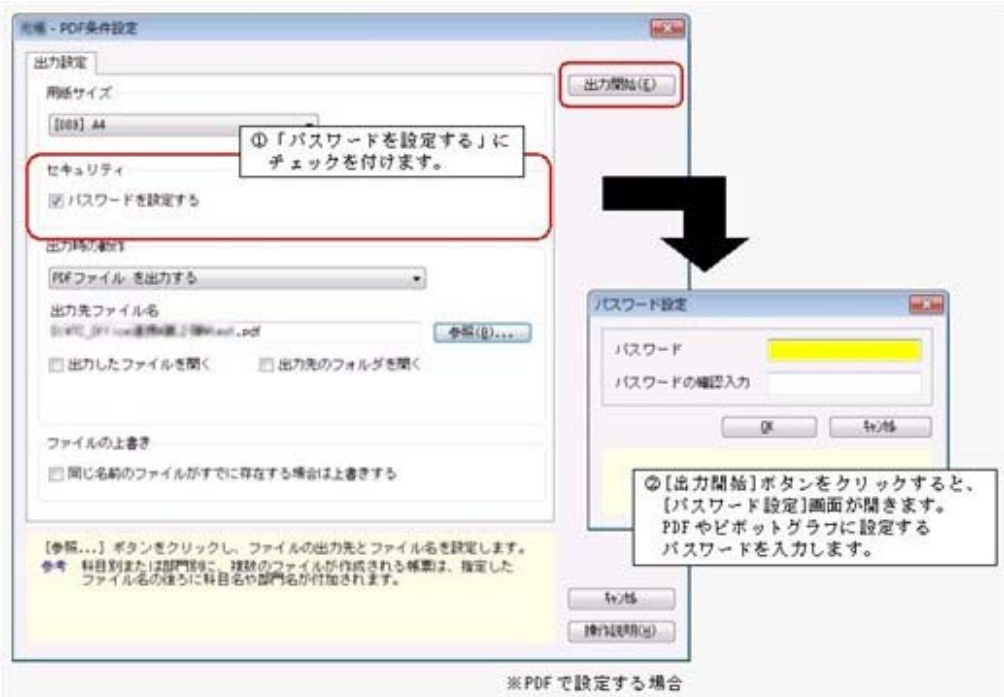

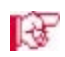

## ■<a>
Excelピボットグラフを作成できるメニューが追加されました。 <「OMSS」の「Office連携サービス」をお使いの場合>

当システムの基幹データをもとに、業務情報の集計表(ピボットテーブル)やグラフ(ピボ ットグラフ)に出力し、ピボット分析ができるメニューが追加されました。

- ・[分析帳票]-[推移表]-[補助科目別推移表]メニュー
- ・[分析帳票]-[推移表]-[取引先別推移表]メニュー
- ・[分析帳票]-[推移表]-[セグメント別推移表]メニュー ※『伝票項目拡張オプション』をお使いの場合
- ・[分析帳票]-[対比表]-[補助科目別対比表]メニュー
- ・[分析帳票]-[対比表]-[取引先別対比表]メニュー
- ・[分析帳票]-[対比表]-[セグメント別対比表]メニュー ※『伝票項目拡張オプション』をお使いの場合

## グループ企業管理

## ■ ● 勘定科目を未使用にした情報も配信できるようになりました。 <『勘定奉行V ERP8 Group Management-Edition』をお使いの場合>

新しい会計期間で未使用になった勘定科目の情報も配信できるようになり、各グループ会社 間で統一することが容易になります。

今までは、グループ会社それぞれで未使用にする設定が必要でした。

具体的には、[グループ企業管理]-[マスター配信]-[配信対象データ設定]メニューで、未使 用の勘定科目も画面表示するように設定し、勘定科目の関連付けをします。

また、新規に追加登録した勘定科目がある場合、その並び順も加味して、配信されるように なりました。

今までは、コード順で配信されていましたので、配信先で並び順を変更する必要がありまし た。

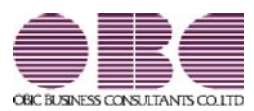

# 財務会計システム 勘定奉行V ERP

## 機能アップガイド

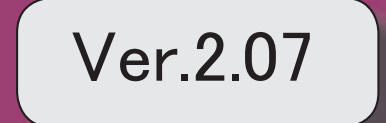

※ ┃ →<br>※ ┃ → マークは、おすすめする機能アップ内容や、注目していただきたい変更内容になります。

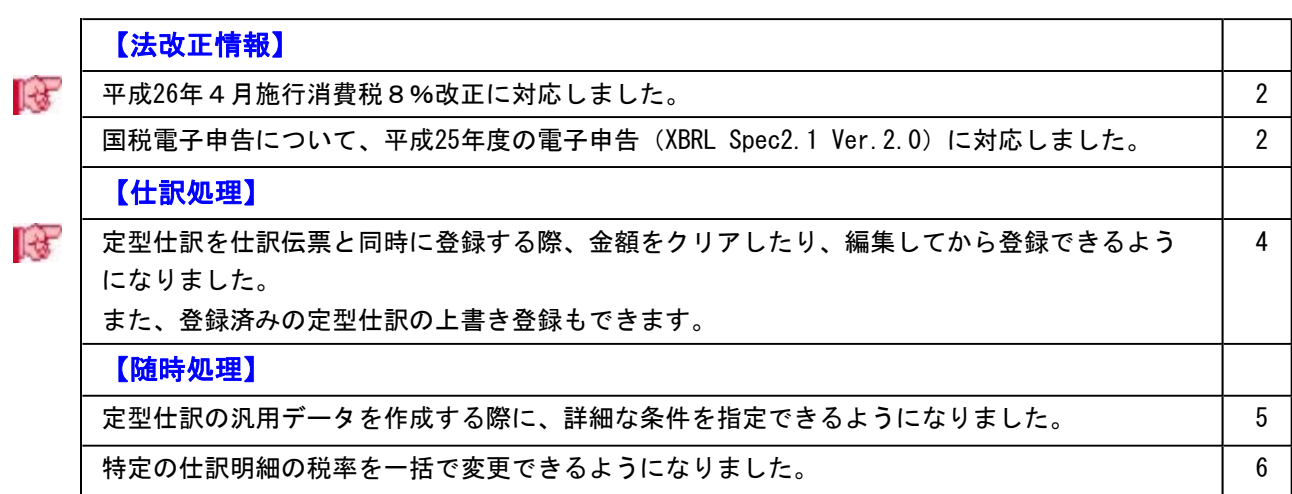

#### 注意

機能アップによって新しく追加されたメニューが画面に表示されない場合は、[権限管理]メニュ ーで利用者ごとにメニュー権限を設定してください。

## 法改正情報

### ■は ● 平成26年4月施行消費税8%改正に対応しました。

平成26年4月施行消費税8%改正に伴い、下記項目に対応しました。

- ・消費税率8%への引き上げ
- ・旧税率5%が適用される経過措置の取引入力
- ・消費税申告書と付表のレイアウト変更

具体的な対応内容は、操作説明の「≪法改正≫平成26年4月1日施行 消費税8%改正」 をご参照ください。

## ● 国税電子申告について、平成25年度の電子申告 (XBRL Spec2.1 Ver.2.0) に対応 しました。

平成25年度の法人税の電子申告に対応しました。

具体的には、法人税申告に必要となる財務諸表データを XBRL Spec2.1 Ver.2.0 に対応し ました。

なお、地方税申告は、今までどおりVer.1.0です。そのため、法人税申告に加えて地方税 申告にも財務諸表データを添付する際は、別途、電子申告科目や注記を登録する際に、税 目を「地方税申告」に切り替えて設定します。

#### ▼イメージ図

○[電子申告科目設定]メニュー

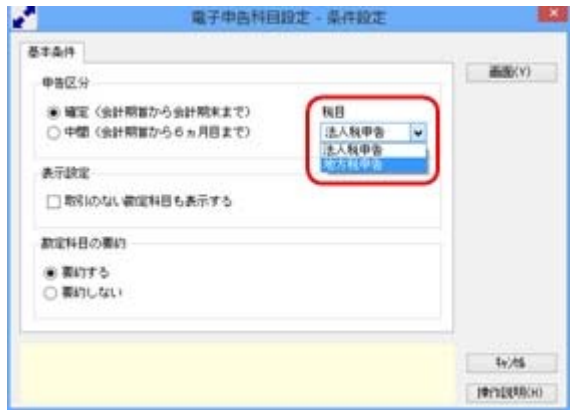

## ○[電子申告データ作成[財務諸表]]メニュー

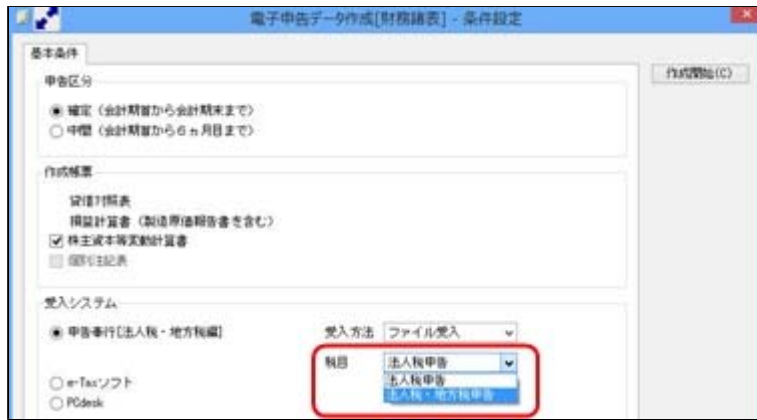

- ・[決算処理]-[決算報告書]-[電子申告]-[電子申告科目設定]メニュー
- ・[決算処理]-[決算報告書]-[電子申告]-[電子申告注記登録]メニュー
- ・[決算処理]-[決算報告書]-[電子申告]-[電子申告データ作成[財務諸表]]メニュー

## ■は ● 定型仕訳を仕訳伝票と同時に登録する際、金額をクリアしたり、編集してから登 録できるようになりました。

また、登録済みの定型仕訳の上書き登録もできます。

[仕訳処理]-[仕訳処理]メニューで伝票を登録すると同時に、その仕訳を「定型仕訳」と しても登録する際に、今までは必ず金額が入ったままで登録されていましたが、これから は金額を0円で登録できます。

金額が毎回異なるような定型仕訳の場合に、活用します。

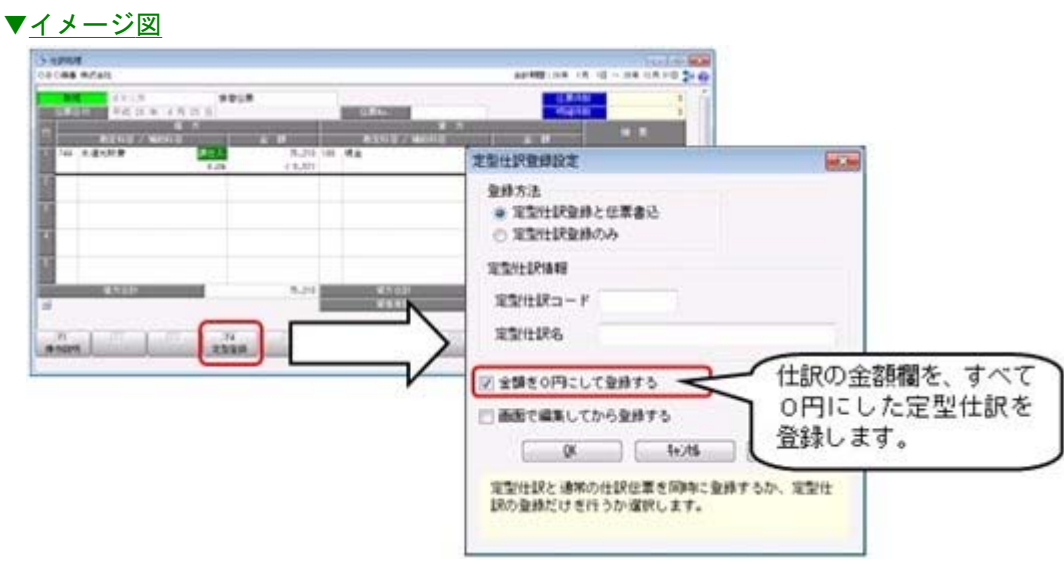

さらに、摘要を編集したり、部門や取引先などのマスターを未指定にして登録できます。 「定型仕訳」を呼び出した後に個別入力させる項目など、一部編集する際に活用します。

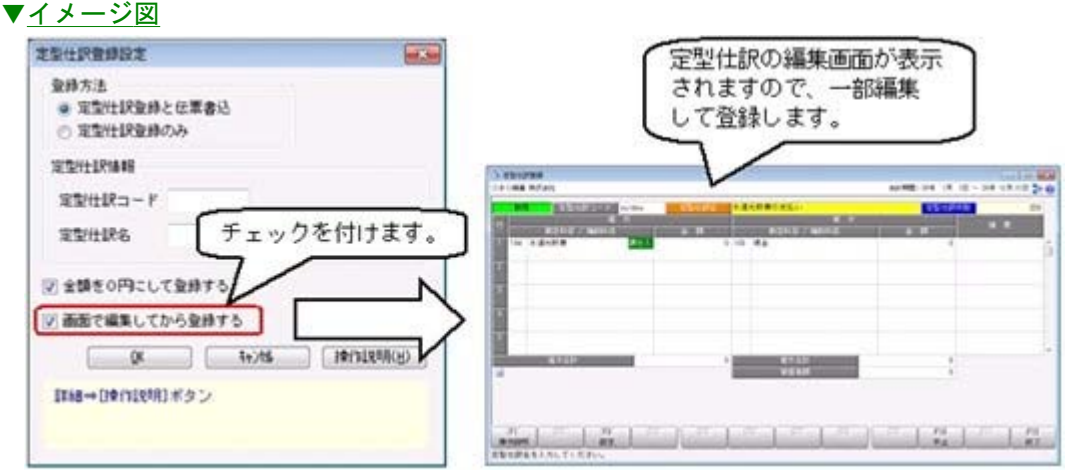

なお、今までは、新規に追加することしかできませんでしたが、定型仕訳を呼び出して、 一部修正した場合に、上書きでその変更内容を、元の定型仕訳に反映できるようになりま した。

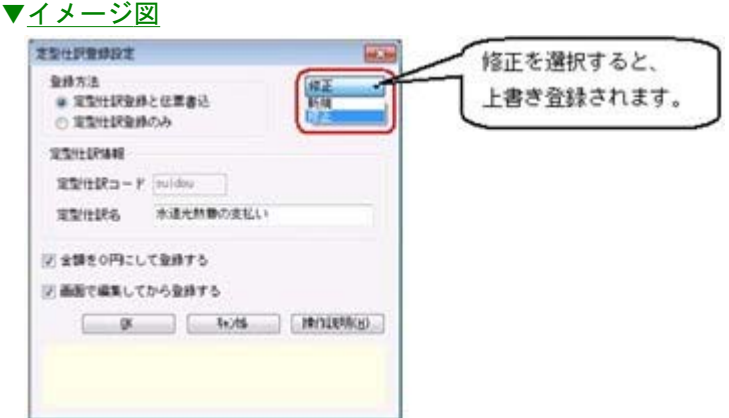

### 随時処理

## ● 定型仕訳の汎用データを作成する際に、詳細な条件を指定できるようになりまし た。

[随時処理]-[汎用データ作成]-[仕訳伝票データ作成]-[定型仕訳データ作成]メニューで 汎用データを作成する際に、詳細な条件を指定することで、必要なデータだけに絞って出 力できます。

一度転送して、Excelなどで加工してから再度受け入れることで、効率的に定型仕訳の内 容を更新できます。

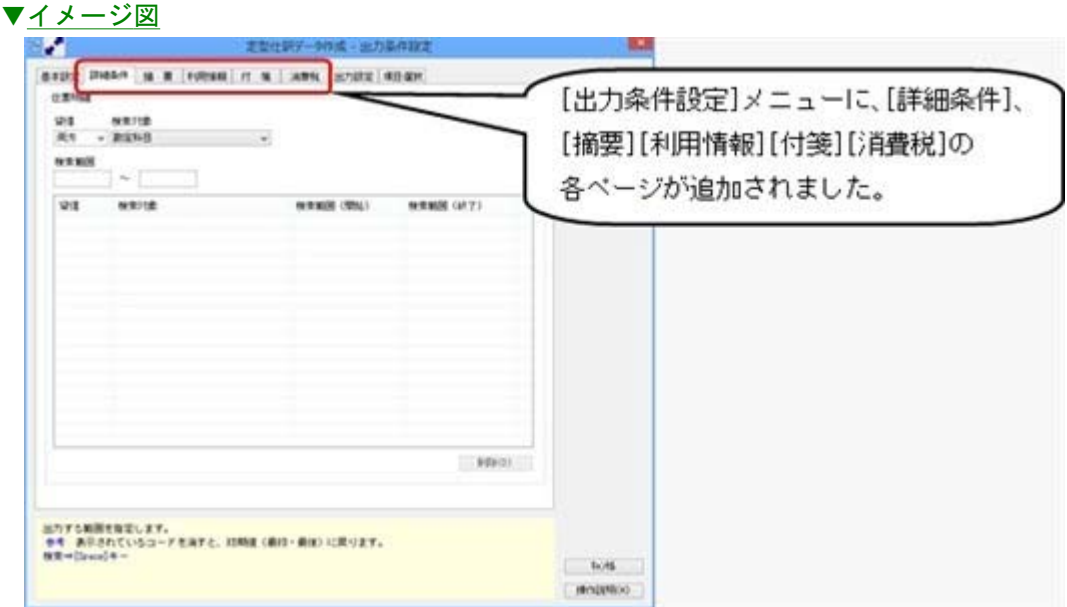

#### ● 特定の仕訳明細の税率を一括で変更できるようになりました。

[随時処理]-[データ一括変更]-[仕訳伝票データ一括変更]-[税率一括変更]メニューが新 規に追加され、以下のような場合に、特定の仕訳明細の税率を一括で変更できるようにな りました。

新税率から旧税率(経過措置の取引)へ、また、旧税率から新税率へ変更する場合に有効 です。

- ・外部システムから汎用受入をしているが、外部システムが旧税率の取引に対応していな い
- ・消費税改正対応プログラムをセットアップする前に、先行登録した新税率施行日(平成 26年4月1日など)以後の仕訳伝票

具体例や手順は、操作説明の「税率を一括で変更する具体例と手順」をご確認ください。

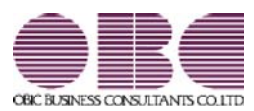

# 財務会計システム 勘定奉行V ERP

## 機能アップガイド

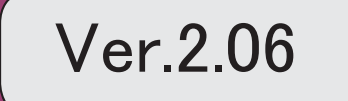
目次

※ セマークは、おすすめする機能アップ内容や、注目していただきたい変更内容になります。 【OMSS業務支援サービス】 「OMSS OBCメンテナンスサポートサービス」の「業務支援サービス」に対応しまし た。 3 【全般】 『セグメント管理』オプションの名称が『伝票項目拡張』オプションに変更になり、より多面 的な分析に活用できる機能が提供されます。 13 【帳票全般】 ■ サントの細区分」を利用することで、金額集計の分析軸や仕訳伝票の付加情報を強化し、多面的な 分析に活用できます。 <『伝票項目拡張(旧セグメント管理)オプション』をお使いの場合> 14 配賦伝票などを、財務会計伝票とは別の「管理会計伝票」として登録することで、財務諸表に 影響を与えずに管理会計帳票を作成できるようになりました。 <『管理会計オプション』をお使いの場合> 14 決算報告書などの特定の帳票だけ、どの利用者でも共通の印刷レイアウトにできるようになり ました。 14 帳票で、複数の集計条件を、用途・目的に合わせてパターン化できます。(集計条件パター ン) また、集計条件のマスターコードを、次回以降も固定できます。(コード保存) 15 【仕訳処理】 ■ 伝票検索後、条件に該当する明細行が青色で強調表示されるとともに、その行へジャンプで き、見つけやすくなりました。 16 仕訳伝票の入力時に、借方のサブマスター(取引先など)を貸方に複写する機能が追加され、 効率的に入力できます。 17 仕訳伝票リストや承認の画面上でも、付箋の貼り付けや取り外しができるようになりました。 │ 17 ■ ◆ │ 仕訳伝票承認の業務(通知・否認・付箋)が強化され、承認者と伝票入力担当者間の一連の作 業がスムーズになります。 18 【会計帳票】 取引先集計表で、金額が発生している取引先だけを集計するように変更し、パフォーマンスが 向上しました。 18 【分析帳票】 ■ 推移表・対比表から、直接元帳にジャンプして、金額を追跡できるようになりました。 | 19 【配賦処理】 配賦実行後に、配賦基準を見直してやり直す場合に、配賦の実行単位で一括で配賦伝票を削除 できるようになりました。 19 【決算処理】 決算報告書を、要約印刷する・しないを都度切り替えて出力できるようになりました。 | 20 決算報告書を、それぞれの用途に応じて、要約形式(要約設定や見出し項目の内容)を複数用 意できるようになりました。 20

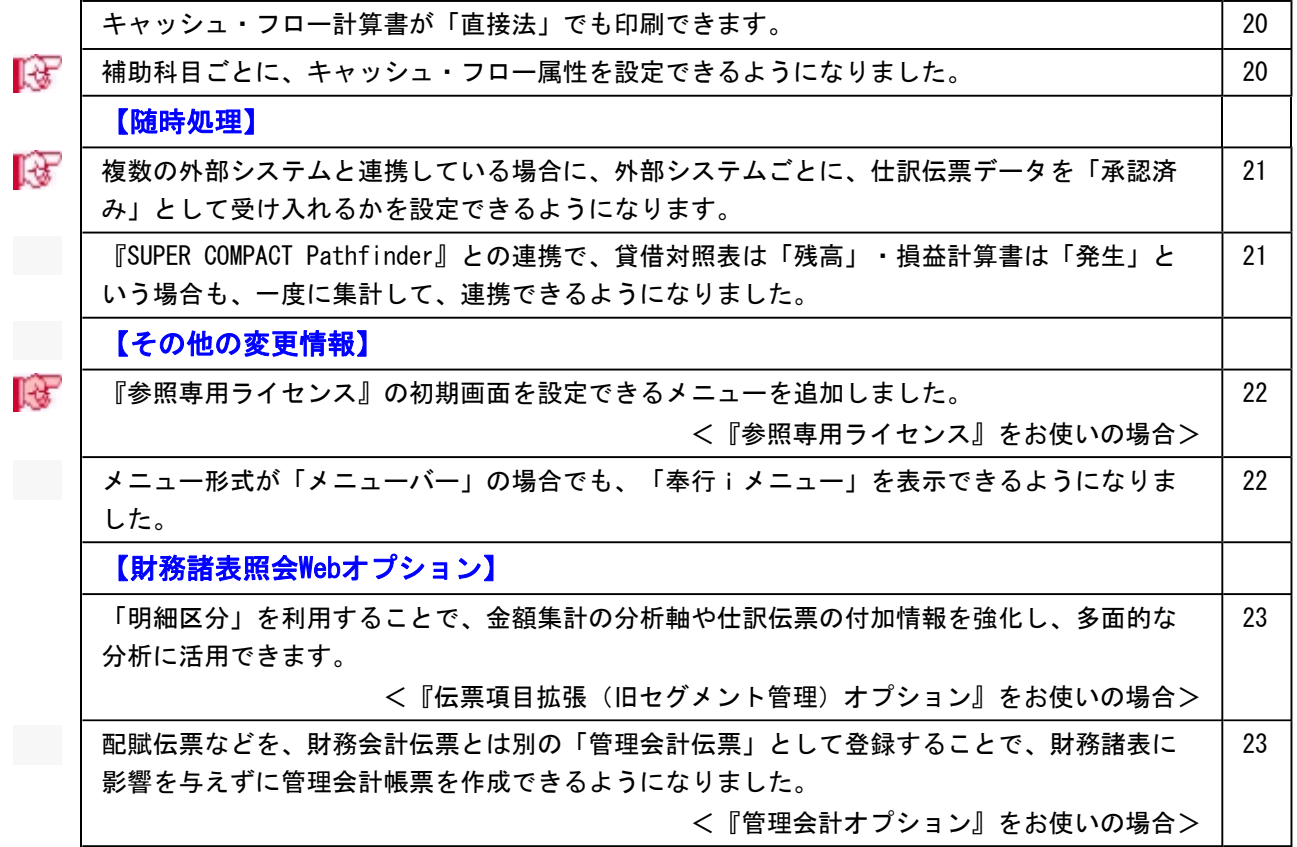

#### 注意

機能アップによって新しく追加されたメニューが画面に表示されない場合は、[権限管理]メニュ ーで利用者ごとにメニュー権限を設定してください。

### OMSS業務支援サービス

# 「OMSS OBCメンテナンスサポートサービス」の「業務支援サービス」に 対応しました。

「OMSS OBCメンテナンスサポートサービス(以下、OMSS)」にご加入いただ いているお客様向けに、当システムを活用して業務生産性や情報活用の向上を支援する 「業務支援サービス」をご用意しました。

また、新たに「OMSS+」にいうサービスも用意しています。「OMSS」にご加入い ただいているお客様が、製品や業務カテゴリごとに、さらに充実した便利さを追求いただ くにあたり、お客様が選択できるサービスです。

「OMSS」や「業務支援サービス」の詳細については、以下のサイトをご確認くださ い。

http://www.obc.co.jp/click/omss/

注意

○「業務支援サービス」は、「OMSS」の契約期間中に利用できるサービスです。 「OMSS」の契約期間が終了した時点で、「業務支援サービス」も利用できなくなり ますので、ご注意ください。 ○「OMSS+」は、「OMSS」にご加入いただいているお客様が、別途、追加料金に

よってご利用いただけるサービスです。

当システムでは、以下の「業務支援サービス」について利用できます。

■Office連携サービス ■電子記録債権連携サービス

# 参考: 操作説明(ヘルプ)では、以下のように記載しています。 ○「OMSS」の「業務支援サービス」で提供する機能 OMSS または『OMSS』 ○「OMSS+」の「業務支援サービス」で提供する機能 OMSSEUS &tk 『OMSS+』

#### ■Office連携サービス

<「OMSS」をお使いの場合>

当システムから「Microsoft Office」に、シームレスに連携する機能を利用できるサービ スです。

当システムの基幹データを円滑に情報共有・分析でき、全社的な情報活用による業務生産 性の向上を支援します。

○Excelピボットグラフ連携

当システムの基幹データをもとに、業務情報の集計表(ピボットテーブル)やグラフ (ピボットグラフ)に出力でき、ピボット分析ができます。

Excelの専門知識がなくても、簡単な操作だけで次々と切り口を切り換えたり(スライサ ー)、関心項目の詳細まで絞り込み(ドリルダウン)して視覚的に分析することで、情 報の傾向や問題点を見つけ出すことができます。

※Microsoft Excel 2010以上が必要です。

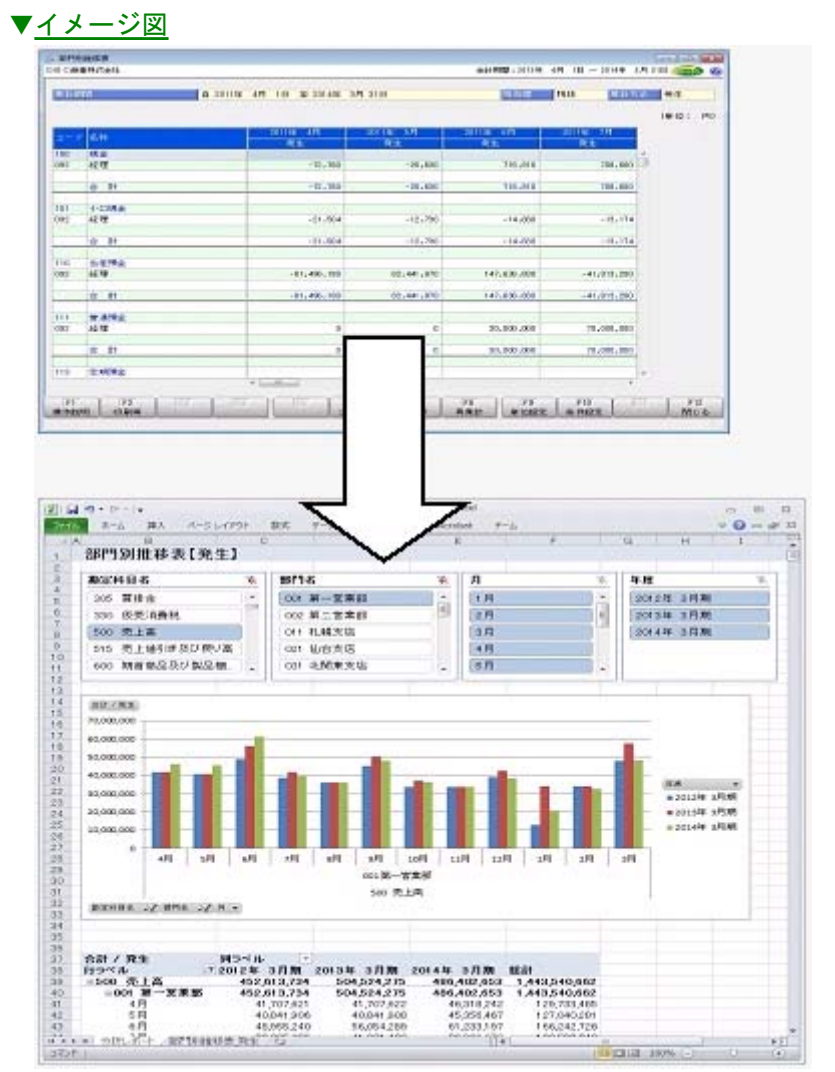

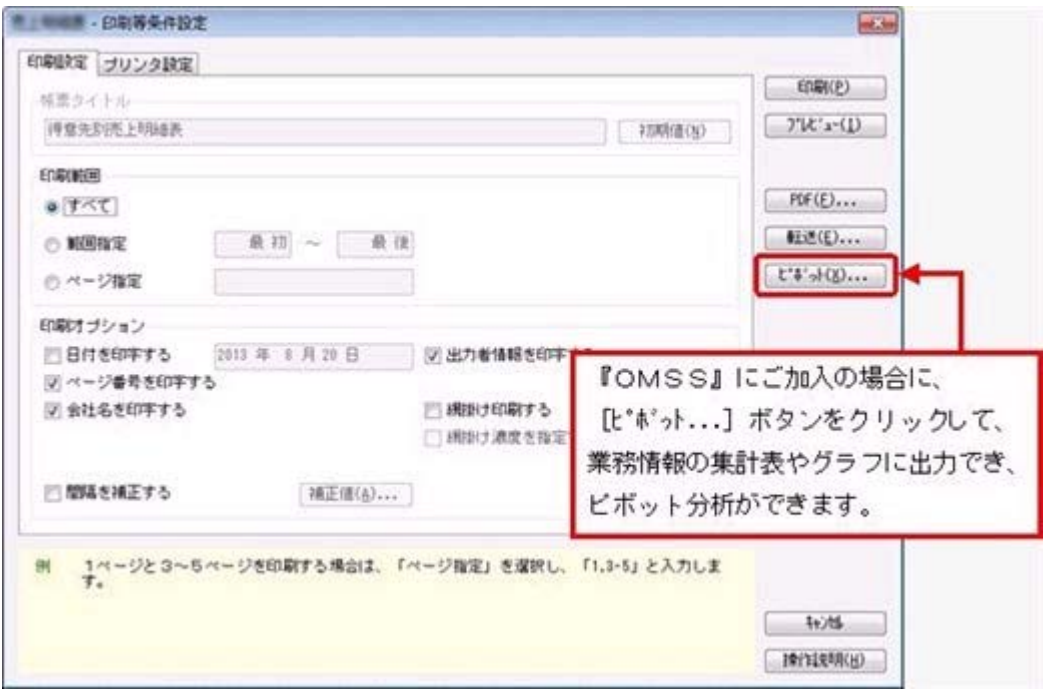

- ・[元帳]-[元帳]メニュー
- ・[分析帳票]-[推移表]-[部門別推移表]メニュー
- ・[分析帳票]-[対比表]-[部門別対比表]メニュー

○Excelへの罫線付出力機能

各帳票をExcelに出力する際に、自動で罫線や項目を色付けして、見やすい資料を作成で きます。

▼イメージ図

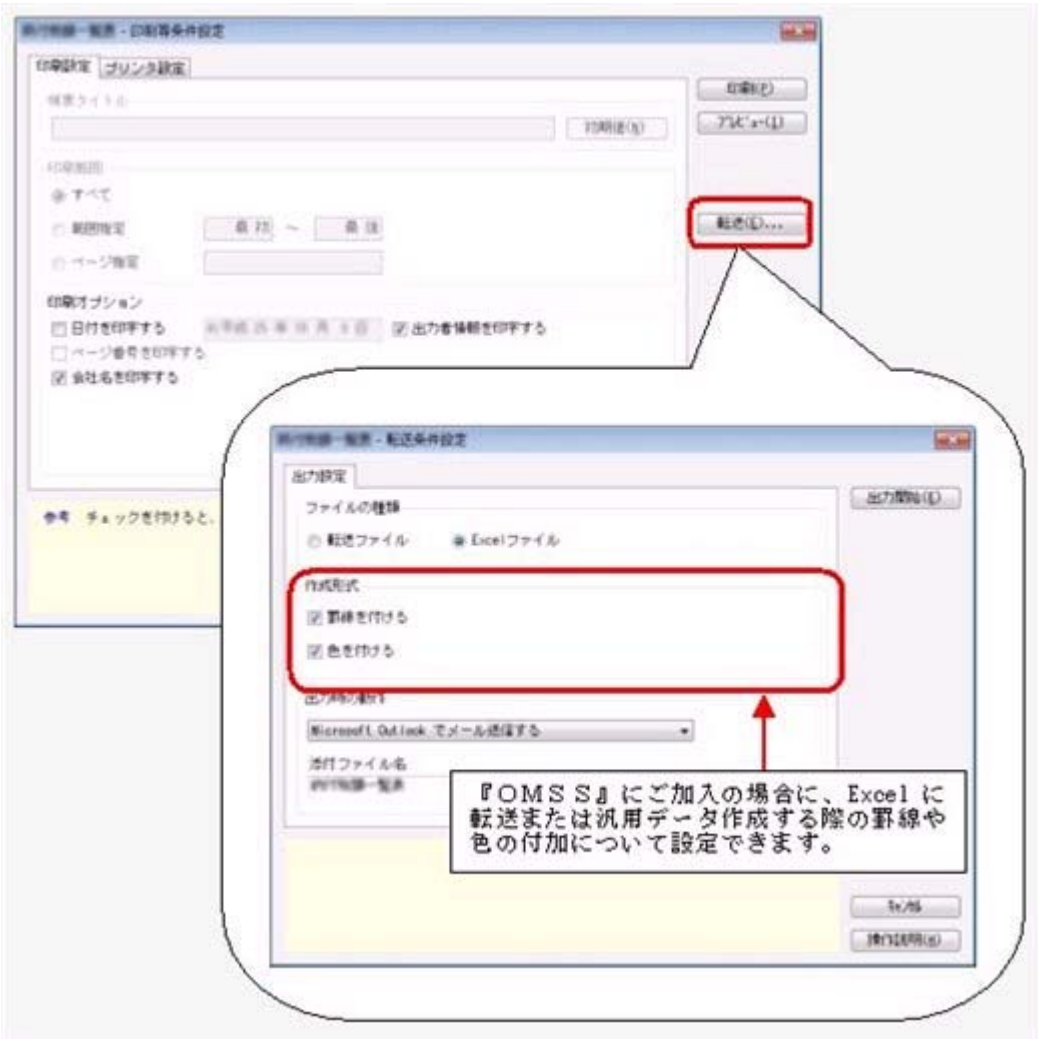

○PDF出力機能

各帳票の印刷物を、PDFファイルとして出力できます。

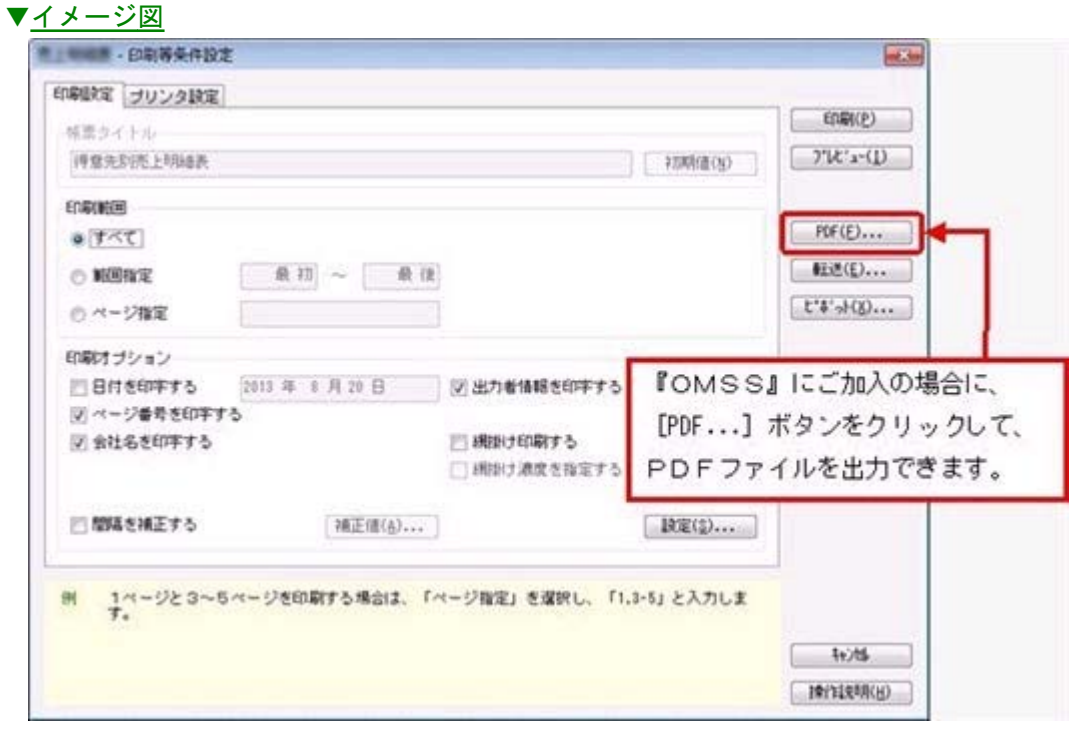

○Outlook 連携

自動的にOutlookを起動して、Excel出力した集計表やPDF化した管理資料のファイル を添付して、送信できます。

「ファイルを作成・保存してから、メールに添付して送信する」といった、一連の手間 を省くことができます。

※Microsoft Outlook 2007以上が必要です。

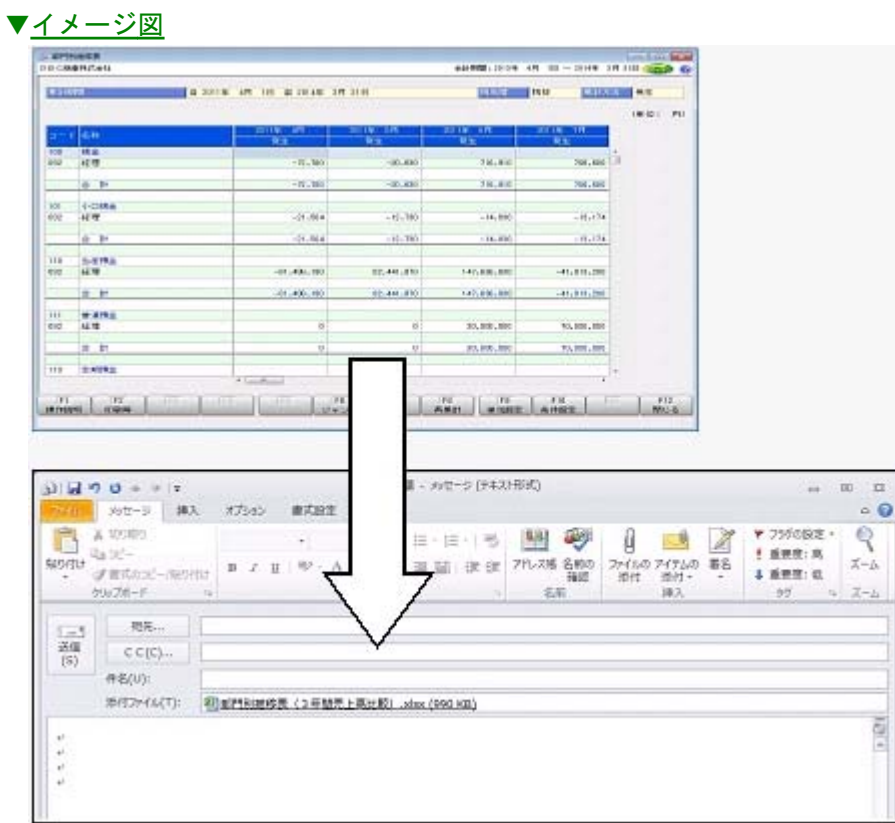

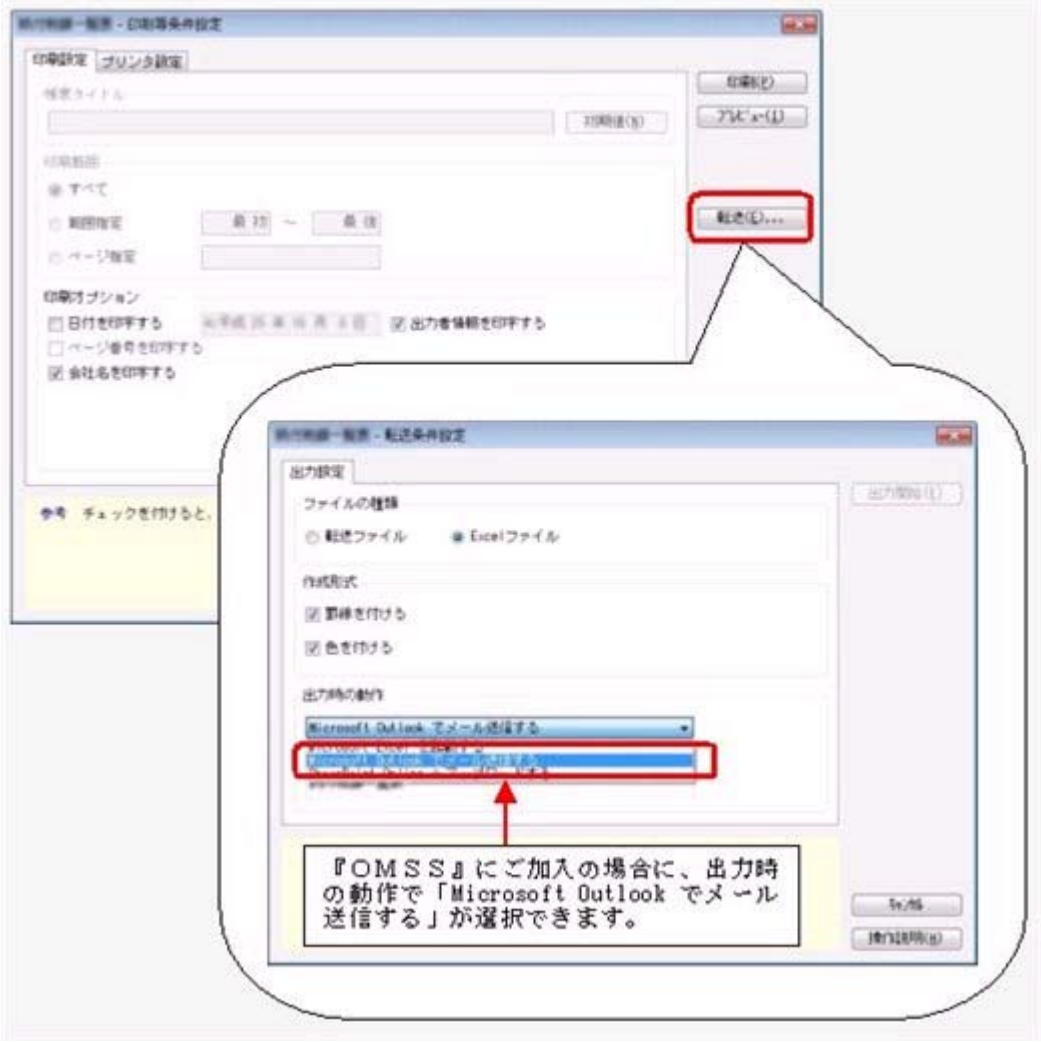

○SharePoint Online 連携

直接「SharePoint Online」のライブラリを指定して、Excel出力した集計表やPDF化 した管理資料のファイルを保存できます。

基幹情報を簡単にクラウド上のサイトで共有でき、利用者は時間や場所にとらわれず に、情報を活用できます。

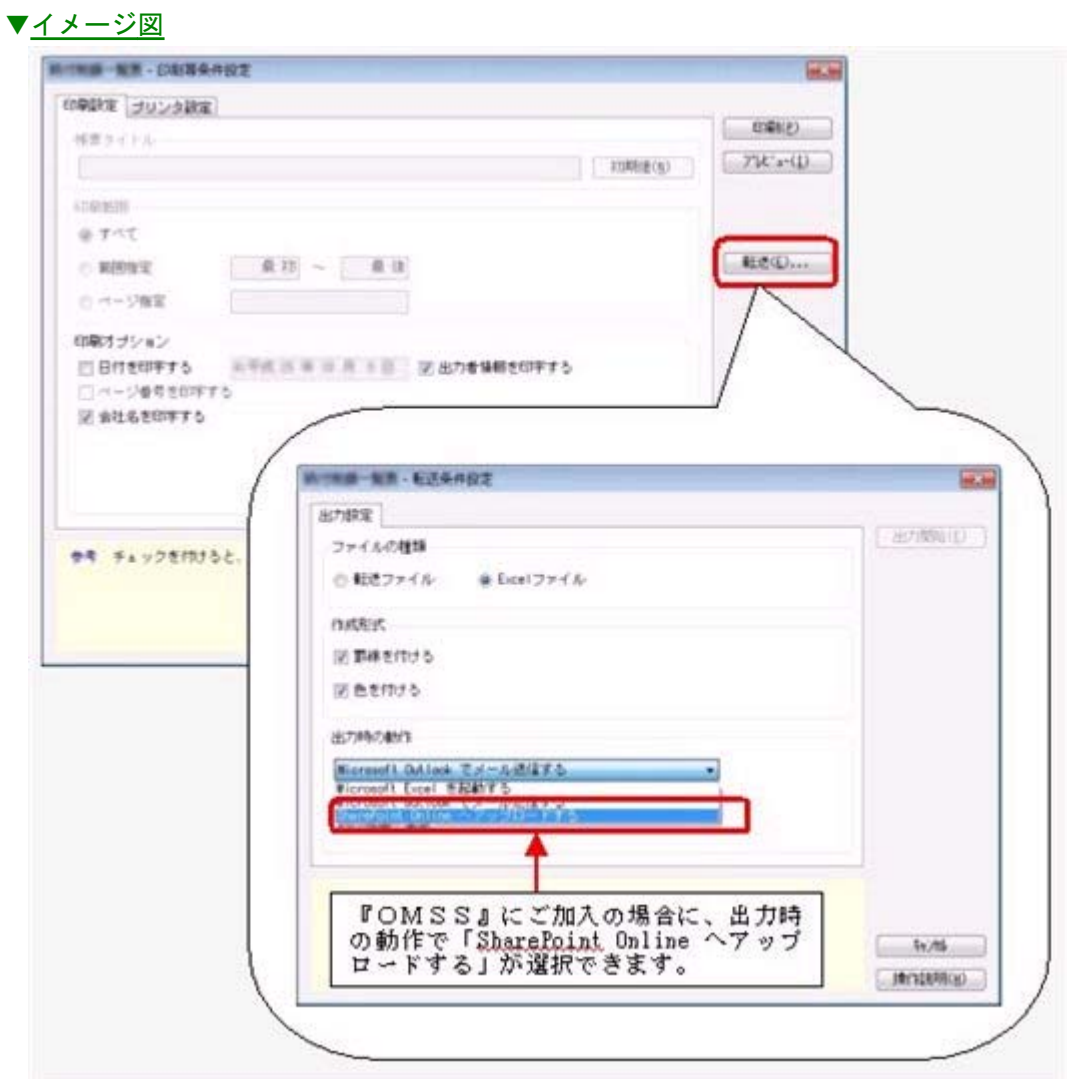

○ダイレクト出力機能(クイックメニュー)

画面表示した帳票を、クイックメニューからワンタッチでダイレクト印刷できます。 また、前述の「Excelピボットグラフ連携」「Excel罫線出力」「PDF出力」「Outlook 連携」「SharePoint Online連携」についても、ワンタッチでダイレクト出力できます。 出力形式が決まっている帳票は、印刷・転送の条件設定画面を経由せずに直接出力でき るため、よりスピーディーに出力できます。

よって、『参照専用ライセンス』を利用している経営者や営業なども、ワンタッチの簡 単な操作で、基幹情報をすぐに取り出せます。

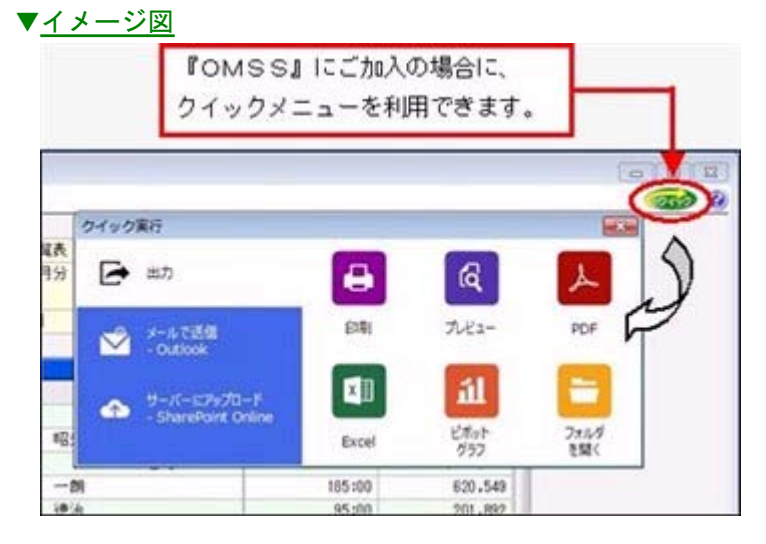

### ■電子記録債権連携サービス

#### <「OMSS」をお使いの場合>

「電子記録債権」とは、事業者の資金調達の円滑化等を図るために創設された、既存の手形・ 売掛債権とは異なる新たな金銭債権です。

このサービスをご利用いただくことで、金融機関の電子記録債権サービスでダウンロード した電子記録債権(債務)データファイルをもとに、簡単に仕訳伝票を作成できます。 ▼イメージ図

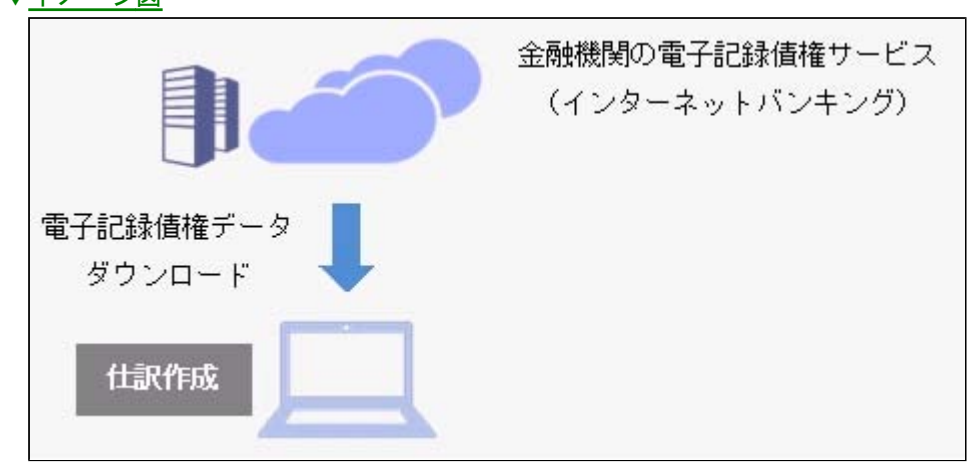

## ≪ 関連メニュー ≫

[電子記録債権処理]メニューの各メニュー

## 電子記録債権連携サービス(てん末管理対応サービス)

#### <「OMSS+」をお使いの場合>

『OMSS+』の「てん末管理対応サービス」をご利用いただくことで、電子記録債権の 仕訳自動作成に加えて、割引や決済のてん末管理が行えるようになります。 また、電子記録債務のデータの生成も可能となります。電子記録債権の管理と業務の効率 化を実現します。

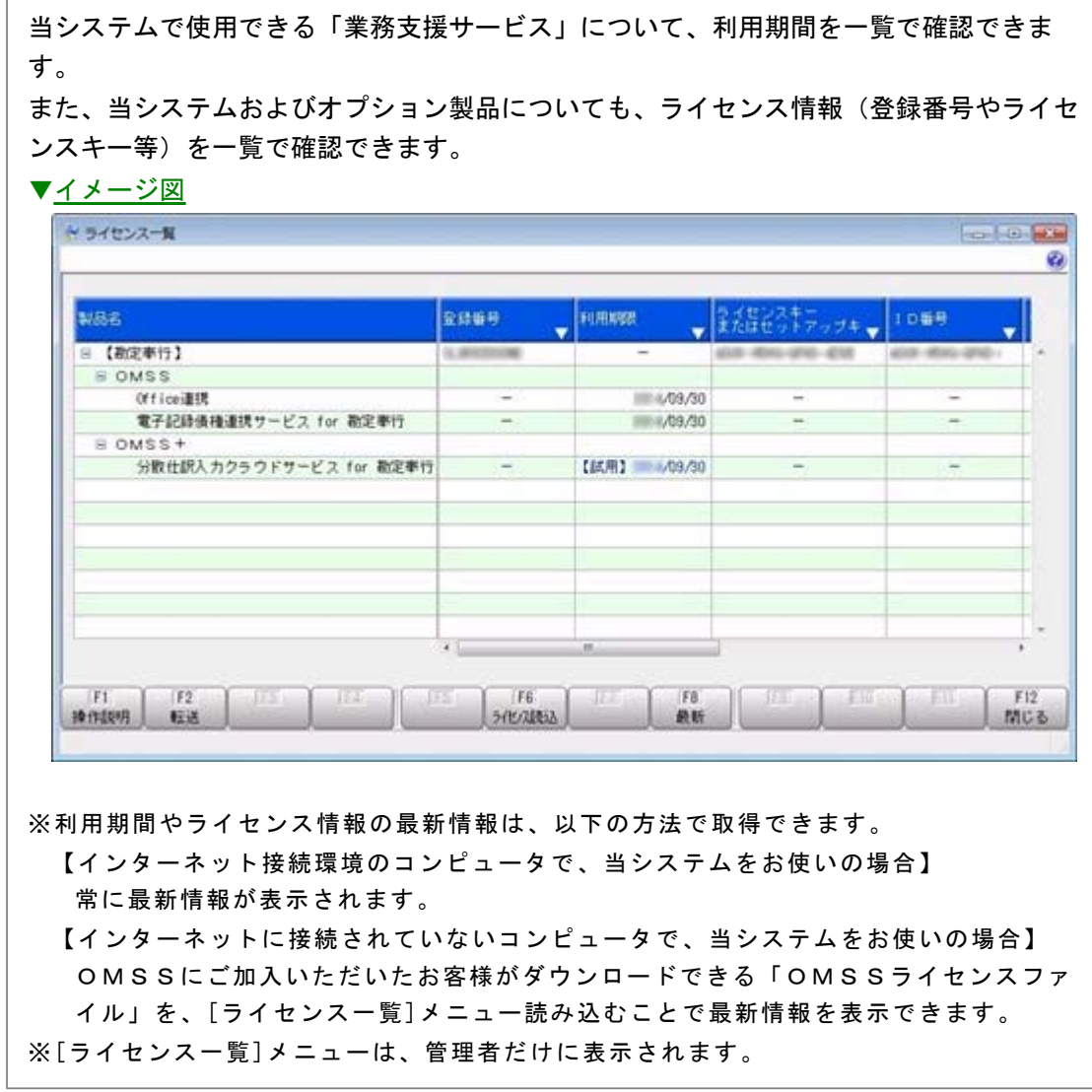

上記、「業務支援サービス」の利用期間を確認できる、[管理ツール]-[ライセンス一覧]

メニューが追加されました。

# 全般

# ● 『セグメント管理』オプションの名称が『伝票項目拡張』オプションに変更にな り、より多面的な分析に活用できる機能が提供されます。

『セグメント管理オプション』の名称が『伝票項目拡張オプション』に変更になりまし た。

今までのセグメント情報に加え、「明細区分」など、金額集計の分析軸や仕訳伝票の付加 情報が強化されて、多面的な分析に活用できる機能が提供されます。

# 「明細区分」を利用することで、金額集計の分析軸や仕訳伝票の付加情報を強化 し、多面的な分析に活用できます。

#### <『伝票項目拡張(旧セグメント管理)オプション』をお使いの場合>

「明細区分」を利用することで、「マネジメント・アプローチ」によるセグメント会計の 枠にとどまらず、お客様の用途に合わせて、さらなる金額集計の分析軸や、仕訳伝票の付 加情報を強化できます。 業務システムから流れてくる情報を「明細区分」として仕訳伝票に取り込むことで、業務 にもとづいた多面的な分析に活用できます。

明細区分の使用方法は、操作説明の「明細区分とは」をご参照ください。

# ■ ● 配賦伝票などを、財務会計伝票とは別の「管理会計伝票」として登録すること で、財務諸表に影響を与えずに管理会計帳票を作成できるようになりました。 <『管理会計オプション』をお使いの場合>

部門集計表など、管理会計帳票としても活用する帳票では、「管理会計伝票」として登録 した共通経費の配賦伝票も含めて集計することで、部門ごとの利益などを正確に確認でき ます。

一方で、財務会計用の帳票(財務諸表など)では、「管理会計伝票」を集計から除くこと で、純粋に財務会計の金額を確認できます。

詳細は、操作説明の「財務諸表(財務会計用の帳票)に影響を与えずに管理会計帳票を作 成する」をご確認ください。

# ● 決算報告書などの特定の帳票だけ、どの利用者でも共通の印刷レイアウトにでき るようになりました。

集計条件や印刷の条件を、利用者ごとに保持するか、全利用者で共通で保持するかを設定 できるようになりました。

※[会社運用設定]メニューの[基本設定]ページの「条件設定の保持」で設定できます。

以下のような場合に、有効です。 ○決算報告書などの特定の帳票だけ、どの利用者でも共通の印刷レイアウトにする場合 ○税理士事務所など、どの利用者でも同じ設定条件で印刷する場合

# ●帳票で、複数の集計条件を、用途・目的に合わせてパターン化できます。 (集計 条件パターン)

また、集計条件のマスターコードを、次回以降も固定できます。(コード保存)

- ○集計条件パターンの具体的な利用方法は、操作説明の「複数の集計条件を、用途・目的 に合わせてパターン化する」をご確認ください。
- ○コード保存の具体的な利用方法は、操作説明の「集計条件のマスターコードを、次回以 降も固定する」をご確認ください。
- ※[会計帳票]の各帳票メニューや決算報告書については、すでにこの機能が追加されていますが、 他の帳票にも機能が追加されました。

- ・[会計帳票]-[内訳表]-[現預金内訳表]メニュー
- ・[会計帳票]-[資金繰]-[資金繰実績推移表]/[資金繰明細表]メニュー
- ・[分析帳票]-[推移表]/[対比表]の各メニュー
- ・[予算管理]-[予算実績対比表]の各メニュー
- ・[消費税申告]-[科目別課税対象額集計表]メニュー/[科目別税区分集計表]メニュー /[税区分明細表]メニュー
- ・[決算処理]-[キャッシュ・フロー計算書]-[キャッシュ・フロー計算書]/[キャッシ ュ・フロー精算表]メニュー

# 伝票検索後、条件に該当する明細行が青色で強調表示されるとともに、その行へジャ ンプでき、見つけやすくなりました。

[条件設定]画面で指定した条件と一致する明細行が、青色で強調されて表示されるように なりました。

#### ▼イメージ図

#### 例)「021 仙台支店」を条件指定した場合

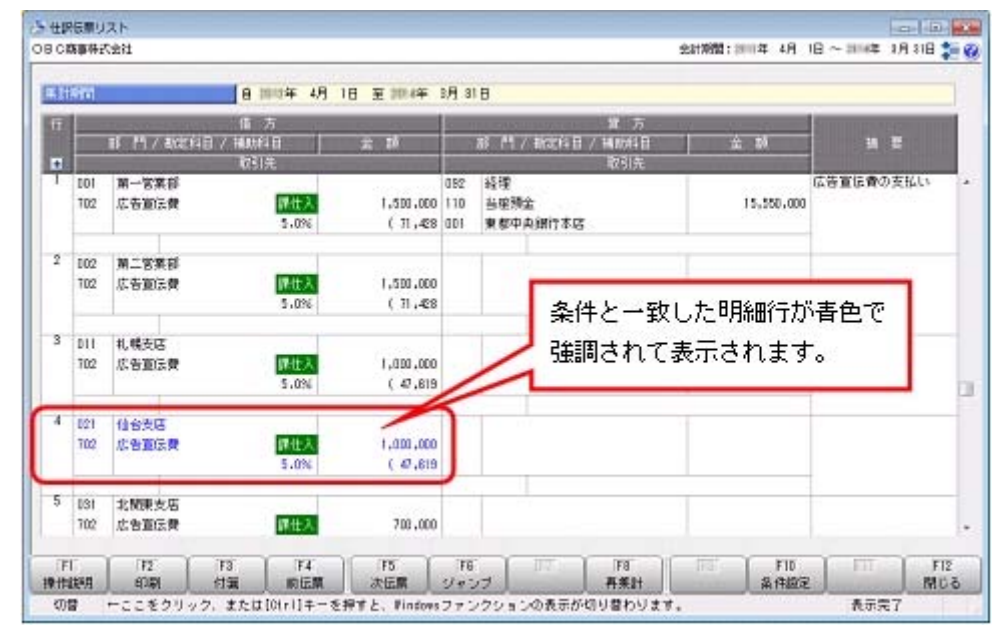

また、一致した明細行が次画面以降にある場合でも、[次検索明細](F8)を押すこと で、該当する明細行へジャンプでき、効率的に見つけやすくなりました。

※[次検索明細] (F8)は、[Ctrl] キーでWindowsファンクションを切り替えると、以下のよう に表示されます。

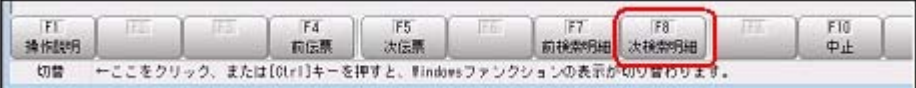

- ・[仕訳処理]-[仕訳処理]メニュー
- ・[仕訳処理]-[仕訳伝票リスト]メニュー
- ・[仕訳処理]-[仕訳伝票承認]-[仕訳伝票承認]メニュー
- ・[仕訳処理]-[仕訳入力補助]-[定型仕訳登録]メニュー
- ・[決算処理]-[仕訳処理[IFRS組替]]-[仕訳処理[IFRS組替]]メニューなど
- ・[決算処理]-[締処理]-[決算仮締め後修正]-[仕訳伝票]-[仕訳伝票決算仮締め後修 正]メニューなど
- ・[決算処理]-[遡及処理]-[遡及処理]-[仕訳伝票]-[仕訳伝票遡及処理]メニューなど

# ● 仕訳伝票の入力時に、借方のサブマスター(取引先など)を貸方に複写する機能が追 加され、効率的に入力できます。

[仕訳処理]画面で、貸方のサブマスター(取引先など)のコード入力欄にカーソルが入っ たときに、借方のサブマスターを複写する機能が追加されました。 ※[仕訳処理 - 設定]画面の[複写設定]ページの借方複写で設定

▼イメージ図

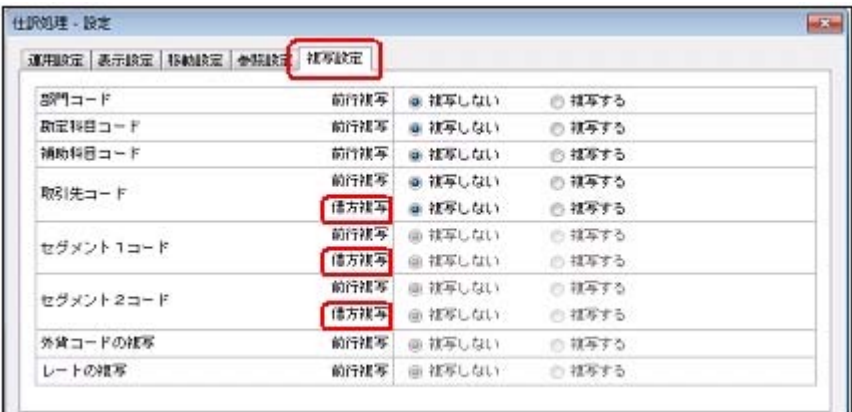

※サブマスター:取引先・セグメント

これにより、借方貸方それぞれで、同じサブマスターのコードを指定する煩雑さが解消さ れます。

# ≪ 関連メニュー ≫

- ・[仕訳処理]-[仕訳処理]メニュー
- ・[仕訳処理]-[帳簿入力]-[仕訳帳入力]メニュー

# ● 仕訳伝票リストや承認の画面上でも、付箋の貼り付けや取り外しができるようになり ました。

[仕訳処理]-[仕訳伝票リスト]メニューや[仕訳処理]-[仕訳伝票承認]-[仕訳伝票承認]メ ニューなどのリスト参照画面上では、今までは、貼ってある付箋を確認できるだけでした が、貼ったりはがしたり、メモ内容を編集したりできるようになりました。

- ・[決算処理]-[仕訳処理[IFRS組替]]-[仕訳伝票リスト[IFRS組替]]メニュー
- ・[決算処理]-[締処理]-[決算仮締め後修正]-[仕訳伝票]-[決算仮締め後仕訳伝票リス ト]メニュー
- ・[決算処理]-[遡及処理]-[遡及処理]-[仕訳伝票]-[遡及仕訳伝票リスト]メニュー

# ■ ● 仕訳伝票承認の業務(通知・否認・付箋)が強化され、承認者と伝票入力担当者間の 一連の作業がスムーズになります。

通知や否認機能・付箋の強化により、仕訳伝票承認で承認者と伝票入力担当者間の一連の 作業がスムーズになります。

詳細は、操作説明の「仕訳伝票承認の流れ」をご確認ください。

【承認者】

- ○承認する伝票がある場合に、当システム起動時にメッセージで通知を受けられます。 ※[会社運用設定]メニューの[承認設定]ページの「起動時の承認確認メッセージ」で設定でき ます。
- ○承認作業を進める中で、仕訳伝票に誤入力などの問題が見つかった場合、問題のある 仕訳伝票を否認して差し戻すことができます。

またその際に、付箋を活用して、否認理由などを入力担当者に伝達することもできま す。

- 【入力担当者】
- ○否認された伝票がある場合は、当システム起動時に、メッセージで通知されます。 また、その通知メッセージから直接、否認伝票を確認・修正することもできます。 ○承認者が否認時に貼り付けた付箋を頼りに、修正すべき該当明細行へジャンプし、ス
- ムーズに修正できるようになりました。

#### 会計帳票

# ● 取引先集計表で、金額が発生している取引先だけを集計するように変更し、パフォー マンスが向上しました。

[会計帳票]-[集計表]-[取引先集計表]メニューで、取引先を指定せずに集計する際に、金 額が発生している取引先だけを集計するように変更しました。 月次残高を利用して集計するように設定している場合に有効です。

詳細は、操作説明の「月次集計の帳票全般で、集計速度を向上させる設定」をご確認くだ さい。

※この機能は、ネットワーク対応製品の場合に使用できます。

# 分析帳票

# ■ ● 推移表・対比表から、直接元帳にジャンプして、金額を追跡できるようになりまし た。

金額の推移や前年比から変化の大きい科目にあたりをつけて、そのまま元帳に直接ジャン プすることで、効率的に明細レベルでの確認作業ができます。

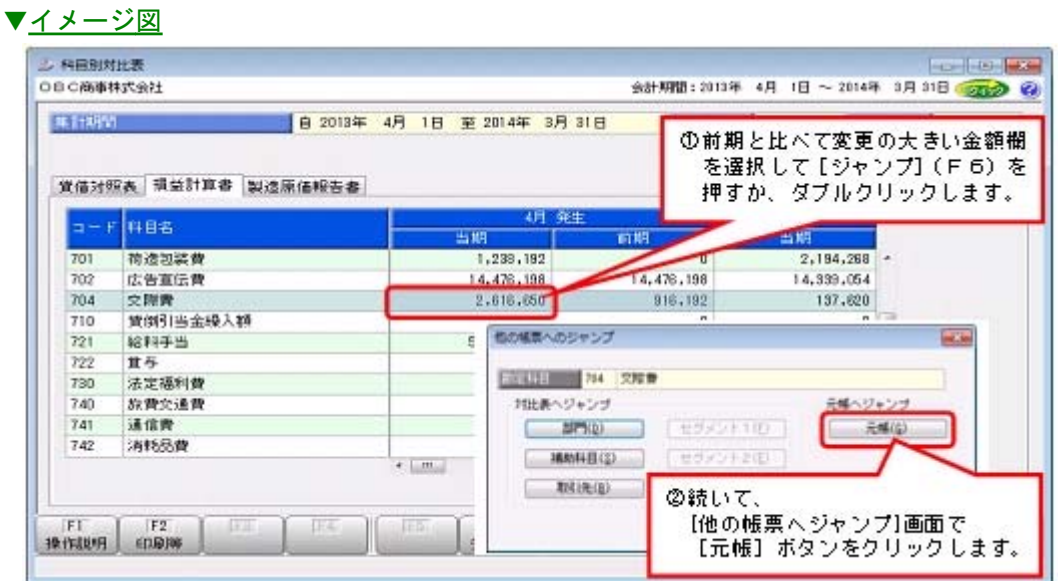

# ≪ 関連メニュー ≫

- ・[分析帳票]-[推移表]の各メニュー
- ・[分析帳票]-[対比表]の各メニュー

### 配賦処理

# ● 配賦実行後に、配賦基準を見直してやり直す場合に、配賦の実行単位で一括で配賦伝 票を削除できるようになりました。

配賦基準(配賦パターン)を見直して配賦をやり直す場合、今までは、[仕訳処理]メニュ ーなどで配賦伝票を検索して削除する必要がありましたが、今後は、[配賦処理]-[部門実 績配賦]-[部門実績配賦履歴]メニューから、配賦の実行単位で配賦伝票を一括削除できま す。

詳細は、操作説明の「配賦基準を変更して配賦をやり直す」をご確認ください。

# ●決算報告書を、要約印刷する・しないを都度切り替えて、出力できるようになりまし た。

[決算処理]-[決算報告書]-[決算報告書]メニューの決算報告書を、要約印刷する場合とし ない場合を、それぞれの用途に応じて、都度切り替えて出力できるようになりました。 今までは、[要約設定]メニューで、要約したり解除したりと煩雑な作業が必要でしたが、 今回から、要約設定はそのままに、決算報告書の条件で要約印刷と要約しない印刷を切り 替えるだけで、簡単に出力できます。

また、必要に応じて、それぞれの見出し項目を別々に設定できます。 ※要約する・しないの使用方法は、操作説明の「決算報告書を作成する」をご参照ください。

# ● 決算報告書を、それぞれの用途に応じて、要約形式(要約設定や見出し項目の内容) を複数用意できるようになりました。

[決算処理]-[決算報告書]-[決算報告書]メニューの決算報告書を、社内用や外部向けなど の用途に応じて、要約形式(要約設定や見出し項目の内容)を複数用意できるようにな り、決算報告書のパターンと関連付けることで、パターンを切り替えながら効率的に印刷 できます。

※要約形式を複数用意する手順は、操作説明の「決算報告書を作成する」をご参照ください。

#### ● キャッシュ・フロー計算書が「直接法」でも印刷できます。

今まで、[決算処理]-[キャッシュ・フロー計算書]-[キャッシュ・フロー計算書]メニュー のキャッシュ・フロー計算書の表示方法は、「間接法」だけに対応していましたが、「直 接法」でも印刷できるようになりました。

表示方法は、[導入処理]-[会計期間設定]-[会計期間設定]メニューで選択します。

#### ≪ 関連メニュー ≫

・[分析帳票]-[キャッシュ・フロー確認表]-[キャッシュ・フロー確認表]メニュー

・[決算処理]-[キャッシュ・フロー計算書](または[分析帳票]-[キャッシュ・フロー 確認表])-[キャッシュ・フロー項目設定]-[キャッシュ・フロー属性設定]メニュー

#### ■ ● 補助科目ごとに、キャッシュ・フロー属性を設定できるようになりました。

1つの勘定科目で複数のキャッシュ・フロー項目へ影響を与える場合や、取引内容により キャッシュ・フロー項目へ影響したりしなかったりする勘定科目の場合には、補助科目ご とにキャッシュ・フロー属性を設定することで、適切に反映させることができます。 ※補助科目ごとに設定する方法は、操作説明の「補助科目ごとにキャッシュ・フロー属性を設定す る」をご参照ください。

# ■ ● 複数の外部システムと連携している場合に、外部システムごとに、仕訳伝票データを 「承認済み」として受け入れるかを設定できるようになります。

複数の外部システムと連携している場合に、仕訳伝票データの受入時に承認済みとするシ ステムとしないシステムが混在する際、今までは、承認済みとしないシステムにあわせて 設定する必要がありましたが、今後は、システムごとに設定できます。 ※[会社運用設定]メニューの[承認設定]ページの「汎用データ受入伝票」の個別設定で、外部シス テムごと(受入パターンごと)に「承認済/転記済」を設定できます。

# ● 『SUPER COMPACT Pathfinder』との連携で、貸借対照表は「残高」・損益計算書 は「発生」という場合も、一度に集計して、連携できるようになりました。

[随時処理]-[他システム連携]メニューで『SUPER COMPACT Pathfinder』と連携する際、 貸借対照表・損益計算書別々に、集計方法「発生/累計」を選択できるようになりまし た。

貸借対照表は「残高」・損益計算書は「発生」で集計して連携することが、一度の操作で できます。

# ■ ● 『参照専用ライセンス』の初期画面を設定できるメニューを追加しました。

# <『参照専用ライセンス』をお使いの場合>

『参照専用ライセンス』の[お気に入り]画面について、管理者などが初期設定できる[管 理ツール]-[お気に入りメニュー初期設定]メニューが追加されました。

[お気に入り]画面を初期設定すると、『参照専用ライセンス』の利用者がはじめてログイ ンした際に、設定した[お気に入り]画面が初期で表示されます。

『参照専用ライセンス』の利用者は、初期設定内容から、独自の[お気に入り]画面に変更 することもできます。

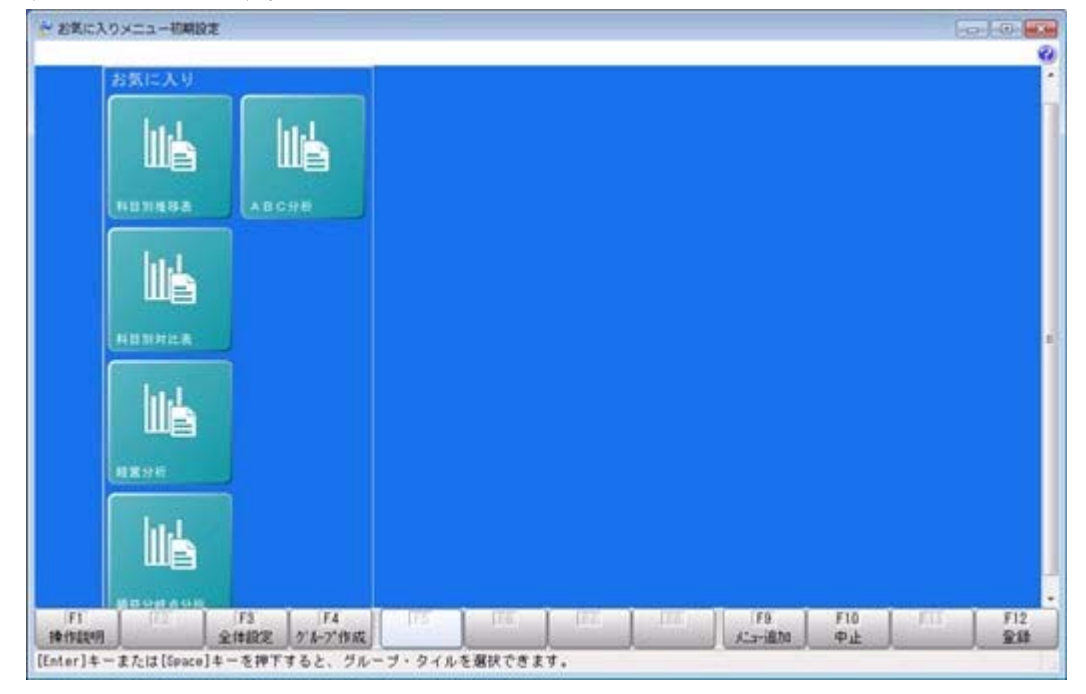

# メニュー形式が「メニューバー」の場合でも、「奉行iメニュー」を表示できる ようになりました。

[管理ツール]-[利用者別設定]メニューの[メニュー設定]ページで設定した、メニュー形 式が「メニューバー」の場合でも、「奉行iメニュー」を表示できるようになりました。 「メニューバー」の右下の <mark>125</mark> アイコンをクリックすると、別ウィンドウで「奉行 i メニ ュー」を表示できます。 ※「奉行iメニュー」のご利用には、インターネット接続環境が必要となります。

財務諸表照会Webオプション

 「明細区分」を利用することで、金額集計の分析軸や仕訳伝票の付加情報を強化し、 多面的な分析に活用できます。

<『伝票項目拡張(旧セグメント管理)オプション』をお使いの場合>

勘定奉行側に、「明細区分」の機能が追加されました。 勘定奉行側で「明細区分」を利用すると、財務諸表照会Webオプションの合計残高試算 表でも、明細区分を指定して集計できます。

# ● 配賦伝票などを、財務会計伝票とは別の「管理会計伝票」として登録すること で、財務諸表に影響を与えずに管理会計帳票を作成できるようになりました。 <『管理会計オプション』をお使いの場合>

勘定奉行側に、「管理会計伝票」の機能が追加されました。

勘定奉行側で「管理会計伝票」を利用すると、財務諸表照会Webオプションの合計残高 試算表でも、「管理会計伝票」を加味した集計ができます。

全社ベースの集計では、配賦伝票などの「管理会計伝票」を集計から除くことで、純粋に 財務会計の金額を確認できます。

部門ベースの集計では、「管理会計伝票」として登録した共通経費の配賦伝票も含めて集 計することで、部門ごとの利益などを正確に確認できます。

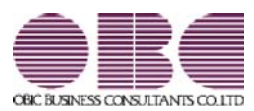

# 財務会計システム 勘定奉行V ERP

# 機能アップガイド

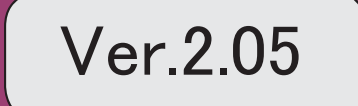

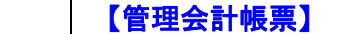

<『管理会計オプション』をお使いの場合>

3

**管理会計帳票の印刷条件が、パターンごとに保持されるようになりました。** 2

# 【随時処理】

追加で登録した、仕訳伝票の汎用データの「受入データ形式」を、すべての利用者共通で 利用できるようになりました。

#### <『管理会計オプション』をお使いの場合>

## ● 管理会計帳票の印刷条件が、パターンごとに保持されるようになりました。

管理会計帳票の印刷条件([印刷条件設定]画面の[印刷設定]ページ・[プリンタ設定]ページ の設定)が、パターンごとに保持されるようになりました。 ※[基本設定]ページ・[詳細条件]ページの印刷条件は、以前からパターンごとに保持されています。

今までは、[管理会計帳票]-[管理会計帳票出力]-[管理会計分析表]メニューなど、1つのメ ニュー内でパターンごとに帳票レイアウトが異なる場合※に、それぞれの帳票を印刷するた びに用紙サイズや印刷の向きを切り替える必要がありました。

※例えば、1つの帳票が用紙サイズ「A4」の縦で、もう1つの帳票が「B4」の横のような場合

これからはパターンごとに印刷条件が保持されるため、切り替える手間が省けます。

#### ▼イメージ図(印刷条件設定)

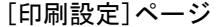

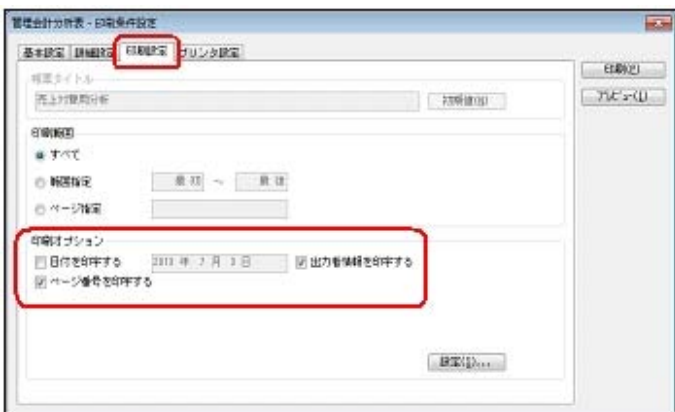

#### [プリンタ設定]ページ

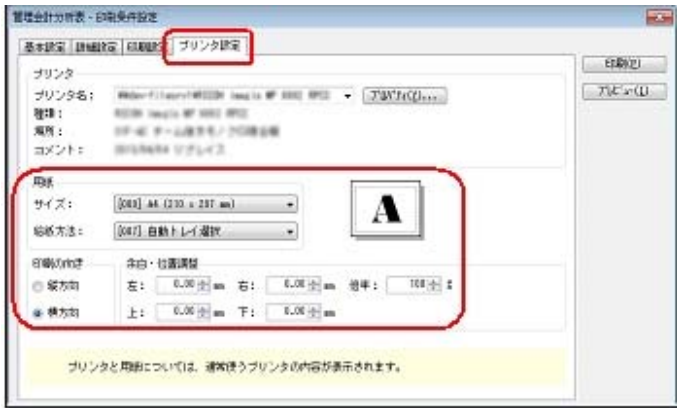

- ・[管理会計帳票]-[管理会計帳票出力]-[管理会計分析表]メニュー
- ・[管理会計帳票]-[管理会計帳票出力]-[管理会計集計表]メニュー
- ・[管理会計帳票]-[管理会計帳票出力]-[管理会計推移表]メニュー

● 追加で登録した、仕訳伝票の汎用データの「受入データ形式」を、すべての利用者共 通で利用できるようになりました。

<「Ver.2.03」をセットアップして運用していた場合だけ、ご確認ください。>

「Ver.2.03」では、[随時処理]-[汎用データ受入]-[仕訳伝票データ受入]-[仕訳伝票データ 受入]メニューで「受入データ形式」を追加する場合は、利用者ごとに形式作成が必要でした が、今後は、すべての利用者共通で運用できます。

▼イメージ図(受入データ形式)

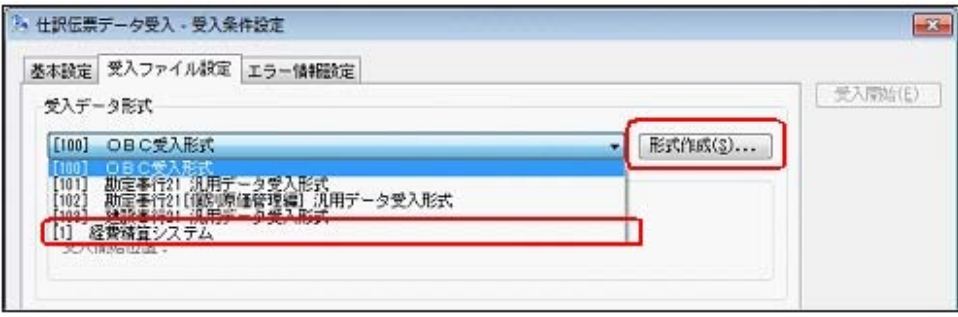

※「Ver.2.03」で、[仕訳伝票データ受入]メニューを複数の利用者で運用していた場合、新しいバージ ョンになると、同じ「受入データ形式」が重複して表示されることがあります。 その場合は、1つだけ残して、他の重複した「受入データ形式」は削除してください。

▼イメージ図(「受入データ形式」の削除)

同じ「受入データ形式」が重複して表示されている場合は、[受入条件設定]画面の[受入ファイル設定] ページで、以下のように削除します。

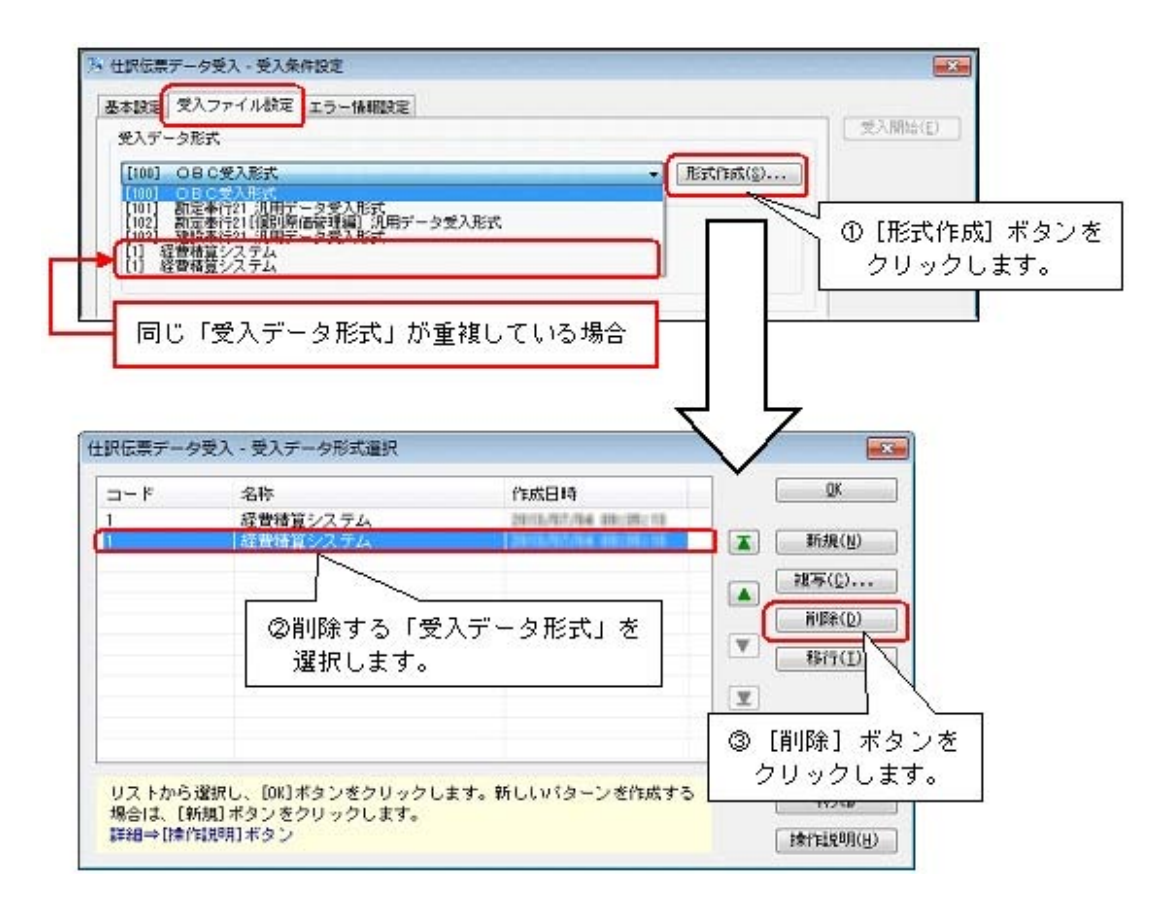

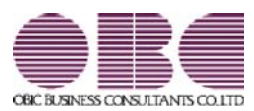

# 財務会計システム 勘定奉行V ERP

# 機能アップガイド

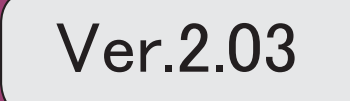

目次

※ マークは、おすすめする機能アップ内容や、注目していただきたい変更内容になります。 【帳票全般】 IFRS帳簿(IFRS金額)の管理を実現しました。 2 ■ → 元帳などの会計帳票や決算報告書で、複数の集計条件を、用途・目的に合わせてパターン化できま す。  $\mathfrak{p}$ ■ → 元帳や内訳表・集計表などの帳票で、集計条件のマスターコードを、次回以降も固定できます。 │ 3 ■ ● 月次集計の帳票全般で、集計パフォーマンスを向上できます。(仕訳伝票明細が非常に多く登録され る場合に、月次残高を最適化する。) 3 【データ領域管理】 『固定資産奉行』をあわせてお使いの場合に、データ領域ごとに利用する製品を設定できるメニュー が追加されました。 <『勘定奉行V ERP8 Group Management-Edition』をお使いの場合> 4 【仕訳処理】 ■ ★ | 仕訳伝票リストを出力する際に、仕訳伝票が非常に多く登録されている場合でも、すべての集計の終 了を待たずに、すぐに画面で明細を確認し始められるようになりました。 4 【会計帳票】 元帳の集計(画面・印刷・転送すべて)のパフォーマンスが向上しました。 5 【配賦処理】 配賦を実行する前の確認リストの印刷で、2ページ以降にも科目名を印字することで、配賦結果が確 認しやすくなりました。 5 【決算処理】 法人税電子申告の添付書類「財務諸表(XBRL)」データの連動で、ファイルを作成せずに、直接、『申 告奉行[法人税・地方税編]』で受け入られるようになりました。 6 【随時処理】 ■ → 外部システムで作成された仕訳伝票の汎用データを受け入れる場合など、伝票日付が同じ伝票を1枚 の仕訳伝票にまとめることができます。 6 ■ → 外部システムで作成された仕訳伝票の汎用データなど、摘要の文字数が上限(40文字)を超えている 際に、摘要を加工してその仕訳伝票を受け入れることができます。 6 ■ 仕訳伝票の汎用データを、複数の目的で、定期的に作成している場合に、異なる出力条件をパターン 化できます。 7 ■ → 世訳伝票の汎用データを、複数の外部システムから、定期的に受け入れている場合に、異なる受入条 件をパターン化できます。 7 『建設奉行21』対応のソリューションと連携が可能になりました。 7 『申告奉行[法人税・地方税編]』での税金のシミュレーション用に、「四半期」「月次」のデータを 連動できるようになりました。 8 【財務諸表照会 Webオプション】 元帳の集計(画面・印刷・転送すべて)のパフォーマンスが向上しました。 8 マウス操作でも、マスターを検索できるようになりました。 8

#### 注 意

機能アップによって新しく追加されたメニューが画面に表示されない場合は、[権限管理]メニュ ーで利用者ごとにメニュー権限を設定してください。

### 帳票全般

● IFRS帳簿 (IFRS金額) の管理を実現しました。

IFRS(国際財務報告基準)での会計処理に対応するため、日本基準に加え、IFRS帳簿 (IFRS金額)の管理を実現しました。

最終的には、日本基準の仕訳とIFRS組替仕訳を合算したIFRS金額を、連結会計システムへ 出力します。

※詳細は、操作説明の「IFRS帳簿の適用に際して確認する(事前準備)」、「IFRS帳簿 (IFRS金額)を管理するにあたって」をご確認ください。

# 元帳などの会計帳票や決算報告書で、複数の集計条件を、用途・目的に合わせて パターン化できます。

以下のように、用途・目的に合わせてパターン化すると、有効です。

○決算報告書など、貸借対照表は「累計」で出力して損益計算書は「発生」で出力すると いったように、帳票ごとに集計方法(発生・累計)を切り替えている場合 ○元帳で、勘定科目を分類ごとに毎回、複数回に分けて出力している場合 ○固定した複数の部門グループの帳票を、毎回出力している場合

#### ▼イメージ図

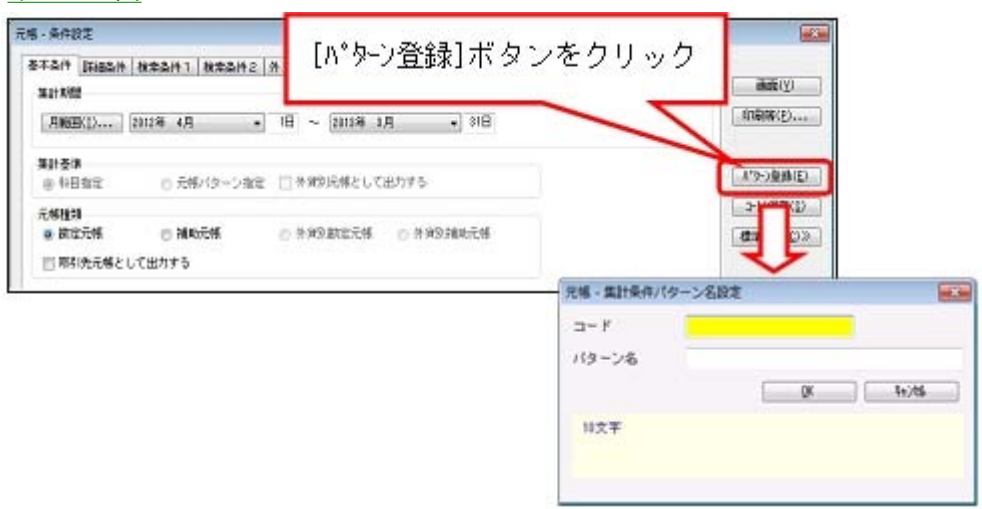

集計条件パターンの具体的な利用方法は、操作説明の「複数の集計条件を、用途・目的に 合わせてパターン化する」をご確認ください。

#### ≪ 関連メニュー ≫

・[会計帳票]の各帳票メニュー ※[現預金内訳表]メニュー・[資金繰実績推移表]メニュー・[資金繰明細表]メニューを除く ・[決算処理]-[決算報告書]-[決算報告書]メニュー

# 元帳や内訳表・集計表などの帳票で、集計条件のマスターコードを、次回以降も 固定できます。

以下のような運用の場合、集計条件のマスターコードを次回以降も固定すると、有効で す。

○常に、確認するマスターが固定している場合

○常に、固定のマスターと、毎回変更するマスターが混在している場合 または

常に、固定のマスターと、全範囲のマスターが混在している場合

▼イメージ図

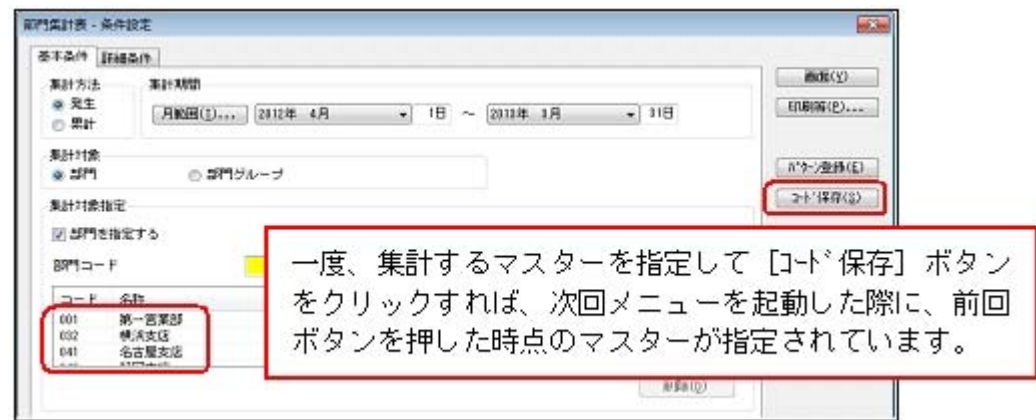

コード保存の具体的な利用方法は、操作説明の「集計条件のマスターコードを、次回以降 も固定する」をご確認ください。

#### ≪ 関連メニュー ≫

・[会計帳票]の各帳票メニュー

※[現預金内訳表]メニュー・[資金繰実績推移表]メニュー・[資金繰明細表]メニューを除く ・[決算処理]-[決算報告書]-[決算報告書]メニュー

# ■ ● 月次集計の帳票全般で、集計パフォーマンスを向上できます。 (仕訳伝票明細が非常に多く登録される場合に、月次残高を最適化する。)

月次集計の帳票全般を、仕訳伝票からではなく、月次残高を利用して集計するように設定 できるようになりました。 毎日深夜に月次残高を最適化することで、集計速度が向上します。 仕訳伝票明細が非常に多く登録される場合に、有効です。 詳細は、「月次集計の帳票全般で、集計速度を向上させる設定」をご確認ください。 ※この機能は、ネットワーク対応製品の場合に使用できます。

● 『固定資産奉行』をあわせてお使いの場合に、データ領域ごとに利用する製品を 設定できるメニューが追加されました。

<『勘定奉行V ERP8 Group Management-Edition』をお使いの場合>

会計カテゴリの製品(『勘定奉行』シリーズおよび『固定資産奉行』)を統合運用環境で お使いの場合に、データ領域ごとに利用する製品を設定できるメニューが追加されまし た。

奉行製品上のデータ領域選択画面に、利用するデータ領域だけが表示されます。 ○[データ領域管理]-[データ領域保守]-[データ領域別利用製品制限]メニュー

#### ▼利用例

グループ会社の中でも、グループ子会社の規模によって、システム化されていない業務(= 奉行製品)がある場合に設定します。

### 仕訳処理

# ■ ● 仕訳伝票リストを出力する際に、仕訳伝票が非常に多く登録されている場合で も、すべての集計の終了を待たずに、すぐに画面で明細を確認し始められるよう になりました。

[仕訳処理]-[仕訳伝票リスト]メニューで仕訳伝票リストを出力する際、今までは、すべ ての集計が終了するまで、仕訳伝票の集計結果を確認できませんでした。 今回から、集計の終了した明細から順次、画面に表示されるため、仕訳伝票リストを効率

よく確認できるようになりました。

※元帳については、すでにこの機能が追加されていますが、仕訳伝票リストなど、明細を出力する 他のメニューについても機能が追加されました。

- ・[仕訳処理]-[仕訳伝票承認]-[仕訳伝票承認]メニュー
- ・[仕訳処理]-[反対仕訳一括起票]メニュー
- ・[仕訳処理]-[仕訳伝票入力内容チェック]-[自己承認伝票確認リスト]メニュー
- ・[消費税申告]-[税区分明細表]メニュー
- ・[決算処理]-[締処理]-[決算仮締め後修正]-[仕訳伝票]-[決算仮締め後仕訳伝票リス ト]メニュー
- ・[決算処理]-[遡及処理]-[遡及処理]-[仕訳伝票]-[遡及仕訳伝票リスト]メニュー

#### ● 元帳の集計(画面・印刷・転送すべて)のパフォーマンスが向上しました。

[会計帳票]-[元帳]-[元帳]メニューで、取引先元帳や外貨別元帳、部門を個別に表示する 場合のような、マスターと勘定科目を組み合わせるケースで、パフォーマンスが向上しま した。

「指定された日付範囲に明細がある場合だけ出力する」際に、次の科目を検索するパフォ ーマンスが向上しています。

※外貨別元帳は、『外貨入力オプション』をお使いの場合に使用できます。

## 配賦処理

# ● 配賦を実行する前の確認リストの印刷で、2ページ以降にも科目名を印字するこ とで、配賦結果が確認しやすくなりました。

[配賦処理]-[部門実績配賦]-[部門実績配賦]メニューの配賦リスト(基準確認・結果確 認)で、2ページ以降にも科目を印字すると、どの科目の配賦金額が把握しやすくなりま す。

※[印刷等条件設定]画面の[基本設定]ページで設定

#### ▼イメージ図

配賦結果確認

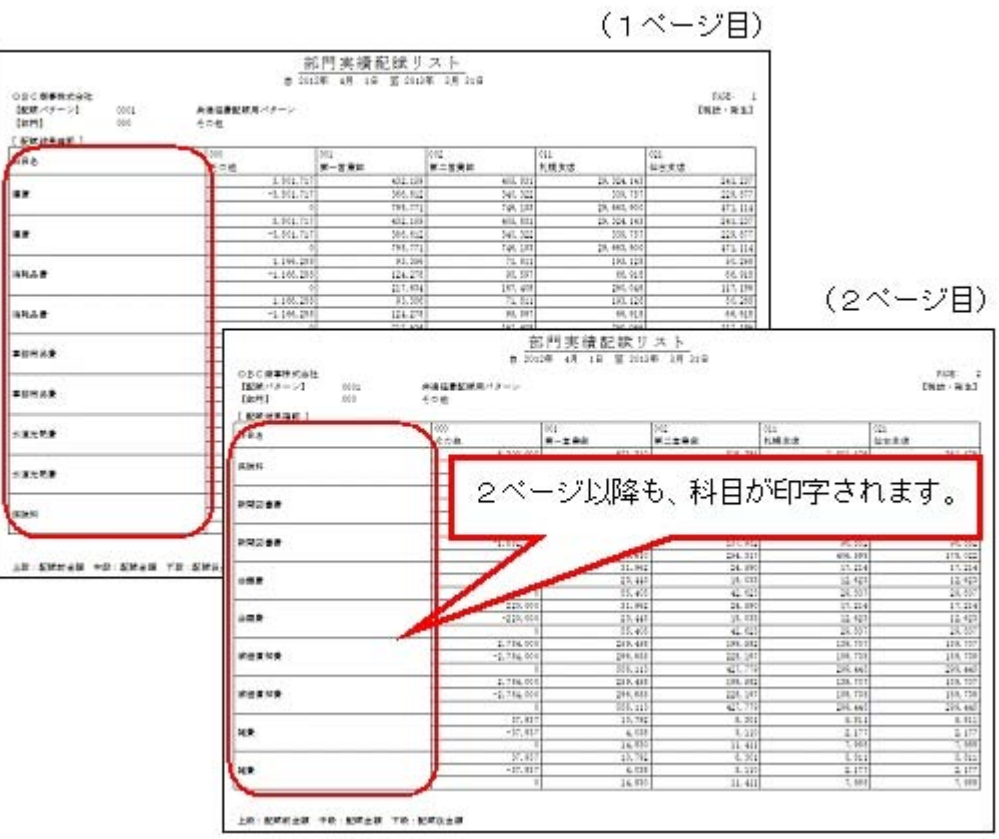

なお、科目をすべてのページに印字する場合は、別途、[印刷設定]ページで各情報の列の 間隔を狭く補正することで、確認しやすいリストになり、印刷枚数も抑えられます。 また、合計を表示できる機能も追加されています。 ※[条件設定]画面の[詳細条件]ページで設定できます。

#### 決算処理

# 法人税電子申告の添付書類「財務諸表(XBRL)」データの連動で、ファイルを作成 せずに、直接、『申告奉行[法人税・地方税編]』で受け入られるようになりまし た。

『申告奉行[法人税・地方税編]』と連動する場合、[決算処理]-[決算報告書]-[電子申 告]-[電子申告データ作成[財務諸表]]メニューで作成した電子申告データ「財務諸表 (XBRL)」を、受け入れる方法が2通りになりました。

・直接、『申告奉行[法人税・地方税編]』で受け入れる

・ファイルを作成してから、『申告奉行[法人税・地方税編]』で受け入れる ※今まではこ の方法

『申告奉行[法人税・地方税編]』が、当システムと同じコンピュータにセットアップされ ている場合は、「直接受入」を選択します。異なるコンピュータの場合は、「ファイル受 入」を選択します。

#### 随時処理

# ■ ◆ 外部システムで作成された仕訳伝票の汎用データを受け入れる場合など、伝票日 付が同じ伝票を1枚の仕訳伝票にまとめることができます。

[随時処理]-[汎用データ受入]-[仕訳伝票データ受入]-[仕訳伝票データ受入]メニューか ら、外部システムで1伝票1明細で作成された仕訳伝票データを受け入れる場合など、伝 票日付が同じ伝票を1枚の仕訳伝票にまとめることができます。 ※1伝票あたり、最大9,999明細までまとめます。 ※[仕訳伝票データ受入]メニューの[拡張項目]ページで設定できます。

なお、1枚の伝票にまとめることで、一度に大量のデータを受け入れる際に、その時間を 短縮する効果もあります。

#### ≪ 関連メニュー ≫

[自動実行管理]-[条件設定]-[汎用データ受入]-[自動実行仕訳伝票データ受入]メニュ ー ※このメニューは、『自動実行管理オプション』をお使いの場合に使用できます。

# ■ → 外部システムで作成された仕訳伝票の汎用データなど、摘要の文字数が上限(40 文字)を超えている際に、摘要を加工してその仕訳伝票を受け入れることができ ます。

[随時処理]-[汎用データ受入]-[仕訳伝票データ受入]-[仕訳伝票データ受入]メニュー で、今までは、摘要の文字数の上限(40文字)を超えている場合、必ず未受入になってい ましたが、今後は、摘要を加工して受け入れられるようになりました。

摘要文字をすべて受け入れるか、上限を超えた文字(41文字以降)を切り捨てて受け入れ るかを選択できます。 ※[仕訳伝票データ受入]メニューの[拡張項目]ページで設定できます。

外部システムで作成された、仕訳伝票の汎用データを受け入れる場合などに有効です。外 部システム側で別途、摘要の文字数を当システムに合わせる必要はありません。

#### ≪ 関連メニュー ≫

[自動実行管理]-[条件設定]-[汎用データ受入]-[自動実行仕訳伝票データ受入]メニュ ー ※このメニューは、『自動実行管理オプション』をお使いの場合に使用できます。

# ■ ● 仕訳伝票の汎用データを、複数の目的で、定期的に作成している場合に、異なる 出力条件をパターン化できます。

[随時処理]-[汎用データ作成]-[仕訳伝票データ作成]-[仕訳伝票データ作成]メニュー で、仕訳伝票の汎用データを、以下のような複数の目的で、定期的に作成している場合 に、それぞれパターンとして登録すると、有効です。

・仕訳伝票データを外部システムで使用する

・仕訳伝票のチェックや分析用に、データを加工して2次利用する

※詳細は、操作説明の「出力条件パターンの利用方法」参照

# ■は ● 仕訳伝票の汎用データを、複数の外部システムから、定期的に受け入れている場 合に、異なる受入条件をパターン化できます。

[随時処理]-[汎用データ受入]-[仕訳伝票データ受入]-[仕訳伝票データ受入]メニュー で、仕訳伝票の汎用データを、「経費精算システム」「販売管理システム」といった複数 の外部システムから、定期的に作成している場合に、受入条件が異なるときは、それぞれ パターンとして登録すると有効です。

・「経費精算システム」と「販売管理システム」で、受入データ形式が異なる ・販売管理システムの仕訳伝票データは、同じ日付の伝票を1枚にまとめて受け入れる

※詳細は、操作説明の「受入条件パターンの利用方法」参照

#### ● 『建設奉行21』対応のソリューションと連携が可能になりました。

[随時処理]-[汎用データ作成]-[仕訳伝票データ作成]-[仕訳伝票データ作成]メニュー で、建設奉行21形式の汎用データを作成できるようになりました。 ※奉行21シリーズの「他ソフト編集」形式と同じ項目レイアウトで出力できます。

また、[随時処理]-[汎用データ受入]-[仕訳伝票データ受入]-[仕訳伝票データ受入]メニ ューで、『建設奉行21』のソリューション製品で作成した仕訳伝票のデータを受け入れで きるようになりました。
## ≪ 関連メニュー ≫

- ・[随時処理]-[奉行間連動]-[連動データ受入]-[仕訳伝票受入]メニュー
- ・[自動実行管理]-[条件設定]-[汎用データ作成]-[自動実行仕訳伝票データ作成]メニ ュー
- ・[自動実行管理]-[条件設定]-[汎用データ受入]-[自動実行仕訳伝票データ受入]メニ ュー

※[自動実行管理]の各メニューは、『自動実行管理オプション』をお使いの場合に使用できま す。

## ● 『申告奉行[法人税・地方税編]』での税金のシミュレーション用に、「四半期」 「月次」のデータを連動できるようになりました。

[申告奉行データ作成]メニューで、今までは、税務申告として必要な「確定」「中間」だ けの連動でしたが、「四半期」「月次」での税金のシミュレーション用の連動もできま す。

財務諸表照会 Webオプション

● 元帳の集計(画面・印刷・転送すべて)のパフォーマンスが向上しました。

勘定奉行側と同様、取引先元帳や部門を個別に表示する場合のような、マスターと勘定科 目を組み合わせるケースで、パフォーマンスが向上しました。 「指定された日付範囲に明細がある場合だけ出力する」際に、次の科目を検索するパフォ ーマンスが向上しています。

## ● マウス操作でも、マスターを検索できるようになりました。

今までは、[Space]キー(キーボード)での検索だけでしたが、コード入力欄に検索ボタ ンが追加され、マウス操作でもマスターを検索できるようになりました。

▼イメージ図

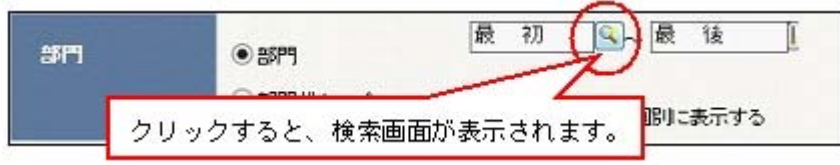